## Tracker 6 Help

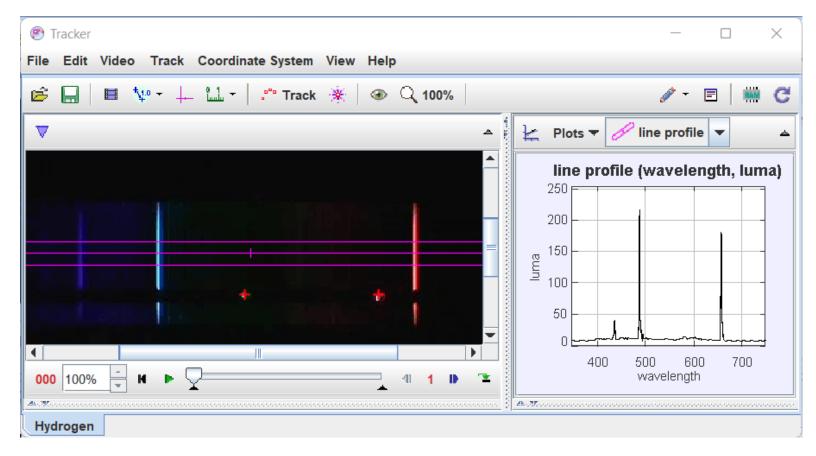

Tracker is a free video analysis and modeling tool from **Open Source Physics** (OSP). Features include manual and automated object tracking with position, velocity and acceleration overlays and data, video filters, line profiles for analysis of spectra and interference patterns, and dynamic particle models for direct comparison with real-world videos. It is designed to be used in physics education but is also widely used in many other fields.

To start using Tracker, see getting started.

#### **Tracker Online**

Tracker has traditionally run only on the destop (Windows, Mac, Linux), but is now available as <u>Tracker Online</u> in a web browser. Tracker Online is identical to Tracker on your desktop, it simply runs in JavaScript rather than in Java. This is made possible by the remarkable Java to JavaScript transpiler <u>SwingJS</u> system developed by Robert M Hanson and his students at St. Olaf College.

# **Getting Started**

When you first open Tracker it appears as shown below. Here's how to start analyzing a video:

- 1. Open a video or tracker file.
- 2. Identify the frames ("video clip") you wish to analyze.
- 3. Calibrate the video scale.
- 4. Set the reference frame origin and angle.
- 5. Track objects of interest with the mouse.
- 6. Plot and analyze the tracks.
- 7. Save your work in a tracker file.
- 8. Export track data to a spreadsheet.
- 9. Print, save or copy/paste images for reports.

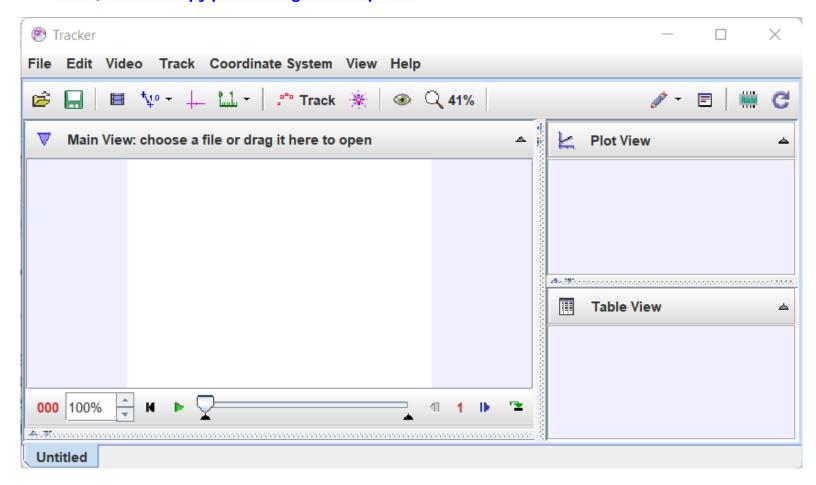

Note that the order of the buttons on the toolbar mirrors the steps used to analyze a video. For more information about Tracker's user interface, including user customization, see <u>user interface</u>.

### 1. Open a video or tracker file

To open a local video, tracker tab (.trk), or tracker project (.trz) file, click the **Open** button or **File|Open File** menu item and select the file with the chooser, or drag and drop the file onto Tracker. You can also open still and animated image files (.jpg, .gif, .png), numbered sequences of image files, and images pasted from the clipboard.

To open classroom-tested videos and tracker files from the web, click the **Open Library Browser** button or choose the **File|Open Library Browser** menu item. The library browser, shown below, enables you to browse and search collections of digital resources with full descriptions and metadata. For help using the Library Browser, choose

its Help|Library Browser Help menu item.

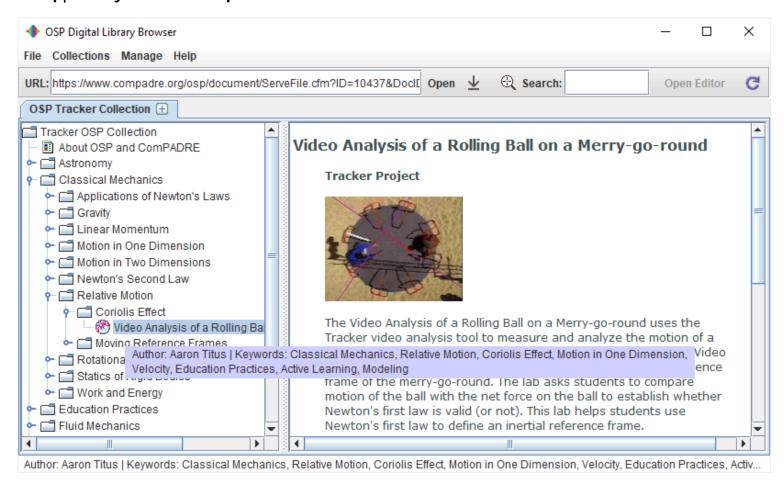

### 2. Set the video clip properties

Display the clip settings by clicking the **Clip Settings** button on the toolbar.

In the clip settings dialog, set the **Start frame** and **End frame** to define the range you wish to analyze. You can drag the video player slider to scan through the video and quickly find the frames of interest. If the motion of the object to be tracked is slow, increase the **Step size** to automatically skip frames.

You can also set these video clip properties directly on the video player. For more information see video clips.

The clip settings dialog is also where you can set the custom **frame dt** (seconds per frame) or, equivalently, **frame rate** (frames per second) for high-speed or time lapse videos.

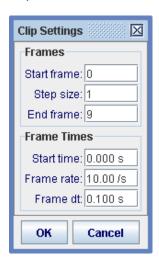

#### 3. Calibrate the scale

Click the **Calibration** button and create a new calibration stick. The calibration stick has a default length of 1.0

m and position near the center of the video. Drag the ends of the stick to the ends of an object in the video with a known length located in the same plane as the motion to be tracked. Then click the calibration stick readout and enter the known length (plus different units if desired). For example, in the figures below the stick length (initially 100 with no units) is set in meters using a video image of a white PVC pipe with black stripes every 10 cm.

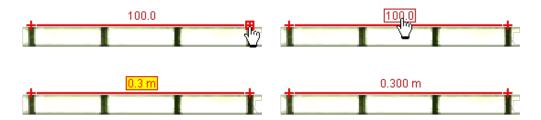

For more information see calibration stick, or for an alternate way to calibrate the video consider a calibration point pair.

### 4. Set the reference frame origin and angle

Click the **Axes** button to show the coordinate axes. Drag the origin and/or x-axis to set the reference frame origin and angle. A common choice for the origin is the initial position of an object of interest. For more information see axes, or for alternate ways to set the origin and/or angle consider a <u>calibration point pair</u>, an <u>offset origin</u> or the <u>calibration stick</u>.

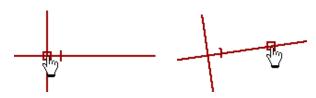

The scale and reference frame origin and angle uniquely define the **coordinate system** used to convert pixel image positions to scaled world coordinates. In some videos the coordinate system properties may vary from one frame to the next (e.g., if the camera is zoomed the scale will change, or if panned the origin will change). Tracker makes it relatively easy to analyze such videos--see <u>coordinate system</u> for more information.

# 5. Track an object of interest as a point mass, or model it with a particle model.

Click the **Track Control** button then **New**, and choose a track type from the popup menu. Most moving objects are tracked using a **Point Mass** track or modeled using a **Dynamic Model** track.

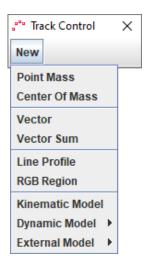

To track an object manually with a point mass, mark its position on every frame by holding down the **shift key** and clicking the mouse (crosshair cursor) as the video automatically steps through the video clip. **Don't skip frames**--if you do, velocities and accelerations cannot be determined.

Tracks may also be marked automatically using autotracker.

You can always adjust a marked position later by dragging it with the mouse or selecting it and nudging with the arrow keys. Zoom in for sub-pixel accuracy.

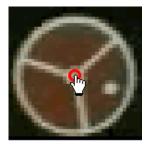

To model an object with a dynamic model, enter values and expressions into the **Model Builder** as shown below. The particle will automatically draw itself on the video when played.

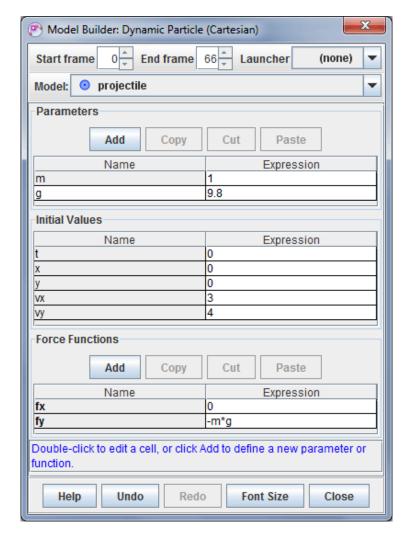

You can change the name and appearance of a track by clicking its button on the track control and choosing from the popup menu as shown at left below. Click the Visibility button on the toolbar to control other display properties including velocity and acceleration vectors.

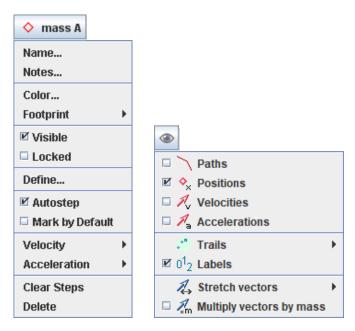

For more information on tracks and the track control, see <u>tracks</u>. For detailed information on a specific track type, see <u>point mass</u>, <u>center of mass</u>, <u>vector</u>, <u>vector sum</u>, <u>line profile</u>, <u>rgb region</u>, <u>particle model</u> or <u>two-body system</u>.

#### 6. Plot and analyze the tracks

The **Plot View** displays graphs of track data. Click the x- or y-axis label to change the variable plotted on that axis. To plot multiple graphs, click the **Plots** button and select the desired number. Right-click on a plot to access display and analysis options in a popup menu.

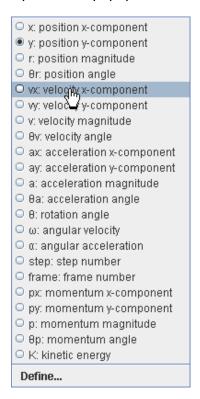

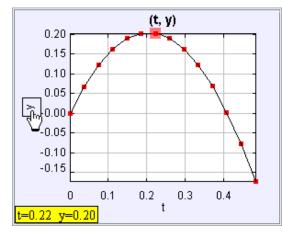

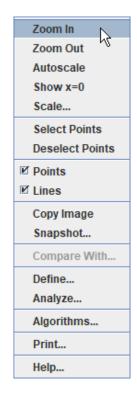

Two of the most powerful analysis options available from the popup menu are **Define**... and **Analyze**....

• The Define... item displays a **Data Builder** with which you can define custom variables for plots and datatables. Custom variables can be virtually any function of built-in and previously defined custom variables. For help using Data Builder, open Data Builder and click its Help button.

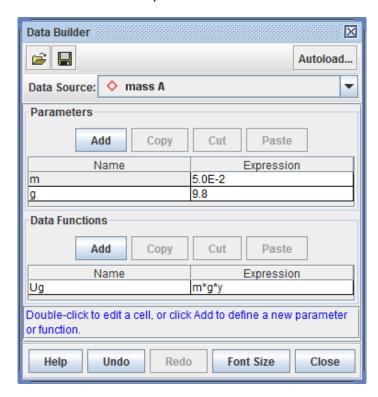

• The Analyze... item displays a **Data Tool** with statistics, curve-fitting and other analysis capabilities. For help using Data Tool, open Data Tool and click its Help button.

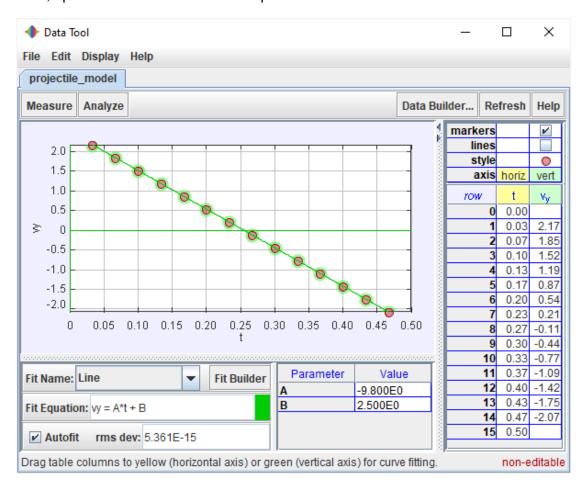

### 7. Save your work in a Tracker tab (.trk) or Tracker project (.trz) file

To save the current tab in a **Tracker tab file** (extension "trk"), either (a) click the **Save** button and choose **Save Tab...** or (b) choose the **File|Save|Tab...** menu item. When a saved Tracker tab file is opened, Tracker first finds and loads the video, then sets the clip and coordinate system properties, and rebuilds all tracks, custom variables and views. Note that a Tracker tab file does NOT include the video itself, only a reference (relative path) to the video. If the video or Tracker tab file is moved separately then Tracker may not be able to find the video. For more information see Tracker tab files.

A safer and better way to save a tab is in a **Tracker project file** (extension "trz") which DOES automatically include its own copy of the video along with a thumbnail image and HTML documentation. A project file opens in Tracker just like a tab file, but it's fully self-contained so you can move it and share it at will. Another advantage of project files is that you can browse and find them easily with the <u>Library Browser</u>. For more information see <u>Tracker projects</u>.

To save a project file, either (a) click the **Save** button and choose **Save Project...** or (b) choose the **File|Save|Project...** menu item. A Save Project dialog will open where you can add optional information like a description, authors and/or searchable keywords. For now just hit the **Save As...** button in the Save Project dialog to save the tab as a bare bones project..

### 8. Export track data to a spreadsheet

Tracker's **Datatable View** displays track data in a table. To change the variables included in the table, click the **Columns** button and select from the list displayed.

Data can be easily exported from the datatable by copying to the clipboard and pasting into a spreadsheet or other

application. To copy, select the desired data in the table, then right-click and choose **Copy Data** from the popup menu. For more information see <u>datatable view</u>.

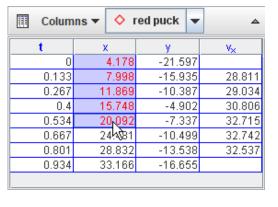

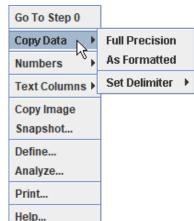

### 9. Print, save or copy/paste images for reports

You can print or copy an image of the entire Tracker frame or any individual view (e.g., a plot or datatable). To print the entire frame (all visible views), choose the **File|Print...** menu item. To print an individual view, right-click the view and choose **Print...** from the popup menu. To copy an image, choose the desired view from the **Edit|Copy Image** menu or right-click a view and choose **Copy Image**. Pasting printed or copied images into notes and reports is an excellent way to document your video analysis results.

To save an image, right-click on the view of interest and choose the **Snapshot** menu item. Then choose the **File|Save Image** menu item in the snapshot window.

## Installation

Tracker includes its own bundled runtime **Java** and open-source video engine **Xuggle**. You can always use a separate JRE to run Tracker by choosing it in <u>Tracker Preferences</u>.

### 1. Install Tracker (includes Java and Xuggle)

- 1. Download the tracker installer for your platform (Windows, Mac OS X, or Linux) from Tracker's home page at <a href="https://physlets.org/tracker/">https://physlets.org/tracker/</a>.
- 2. Follow the Installer Help instructions at <a href="https://physlets.org/tracker/installers/installer-help.html">https://physlets.org/tracker/installers/installer-help.html</a>.

#### 2. Launch Tracker

- 1. Windows: choose the Tracker item in the Start Menu.
- 2. OS X: double-click the Applications/Tracker app.
- 3. Linux: search for and double-click the Tracker application.

### 3. Upgrade Tracker when new versions are released

1. When a new version is available, a notification is displayed on the toolbar. To upgrade, click the notification and choose Upgrade Now from the popup menu. For more information about the new version, choose Learn More.

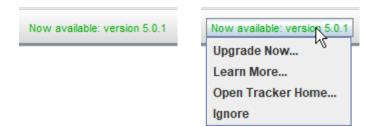

 Most upgrades are instant: the new version or upgrade installer is downloaded and launched immediately. Some upgrades may require that you download a new installer from the Tracker website. Upgrades may include Tracker itself, Java, Xuggle and/or other components.

Congratulations! To start using Tracker, see getting started.

## **User Interface**

#### 1. Main view

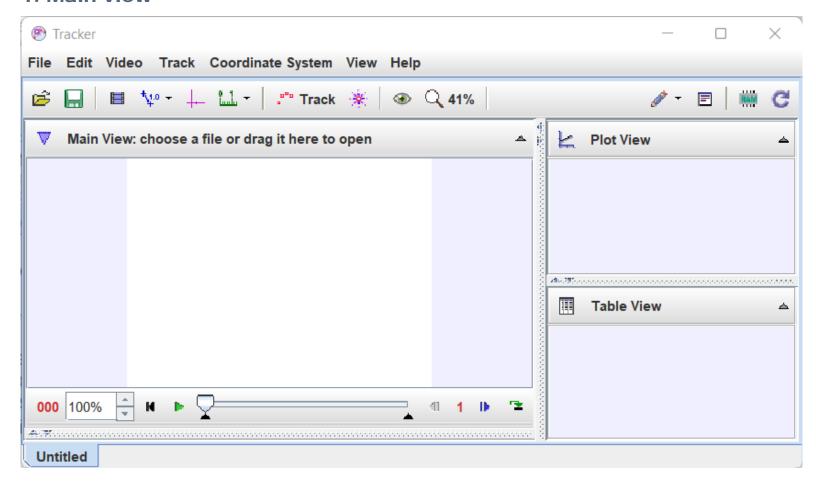

Each Tracker tab, like "Untitled" above, displays the following components:

- A **main view** that displays video images with track overlays. The main view has a fixed, stable video image. Tracks are marked and edited in the main view.
- A **menu bar** that offers access to most program commands and settings. Some menu items include icons showing which toolbar buttons perform identical actions.
- A **toolbar**, displayed directly below the menu bar, that offers quick access to frequently used controls, calibration and measuring tools, and track settings.
- A player that controls the video playback and video clip settings.
- Additional views in split panes, each with its own toolbar. Open, close or resize a view by dragging the thin dividers between panes or by selecting the desired view from the Window menu. Maximize or restore a view by clicking its Maximize button or double-clicking its toolbar.

#### 2. Toolbar

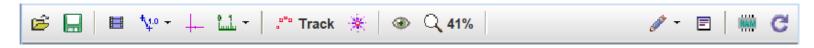

The order of the buttons on the main toolbar closely match the steps used to analyze a video. Buttons include (from left to right):

• Open button opens a file chooser for local video and Tracker files or a Library Browser for web-based files.

- Save button saves the current tab (TRK file) or the entire project (TRZ file).
- Clip Settings button shows and hides the <u>clip inspector</u>.
- Calibration button shows and hides calibration sticks, calibration points and offset origins.
- Axes button shows and hides the coordinate axes.
- Measurement button shows and hides measuring tools like tape measures, protractors and circle fitters.
- Track button shows and hides the track control used to create and manage tracks in the current tab.
- Autotracker button shows and hides the autotracker.
- Visibility button opens a menu to control the visibility of track trails, labels, paths, positions, velocities and accelerations.
- **Zoom** button displays and sets the magnification. You can also zoom by right-clicking or using the mouse wheel.

Buttons near the right end of the toolbar control documentation tools, memory status and data refresh:

- **Drawing** button shows and hides the <u>drawing control</u> for annotating the video with line drawings and labels.
- **Documents** button displays support documents (HTML, PDF etc) associated with a <u>Tracker project</u>. Hidden when no support documents are available.
- Notes button shows and hides the <u>notes window</u> for user descriptions of tracks and tabs.
- Memory button manages and monitors Tracker's memory status. Hover over the button to see the current
  memory use in the tooltip.
- Refresh button refreshes track data and views and turns auto-refresh on and off.

#### 3. Additional views

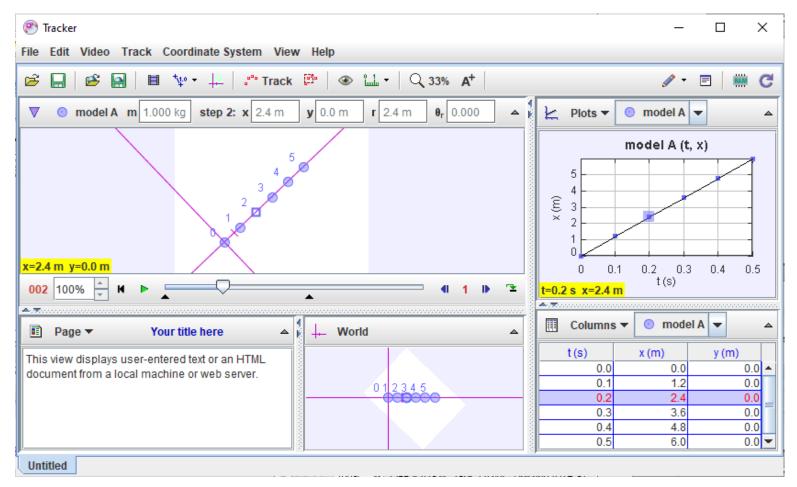

Here a particle model track has been added and the split panes have been opened to display all view types and their toolbars.

• The main video view (pane 0--top left) displays the video and tracks in video space. The video view keeps

the video fixed (in this case a white background) but permits the axes to tilt. The toolbar displays a **Select Track or Tool** button along with data and input fields for the selected track or tool, if any.

Click this button and choose a track or tool to select and display it.

- The **plot view** (pane 1--top right) displays one or more graphs of track-generated data. Multiple graphs are stacked vertically. For more, see <u>Plot View</u>.
- The **table view** (pane 2--bottom right) displays a table of track-generated data. For more, see <u>Datatable View</u>.
- The **world view** (pane 3--bottom center) displays the video and tracks in world space. The world view keeps the axes fixed (with the x-axis pointing right), so the video is tilted. For more, see <u>World View</u>.
- The **page view** (pane 4--bottom left) displays text and html pages. For more, see <u>Page View</u>.

Except for the main video view, any view pane can display any type of view. To select a desired view type, click the **view chooser** button at the left end of a view toolbar and choose from the drop-down list.

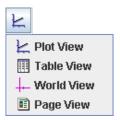

### 4. Support documents

<u>Tracker projects (TRZ)</u> may contain support documents such as instructions, reports, etc. that are not displayed in Tracker itself but instead in a separate desktop application. These documents are called support files.

All support files are opened on the desktop when the Tracker project is opened. HTML files are displayed in the user's default web browser and PDF files in the user's default PDF viewer.

A **Documents** button is displayed on the toolbar whenever support files or <u>page view</u> HTML files are available for viewing on the desktop. To open (or re-open) a file, click the Documents button and choose the name of the document from the popup list.

#### 5. Hints

By default, Tracker displays **hints** in a yellow box at the bottom right corner of the main view. Hints are very useful for new and occasional users of Tracker. Experienced users can turn off hints by unchecking the **Show Hints** checkbox in the Help menu or in the Display tab of the <u>preferences dialog</u>.

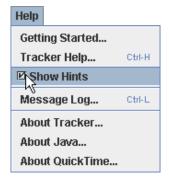

### 6. Font sizing

The Font Size determines the size of both fonts and icons. In most cases, the default font size is best, but larger fonts are often useful when making a presentation or using a high screen resolution. To change the font size click the Edit|Font Size menu and choose the desired size from the popup menu. The current size is shown in green. You can also set a preferred font size in the Display tab of the <u>preferences dialog</u>.

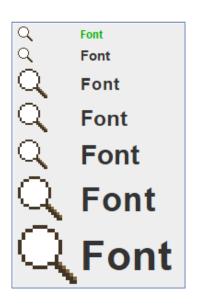

#### 7. Number formats

Real numbers displayed on the toolbar or in datatables may be formatted using either decimal or scientific notation. For scientific notation, the letter E is used to mean "times 10 to the power of" so the number 1.3 x 10<sup>3</sup> is written 1.3E3. By default, the choice of decimal or scientific notation and number of decimal places varies based on the magnitude of the number.

It is often desirable to set a fixed format for some variables in order to make reading and comparing values easier. You can do this using the **Number Formats** dialog.

To open the Number Format dialog right-click a text field or datatable and select **Numbers|Formats...** from the popup menu. In the dialog, select the track and names of the variables you wish to format. Use the shift and control keys to add or remove names from the selection. Enter the desired format into the format field to apply it to the selected variables. The sample field shows the result of the format applied to the number PI. Changes are also seen immediately wherever the variables are displayed.

To apply format pattern changes to all tracks of the same type, select All tracks of type X.

To apply changes to all variables with the same dimensions, select **All variables with dimensions "X"**. This is a very fast way to apply the same pattern to all length and position variables in all tracks (dimension "L"), for example.

The decimal separator character is normally locale-dependent. For example, a period is used in the US and a comma is used in Europe. However, you can override the locale default by selecting **period** or **comma** at the bottom of the Number Formats dialog. You can also set a preferred decimal separator in the Display tab of the <u>Tracker Preferences</u>.

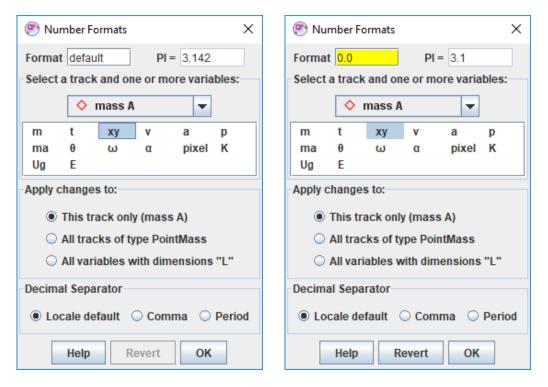

Click the **Help** button to display sample formats and dimension definitions.

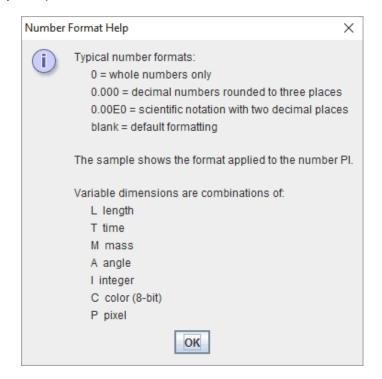

### 8. Background mat

The background mat is a white area normally hidden behind the video. It is never smaller than the video, but may be made larger if desired by choosing from the **Edit|Mat Size** menu. A larger mat size increases the area that is drawn in the video and world views. This is useful when some of a track's steps, or the axes, would otherwise be drawn offscreen--a common situation when using <u>particle model</u> tracks, <u>calibration point pairs</u> or <u>offset origins</u>.

### 9. Languages

Select a language other than that of the default locale by choosing from the **Edit|Language** menu or in the Display tab of the <u>preferences dialog</u>.

If your preferred language is not available, and you wish to provide a translation, please contact Douglas Brown at dobrown at cabrillo dot edu.

#### 10. Undo and redo

Most operations in Tracker can be undone and redone using the **Undo** and **Redo** items in the **Edit** menu. There is no limit to the number of undo actions.

#### 11. Memory management

By default Tracker has at least 64MB of memory available (machine-dependent), enough to handle most moderate-sized videos. But when analyzing large or multiple videos, or long image sequences, additional memory will likely be needed. The **memory manager** button near the right end of the <u>toolbar</u> displays information about the current memory status in the tooltip when you hover over it with the mouse. The button icon turns red when the current memory limit is approached.

To increase the memory available to Tracker, click the memory manager button and select **Select memory size**.

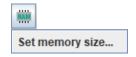

#### 12. Tracker Preferences

The **preferences dialog** enables a user to set the configuration and other properties of Tracker. These preferences are saved in a ".tracker.prefs" file that is automatically read every time Tracker starts. To display the preferences dialog, choose the **Edit|Preferences** menu item or type **control-enter** (cmd-enter on Mac). To relaunch Tracker immediately with changed preferences, click the **Relaunch Now** button.

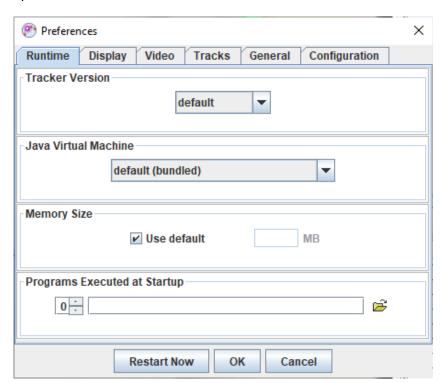

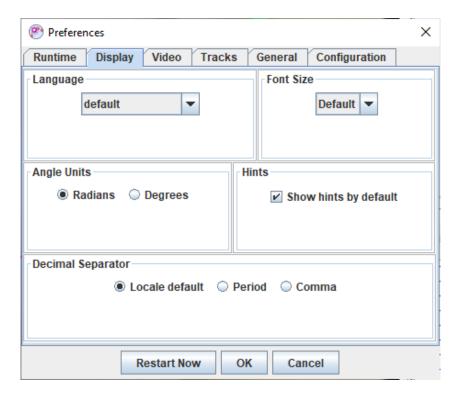

Set preferences in the following tabs:

#### 1. Runtime tab

- Select a preferred **Tracker version** from the dropdown list or choose **default** to use the most recently installed version.
- Select a preferred **Java Virtual Machine** in which to run Tracker or choose default to use the bundled Java VM.
- Set a preferred memory size or check the Use default checkbox to accept the default size (varies with platform and available RAM).
- Enter or select one or more optional **executable files** to be executed prior to starting Tracker.

#### 2. Display tab

- Select a preferred language from the dropdown list.
- Set the default **angle units** to degrees or radians.
- Check the **Show hints by default** checkbox to show hints on startup.
- Set the **decimal separator** to period, comma or default (varies with locale).
- Select a preferred font size from the dropdown list.

#### 3. Video tab

- Set the mouse wheel action to **Zoom** (magnify the video) or **Scrub** (move along the video timeline). Hold down the control key to switch to the alternate action.
- Select the playback option faster, jerkier or smoother, slower for videos opened with Xuggle.
- Check the boxes to display warning dialogs when no video engine is found, non-fatal Xuggle errors occur, or frame durations are not constant.

#### 4. Tracks tab

- Check the Auto-reset to step 0 box to reset the video to step 0 when creating a new point mass, vector
  or rgb region.
- Select to mark new calibration sticks and tapes either manually with the mouse or automatically centered in the current view.
- Check the Show in tables box to show data gaps in red in datatables by default.
- Check the Enable autofill box to enable filling data gaps automatically using linear interpolation.

#### 5. General tab

- Set the preferred number of files displayed in the **File|Open Recent** menu, or clear the current menu items.
- Set a preferred cache directory for downloaded web files, browse the cache in a file browser, or clear some or all cache files.
- Set the **startup level** for the **Message Log**. Set the level to ALL for detailed trouble-shooting.
- Select a preferred interval to automatically check for upgrades or click the Check Now button to check immediately.
- 6. **Configuration tab**. The "configuration" refers to the menus, buttons and other user interface features included in Tracker. By unchecking items in the configuration tab, you can hide unwanted features. This is particularly useful when introducing students to Tracker for the first time. As they gain familiarity with the program, additional features can be displayed as needed.
  - Check the config.saveWithData item to save customized configurations in the tracker data file (.trk)
    when a Tracker tab is saved. A configuration saved in a trk file will override the default configuration when
    the tab is loaded.
  - Click the **Save As Default** button to use a configuration as the default for new tabs and tabs loaded from trk files without a custom configuration.

## **Videos**

Tracker can analyze three different **video types**:

- 1. digital video files (.mov, .avi, .mp4, .flv, .wmv, .ogg, etc.) which require a video engine (see below).
- 2. animated GIF files (.gif).
- 3. **images and image sequences** consisting of one or more digital images (.jpg, .png, zip or pasted from the clipboard; see below).

Tracker uses the **Xuggle** video engine to open most digital video files including .mov, .avi and .mp4 on all platforms. Tracker online uses the HTML5 engine to open .mp4 and other web video formats.

### 1. Opening or importing a video from a local drive

The easiest way to open a video in a new tab is to simply drag and drop it onto the Tracker toolbar. You can also use the **Open** button or **File|Open File** menu item. To import a video into an existing tab, drag and drop it into the main video view or use the **Video|Import**, **Video|Replace** or **File|Import|Video** menu item. Select the desired video in the file chooser to open it.

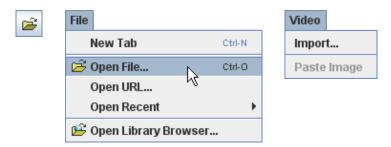

### 2. Opening a video from the web

The **Digital Library Browser** provides access to individual videos or collections of videos and tracker files on the web. Open the library browser by clicking the **Open Library Browser** button or choosing the **File|Open Library Browser** menu item. For help using the library browser, see <u>Digital Library Browser</u>.

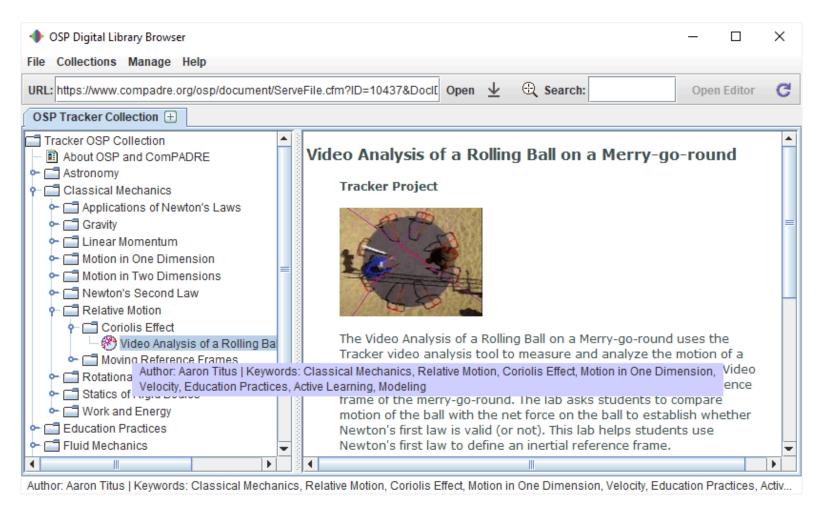

### 3. Image Video: opening image files

An **image video** is a video type consisting of one or more images that Tracker treats as video frames. Images can be JPG or PNG files, or they can be pasted directly from the clipboard.

Image files that have the same filename with sequential numbering (e.g., image0.jpg, image1.jpg, image2.jpg, image3.jpg, image4.jpg) can be automatically opened into a single image video (in this case, with 5 frames). To open a sequence, select only the first image in the sequence (in this case, image0.jpg).

Image sequences may be compressed into a **zip file** to reduce size and simplify handling. Tracker opens zipped image videos automatically, and can export video clips directly to zipped image videos.

Image sequence numbering must have a fixed format. For example, selecting the first image in a sequence numbered image00.jpg to image14.jpg will open all 15 images, but if the sequence is numbered image0.jpg to image14.jpg then only the first 10 images will be opened (i.e., up to image9.jpg).

### 4. Image Video: pasting images from the clipboard

Images that have been copied to the clipboard may be pasted directly into Tracker for analysis. Choose the **Video|Paste Image** or **Video|Paste Image|Replace Video** menu item to create a new image video.

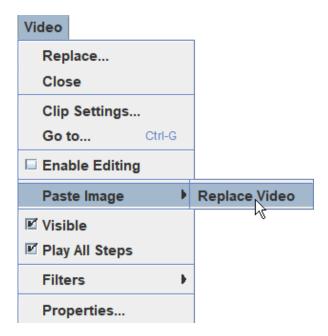

### 5. Image Video: adding and removing images

Once an image video has been created, you can **edit** it to add or remove frames. You must first enable editing by checking the **Video|Enable Editing** checkbox. This reads all image files into memory so that the video is independent of the file system.

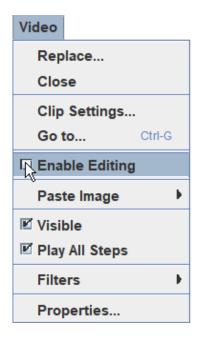

With editing enabled, paste or import additional images using the **Video|Paste Image** or **Video|Import Images** menu choices **Before This Frame** or **After This Frame**.

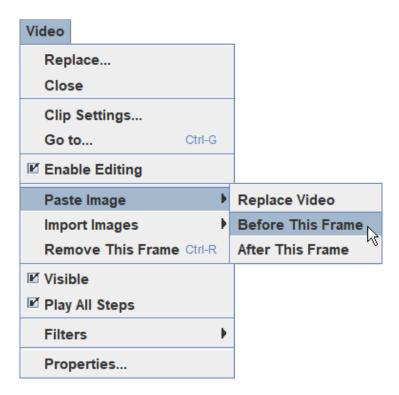

To remove images from an image video use the **Video|Remove This Frame** item.

When importing images you can select multiple images in the file chooser by control-clicking or shift-clicking.

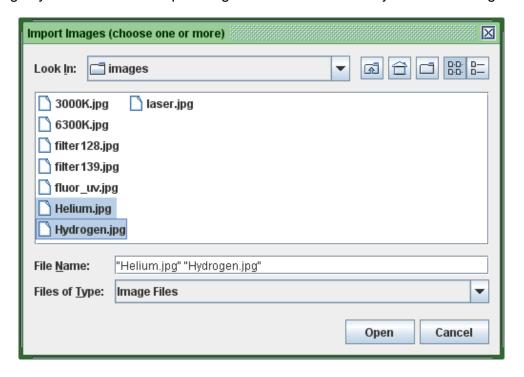

### 6. Saving pasted images

When you stop editing, close or save an image video that contains pasted images, a warning dialog prompts you to save the images as files if desired. You must save the images if you wish to reopen them at a later time.

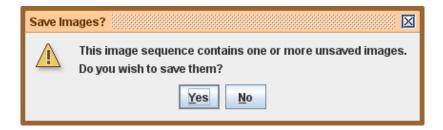

### 7. Video clips

A video clip is a subset of frames in a video called steps. The steps in a video clip are defined by:

- 1. start frame
- 2. **step size** (number of frames per step)
- 3. end frame

The start frame is the frame number of the first step, the step size is the frame increment between successive steps, and the end frame is the frame number of the last step. For example, a clip with start frame 3, step size 2 and end frame 11 would consist of step numbers 0, 1, 2, 3 and 4 that map to video frame numbers 3, 5, 7, 9 and 11, respectively. (Note: the end frame must be an integer number of steps downstream from the start frame.)

A clip is defined for every video and even for null videos. For single-frame and null videos the clip settings apply to tracks but every step maps to the same video image.

Video clip properties are set with the video player and/or the clip inspector.

#### Note:

- Clip properties should be set and/or reviewed before creating and marking tracks.
- Tracks should be marked on all frames in the clip in order to calculate velocities and accelerations.
- Changing the step size after marking can result in gaps in the data until missing frames are marked.

### 8. Clip settings

To display the clip settings, click the Clip Settings button on the toolbar

The clip settings dialog shows the current video clip settings and also provides fields for setting a **start time** (time assigned to step 0), the true **frame rate** (important for high-speed or time-lapse videos) and the time interval **dt** between frames (inverse of the frame rate).

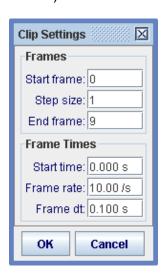

### 9. Using the video player

The player includes (from left to right):

- time/step/frame readout
- · play rate field and control
- reset button
- play/pause button
- · scan slider with start and end frame controls
- back button
- step size control
- · step button
- · loop button

Click the readout and select the display type: frame number (measured from the beginning of the video), time in seconds (measured from the start time) or step number (measured from the start frame). The readout displays frame number by default.

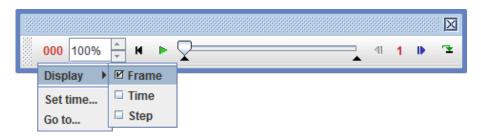

Click the readout and set the time at the current frame by choosing the **Set time...** item from the dropdown menu. Note: this action changes the times at all frames in the video.

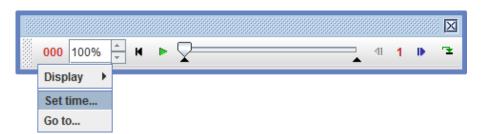

Choose the **Go to...** item from the readout or **Video** menu, or type control-G, to display the Go To dialog. Enter a desired frame, time or step and click **OK** or hit the **Enter** key to jump directly there.

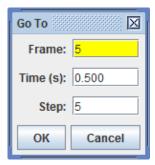

Use the rate spinner 100% to set the play rate (% of normal) or enter a desired rate directly in the field.

Click the reset button to reset the video to step 0, or use the keyboard shortcut HOME. To move immediately to the end of the video, use the keyboard shortcut END.

Click the play/pause button to play the video; click again to pause.

Drag the slider to scrub the video or move quickly to a desired frame. You can also use the mouse wheel to scrub by choosing the **Scrub** option in the <u>preferences dialog</u> or holding down the control key. Holding down both control and alt keys scrubs by 10 frames at a time.

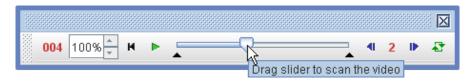

Drag the black in- and out-point markers to set the start and end frames.

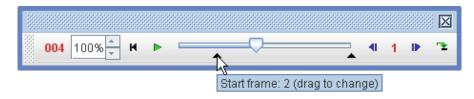

Right-click the slider to access many of these actions in a popup menu.

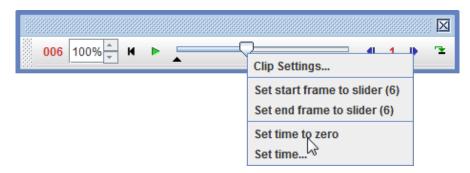

Click the step button to step forward one step, or use the keyboard shortcut PageDown. Click the back button to step back one step, or use the keyboard shortcut PageUp. Hold down the shift key with these actions to step by 5 steps instead of 1.

Click the step size control to set the step size in frames per step.

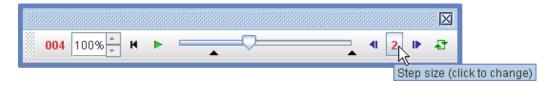

Click the **loop** button to toggle looping (continuous play).

### 10. Magnifying (zooming) a video

There are four ways to change the magnification of the video for more accurate marking:

- 1. Click the **zoom** button on the toolbar and choose the desired zoom level from the dropdown menu as shown in below. **Tip:** Double-click the zoom button to set the zoom level **To Fit** so the video image fits exactly in the main video view.
- 2. Position the cursor over a region of interest and roll the mouse wheel forward to zoom in, back to zoom out.
- 3. Right-click on a region of interest and choose **Zoom In**, **Zoom Out** or **Zoom To Fit** from the popup

menu.

- 4. Drag a zoom box using the right button and choose **Zoom In** to zoom to the box as shown below.
- 5. Press the **Z key** (mouse cursor displays a zoom icon) and click or drag the mouse to zoom in. Hold down the Alt key at the same time to zoom out.

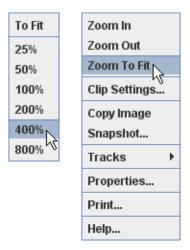

Zoom button dropdown (left) and right-click popup (right) menus

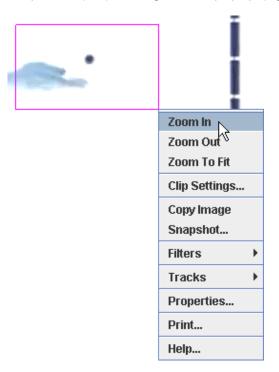

Right-drag and zoom to the box

#### 11. Video filters

Video filters allow you to modify the video image. See video filters for complete filter descriptions.

### 12. Hiding and closing a video

Uncheck the **Video|Visible** menu item to hide the video image and display the tracks on a white background. Choose **Video|Close** to remove the video permanently.

**Note:** when removing or replacing a video, a new video clip is created. This may result in some tracks having existing steps that are no longer included in the clip or unmarked steps that are newly included. If this happens, correct the problem by resetting the start frame, step size and end frame for the new clip.

#### 13. Exporting a video clip

Tracker can export the current video clip as a digital video file, animated GIF or image sequence, thus serving as a simple video editor and transcoder. But exported videos can also include track overlays, video filters, and additional views like world views and plots, making them useful for documenting the video modeling or analysis results. Interlaced 30 fps videos can also be exported as 60 fps deinterlaced videos, which doubles the temporal resolution while halving the vertical resolution.

**Note:** the exported video contains only frames in the current video clip (determined by start frame, step size and end frame), not the entire video.

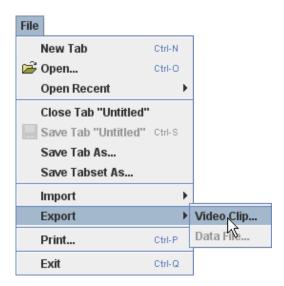

To export a video clip, select the **File**|**Export**|**Video Clip...** menu. This will bring up the Export Video Clip dialog.

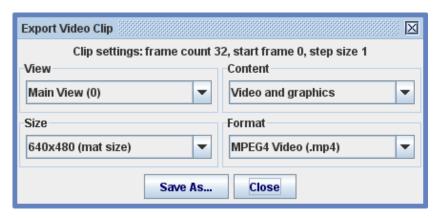

Select the view, content, size and format of the exported video from the dropdown lists. The content choices depend on the selected view as follows:

- 1. Main view: Video and graphics, Video only, Graphics only or Deinterlaced Video
- 2. World view: Video and graphics or Graphics only
- 3. Other views: Graphics only

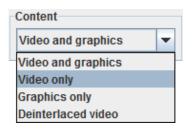

## Video Filters

Video filters allow you to modify the video image for special effects or to improve the quality of data obtained from tracks. Tracker's filters fall into four general categories:

- 1. Image enhancement: <u>brightness/contrast</u>, <u>highlight/shadow</u>, <u>deinterlace</u>
- 2. Special effects: strobe, ghost, dark ghost, grayscale, negative
- 3. Noise reduction: baseline, sum/average
- 4. Image transformations: perspective, radial distortion, resize, rotate

### 1. Applying filters to a video

Create a new filter with the **Video|Filters|New** menu. Multiple filters are applied in the order in which they are created and listed in the **Video|Filters** menu. Existing filters can be temporarily disabled or permanently deleted. Choose **Video|Filters|Clear** to delete all filters.

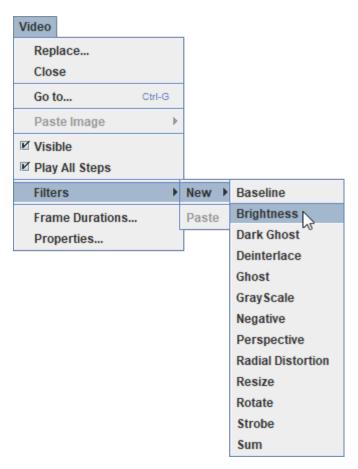

Video filters can also be applied by copying an existing filter to the clipboard and choosing the **Video|Filters|Paste** item. This makes it easy to apply the same filter to multiple videos. To copy a filter to the clipboard, choose the **Copy** item from the filter's menu (shown below).

### 2. Setting a filter's properties

Most filters have a **properties** dialog that enables the user to set filter parameters. The dialog pops up when the filter is created and remains accessible from the **Video/Filters** menu. Every dialog has a

**Disable** button that temporarily disables the filter so it has no effect.

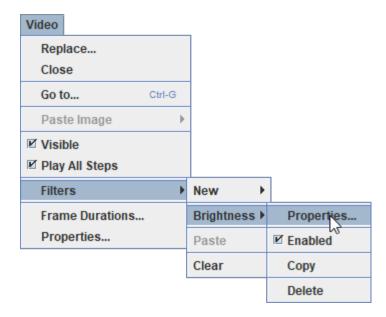

### 3. Brightness/contrast filter

The **brightness** filter has adjustments for both brightness (range -128 to +128) and contrast (range 0-100). Changes in brightness affect the RGB components of all pixels equally until minimum (0) or maximum (255) values are reached.

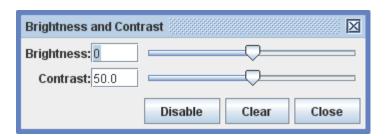

To set a value, use the slider or enter it directly in a field. The **Clear** button resets the brightness and contrast to their default values.

### 4. Highlight/shadow filter

The **highlight/shadow** filter uses a logarithmic conversion to enhance highlights or shadows. Changes in level expand the dynamic range at one end of the brightness scale whie compressing the other end. Unlike the brightness/contrast filter, pixels with intermediate brightness are never converted to minimum (0) or maximum (255) values.

This filter can also convert the image to grayscale since the logarithmic conversion is much faster for grayscale images. The grayscale conversion uses equal weighting factors for the RGB components; for more control, apply the grayscale filter first.

| Highlight/Shadow Enhancement  | ×       |
|-------------------------------|---------|
| Highlights                    | Shadows |
| Level: 0 Convert to grayscale |         |
| Disable Close                 |         |

To set the level, use the slider or enter it directly in the field.

#### 5. Deinterlace filter

The **deinterlace** filter is used to eliminate double images that appear in interlaced videos.

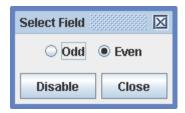

Each frame of a 30 fps interlaced video consists of two fields, odd and even, that are captured 1/60 s apart. Each field contains a complete image with half the vertical resolution of the frame. When played on an interlaced TV the fields are displayed sequentially so the separate images result in smoother motion, but when viewed one frame at a time in Tracker the fields are combined, resulting in a double image. The interlace filter corrects the problem by displaying only one of the fields. Note that this also reduces the vertical resolution.

#### 6. Strobe filter

The **strobe** filter leaves a trail of images of a moving object much like a strobe photograph. The effect is produced only when the video is played or stepped. The "live" motion diagram that results can be a very effective tool for learning the concepts of position, velocity and acceleration.

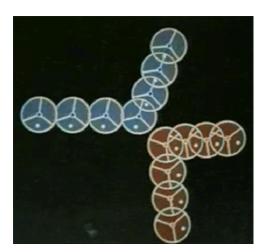

The strobe images may be bright objects against a dark background (shown above) or vice-versa. They can also fade away as they recede in time. To set the rate at which they fade, use the slider or enter a value directly in the field. The **Clear** button clears all current strobe images.

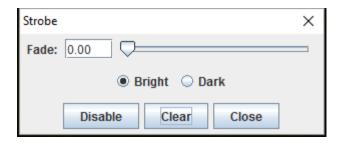

#### 7. Ghost filter

The **ghost** filter leaves a trail of fading ghost images of moving bright objects against a dark background. It is similar to the strobe filter effect except the ghost images are ghostly grey rather than full color.

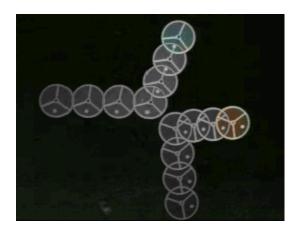

### 8. Dark ghost filter

The **dark ghost** filter is like the ghost filter above except that it works with moving dark objects against a bright background.

### 9. Grayscale filter

The **grayscale** filter converts a color image into a grayscale image. This is useful for extracting brightness data (gray level 0-255) from RGB components. The conversion uses separate RGB weighting factors in the equation:

gray level = (R\*weightR + G\*weightG + B\*weightB) / (weightR + weightG + weightB)

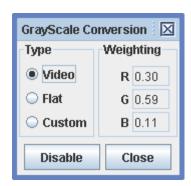

The filter includes standard weighting factors for video and flat-response images but also allows advanced users to define custom weighting factors.

### 10. Negative filter

The **negative** filter produces a negative image in which each pixel RGB component x becomes 255-x. This is often useful when printing, particularly when combined with a brightness filter, since dark features against a light background are often clearer (and use less ink!) than light features against a dark background.

There is no properties dialog for the negative filter since there is nothing to adjust.

#### 11. Baseline filter

The **baseline** filter subtracts a "baseline" image from the video images. If the baseline is the (unchanging) background in the video scene, the background is eliminated, leaving black. This is particularly useful when using a <u>line profile</u> or <u>rgb region</u> to measure RGB values in spectral or other images contaminated with unwanted background light--simply capture an image or video of the background light alone (i.e., with the spectral light source turned off) and use it as the baseline.

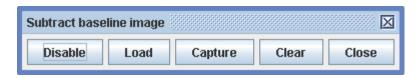

To set a baseline image, use the **Load** button to load the image from a file or the **Capture** button to capture the video image currently displayed in Tracker. The **Clear** button removes the current baseline image.

### 12. Sum/average filter

The **sum** filter adds video images together (separate RGB components) and displays a fraction of the result. When the **Show mean** checkbox is selected, the fraction is automatically adjusted to display the mean RGB values of the images. This can significantly reduce the RGB noise in videos of spectra or other optical phonomena.

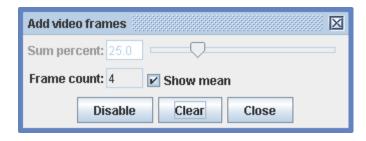

When the Show mean checkbox is not selected, use the slider or enter a percent directly in the field. The **Clear** button resets the sum to the current image.

### 13. Perspective filter

The perspective filter can correct the distortion that occurs when an object is photographed from an angle rather than straight-on. It does so by mapping a distorted plane shape in the input image to a straight-on plane shape (rectangle by default) in the output image. The input and output shapes are adjusted by dragging or <u>autotracking</u> their corners. To use the filter:

- 1. Select the Input tab and define the distorted plane in the input image.
- 2. Select the Output tab and define the straight-on plane in the output image. Adjust the output plane dimensions so that the horizontal and vertical scales are equal (this may be unnecessary for 1D

motion).

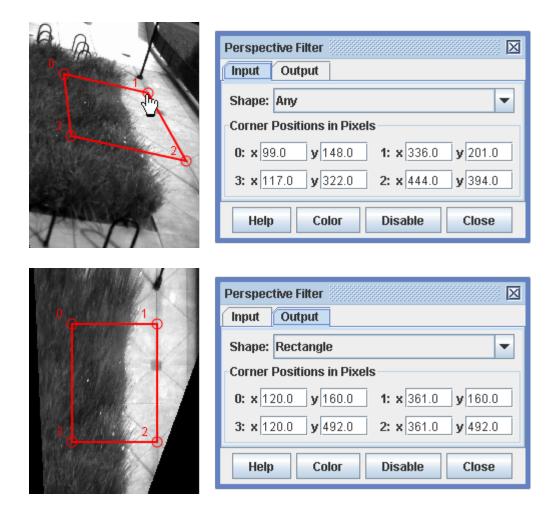

#### 14. Resize filter

The **resize** filter changes the dimensions of the video image. This is particularly useful for correcting the distortions that result when the non-square pixels in DV-formatted videos are displayed and analyzed in Tracker's square pixel environment. This causes the image to be stretched horizontally. The stretch can be corrected by resizing the image from 720x480 to 640x480 as shown.

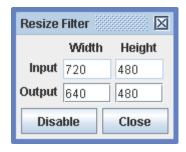

### 15. Rotate filter

The **rotate** filter rotates in 90 degree increments and/or reverses the video image. Rotation is useful for videos shot in portrait rather than landscape orientation. Reversing the image flips right and left before rotating.

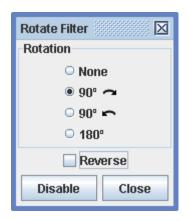

#### 16. Radial distortion filter

The **radial distortion** filter corrects the distortion associated with fisheye and wide-angle lenses. It works by applying a radial transformation to the image, moving each point toward or away from the center by an amount that depends on its radial distance r and the projection types of the input and output images. To use the filter:

- 1. Set the input and output projection types.
- 2. Set the diagonal field of view of the input image.
- 3. Adjust the diameter of the fixed pixel circle as desired.

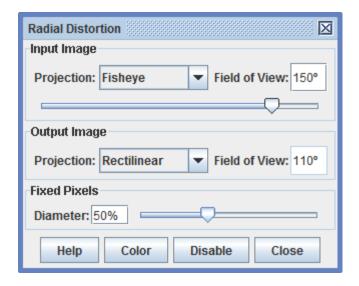

## **Tracks**

A track represents a video feature that evolves over time. All interactive elements in Tracker, including the axes, measuring tools and calibration tools, are tracks.

The position or shape of the feature in a single video frame is known as a **step**; thus, a track is a series of steps. Each step can be selected and manipulated with the mouse or keyboard. Some steps, like those for point mass tracks, have only a single moveable point, but others, like vector steps, have two end points plus a center handle point.

There are several types of user-defined tracks and tools. For detailed information on a specific type, see its corresponding help topic: point mass, center of mass, vector, vector sum, line profile, rgb region, kinematic particle model, dynamic particle model, two-body system, external model, tape measure, protractor, circle fitter, calibration stick, calibration points, offset origin.

### 1. Creating a track

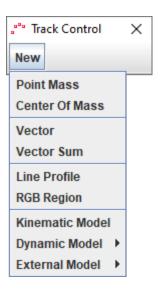

Create a new track by clicking the **Track Control** button on the toolbar to open the <u>track control</u>, then clicking **New** and selecting the desired track type from the popup menu as shown above. You can also create new tracks by choosing the **Track|New** menu on the menu bar. A newly created track is automatically selected for marking.

### 2. Marking a track

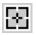

Marking a track refers to the process of defining its position on each frame in the video clip. Most tracks can be marked either manually with the mouse or automatically using <u>autotracker</u>. To mark manually, hold down the **shift key** to display the **crosshair cursor** (shown above at twice actual size) and click the mouse on the feature of interest as the video automatically steps through the video clip.

When marking point mass and vector tracks, you can hit the **enter key** instead of clicking the mouse to mark a step at the exact location of the previous step. This can be useful when marking an object at rest.

Marking is done in the main video view. For more accurate marking, magnify the image up to 8x using the <u>zoom tool</u> or by right-clicking on the video and choosing the desired zoom level.

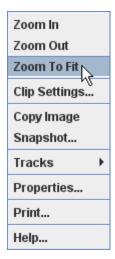

There is some variability in marking requirements for the various track types. Vector and line profile tracks require dragging rather than clicking. Point mass and vector tracks expect every step to be marked, but offset origin, calibration point pair, line profile and rgb region tracks require marking only a single frame. Center of mass, vector sum, particle model and two-body system tracks are marked automatically. For calibration sticks you can choose a preference.

When creating a new point mass, vector or rgb region, the video is reset to step 0 by default. You can prevent this reset by unchecking the **Auto-reset to step 0** box in the Tracks tab of the <u>preferences dialog</u>.

If you prefer that the video not automatically step forward while marking you can uncheck the **Autostep** option in the Track menu for point mass and vector tracks.

#### 3. Track buttons and menus

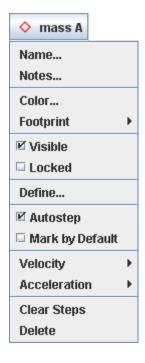

Every track has a **track button** that shows its name, color and footprint, and a **track menu** with items for

setting its properties. Track buttons are displayed on both the main view toolbar and the <u>track control</u>. Track menus can be accessed by (a) clicking the track button, (b) choosing the track from the **Tracks** menu on the menu bar, or (c) right-clicking the main video view and choosing the track from the **Tracks** popup menu.

#### 4. Track control

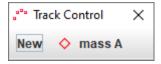

The **track control** displays a **New** button to create tracks and a track button for each user-created track. This makes it easy to select tracks and provides ready access to all track menus.

Track buttons for measuring tools and calibration tools are not displayed on the track control. To display the track button for a tool, click the **Select Track or Tool** button on the main view toolbar and select the tool from the list.

To show the track control, click the track control button on the <u>toolbar</u>.

#### 5. Selecting a track

Tracks can be marked or edited only when they are selected. The track button of the currently selected track or tool is displayed on the main view toolbar.

To select a track, click its track button on the track control or select one of its steps in the video view.

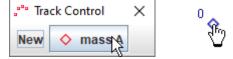

To deselect all tracks, double-click the video or background mat.

#### 6. Cloning, copying and importing tracks

Make a duplicate copy of an existing track using the **Clone** item in the **Create** menu or the **Track|New** menu.

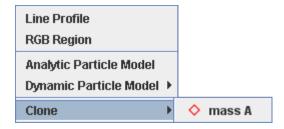

Copy a track from one tab to another by selecting the track and copying it to the clipboard using the **Edit|Copy** menu item, then pasting using the **Edit|Paste** item.

Since the tape measure and axes are tracks, they can also be copied. When pasted, they replace the existing tape or axes in the tab. When no track is selected, the entire tracker panel (video clip, coordinate system and tracks) is copied.

Tracks can also be imported directly from saved tracker files into an open tab using the **File|Import** menu item. For more information see tracker files.

#### 7. Customizing and documenting a track

Every track is identified by its **name**, **color**, **footprint** (visible shape) and **notes** (descriptive comments). Newly created tracks are assigned default values for the first three properties that depend on the type of track. For example, a point mass might initially be named "mass A" and be drawn as a red diamond.

A track button showing the name, footprint and color of the track are displayed on the toolbar when the track is selected. To change the default values, click the track button and choose the **Name...**, **Color...** or **Footprint** item from the track menu.

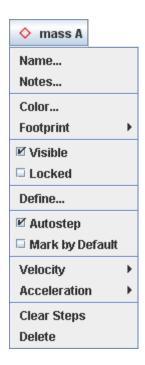

To enter notes for a track, open the **notes window** by clicking the notes button at the right end of the toolbar. or choosing **Notes...** from the track menu. As you enter information, the field turns yellow to indicate the changes have not yet been saved. To save the notes, click anywhere outside the window. To discard the changes, click the Cancel button.

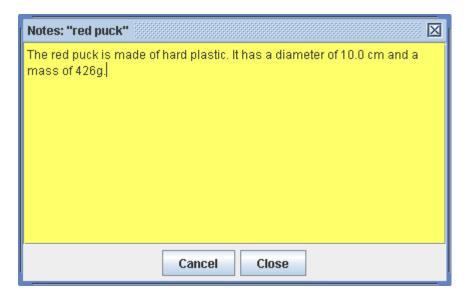

#### 8. Controlling visibility

Hide a track by turning off the **Visible** property in its <u>track menu</u>. Or use the **Visibility** button on the <u>toolbar</u> to control visibility and display properties of point mass positions, vectors, paths and trails.

### 9. Selecting and identifying points

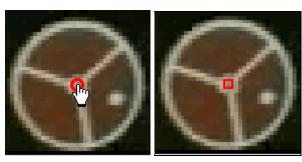

To identify a point, move the mouse cursor over it in the main video view. The cursor will become a hand pointer and the point will be identified in the bottom right message box. To select the point, click it. The selected point is drawn with a square instead of its normal footprint. **Note:** to select a point while marking, release the shift key.

To select additional points, either (a) control-click the points or (b) right-drag a box and choosing **Select Points** from the popup menu. You can use the same actions to **Deselect Points**.

You can also select points in a <u>plot view</u>. Click a data point in a plot to select the corresponding track point in the main video view. Control-click to select additional points or right-drag a box in the plot and choose **Select Points** from the popup menu. You can use the same actions to **Deselect Points**.

When a single point is selected, its editable properties (position, etc) are displayed on the toolbar.

#### 10. Editing a step

To edit a step, select and drag one of its points. A selected point can also be nudged one pixel at a time with the arrow keys on the keyboard. Holding down the shift key increases the nudge distance.

Many tracks also provide input fields on the toolbar for setting positions or other properties of the selected step.

#### 11. Deleting

Delete a single or multiple steps by selecting them and hitting the **delete key** on the keyboard. Delete all steps for a track by choosing the **Clear Steps** item from its <u>track menu</u>.

Delete an entire track by name in the **Edit|Delete** menu or by choosing the **Delete** item in its <u>track menu</u>.

Clear all tracks in the current tab by choosing the **Edit|Clear** menu item.

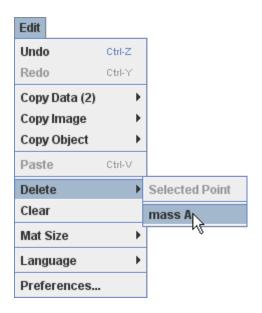

## 12. Locking a track

Locking a track prevents any changes to its steps. Lock a track by turning on the **Locked** property in its track menu.

# **Coordinate System**

When you mark a point in Tracker's main video view, you are defining its **image position**. Image positions are measured in pixel units relative to the top left corner of the video image. In a 1280 x 960 pixel image the upper left corner is at image position (0.0, 0.0) and the lower right is at (1280.0, 960.0).

Since a video image is a camera view of the real world, a physical object within that image also has **world coordinates**. World coordinates are measured in scaled world units (e.g., meters) relative to a specified reference frame. The origin of the reference frame may be anywhere on or off the image.

The **coordinate system** is a set of transformations used to convert image positions into world coordinates. The coordinate system defines for each frame of the video:

- scale (image units per world unit)
- **origin** (image position of the reference frame origin)
- **angle** (counterclockwise angle from the image x-axis to the world x-axis.

#### 1. Setting coordinate system properties

By default, the scale, origin and angle of the coordinate system are **fixed**--that is, they do not vary from frame to frame. However, any or all of these may be allowed to vary by turning off the appropriate Fixed property in the **Coordinate System** menu on the menu bar.

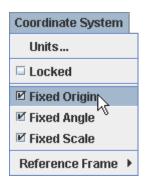

The positions and properties of the origin that you set are those of the **default reference frame**. The **Coordinate System|Reference Frame** menu enables you to select other reference frames in which the origin moves along with a point mass, center of mass or particle model track. Center of mass reference frames are particularly useful when studying collisions. For an example, see <u>World View</u>.

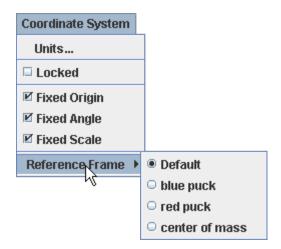

#### 2. Units

By default, **LMT** units (length, mass and time) are those of the SI metric system: meters, kilograms and seconds. However, you can change the length and mass units to any unit desired using the **Units** dialog (the time unit cannot be changed). Length units can also be set by entering them along with the value when setting the length of a <u>calibration stick/tape</u>.

**Angle** units can be either degrees or radians. You can set the angle units in the Units dialog or switch easily between radians and degrees by right-clicking any angle field and selecting from the popup menu.

To open the Units dialog choose **Coordinate System|Units...** or right-click a text field or datatable and select **Numbers|Units...** from the popup menu.

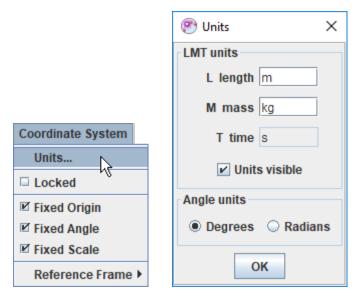

By default, LMT units are visible in all fields, tables, and plots. To hide the units, right-click any field with units and choose **Hide Units** from the popup menu. To show them again, right-click and choose **Show Units**.

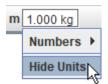

#### 3. Setting the scale (calibrating)

Set the scale using a <u>calibration stick</u>, <u>calibration points</u> or a <u>circle fitter</u>.

#### 4. Setting the origin

Set the position of the origin using the axes, an offset origin, calibration points or a circle fitter.

#### 5. Setting the angle

Set the angle of the x-axis using the axes, calibration stick or calibration points.

### 6. Locking the coordinate system

Locking the coordinate system prevents any changes to the scale, origin and angle. Lock it by turning on the **Locked** property in the **Coordinate System** menu.

## **Coordinate Axes**

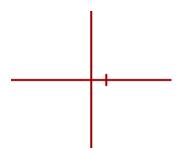

The **coordinate** axes show the location of the origin and direction of the positive x-axis of the coordinate system. The origin is at the intersection of the axes and the positive x-axis is indicated by a tick mark near the origin. The positive y-axis is always 90 degrees counter-clockwise from the positive x-axis.

A grid overlay can be displayed along with the axes to show the entire x-y plane. Grid options include color and opacity.

#### 1. Displaying the axes

Display the axes by clicking the **axes button** on the toolbar. The pixel position of the origin and the angle of the +x-axis (measured counterclockwise from horizontal) are shown on the toolbar.

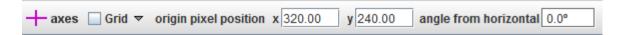

### 2. Setting the default origin position

Select and drag or nudge the origin to a desired location in the main video view. Or enter the desired origin pixel position in the toolbar field.

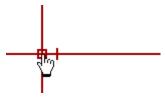

#### 3. Setting the angle

Select and drag or nudge the positive x-axis to rotate the axes about the origin (hold down the shift key to restrict angles to 5 degree increments). Or enter the desired angle in the toolbar field.

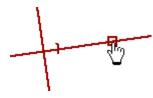

#### 4. Displaying the grid

Check the Grid checkbox to display the grid overlay. Click the grid options button to change the color or opacity of the grid.

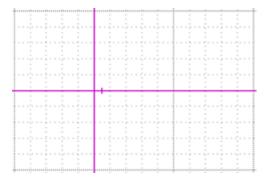

### 5. Locking the axes

Locking the axes prevents it from making any changes to the origin or angle. Lock the axes by turning on the **Locked** property in its <u>track menu</u>.

## **Calibration Stick**

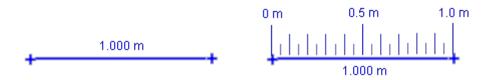

The **calibration stick** is the most commonly used tool for calibrating the video **scale**--i.e., the ratio of the world distance in meters (or any desired length unit) to the image distance in pixels between two points. The world length of a calibration stick is displayed in a **readout** at its center and in a length field on the toolbar. Calibrating the video is simply a matter of setting this world length to a known value--see <u>Calibrating a video</u> for details.

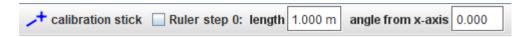

A calibration stick can also be used to correct for tilt in the video image.

If desired, a **ruler** can be displayed along the length of the stick as shown in the right image above. To show the ruler, check the Ruler box on the toolbar. For more about rulers, see <u>Adjusting the ruler</u>.

#### 1. Creating a calibration stick

Click the arrow on the **Calibration** button on the toolbar and select **New|Calibration Stick** to create a new calibration stick. If desired, you can create more than one stick. Show or hide the calibration stick (along with other calibration tools, if any) by clicking the main part of the Calibration button.

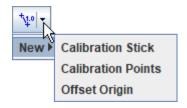

A new calibration stick has default length 1.0 m (you will change this later). The way the stick is marked depends on the option selected in the **Tracks** tab of the <u>preferences dialog</u>.

- If Center in view is selected (the default), the stick is marked automatically at the center of the current viewport.
- If **Mark ends with mouse** is selected, click the mouse on two points in the video that are a known real-world distance apart.

#### 2. Using a calibration stick

To change the world length, click either the readout on the stick or the length field on the toolbar and enter the desired length. You can change the <u>length unit</u> at the same time by including it when entering a world length--see <u>Calibrating a video</u> for an example.

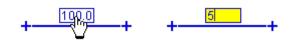

To change the pixel length, drag either end of the stick (this changes the scale, since the real-world length does not change). To move the entire stick without changing the scale, drag the middle.

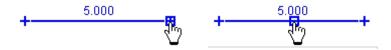

#### 3. Calibrating a video

Drag and nudge the ends of the stick to two points in the video that are a known real-world distance apart (ideally these are the ends of a carefully placed "calibration object" in the plane of the motion). Then click the readout of the calibration stick and enter the known real-world distance with or without <u>units</u> (meters is the default).

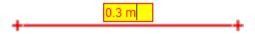

To change or adjust the video calibration drag the ends of the stick and/or click the readout and enter a new length including units if desired. For example, the image below shows a video calibrated in meters using a white PVC pipe with black stripes every 10 cm. To calibrate in cm, click the readout and enter 30 cm. The length unit will be updated wherever displayed.

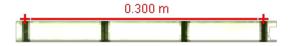

#### 4. Correcting for tilt in the video image

The calibration stick also displays its **angle relative to the +x-axis** on the toolbar. By setting this angle, you can correct for camera tilt when shooting a video.

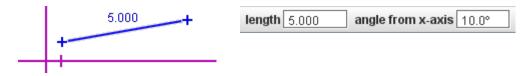

To correct for tilt, drag the ends of the calibration stick so that it is parallel to a video feature that is known to be horizontal in the real world. Then enter an angle of zero into the angle field. This will rotate the +x-axis to the true horizontal. (Note: the same procedure can be used to set the +x-axis to any known angle.)

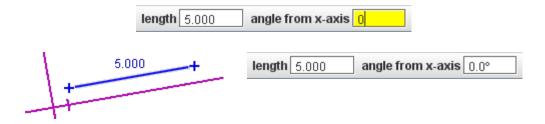

### 5. Unfixing the position

By default, the calibration stick has a **fixed position**--that is, its end positions are the same in all frames. Uncheck the **Fixed** checkbox in its <u>track menu</u> to allow the position to vary independently from frame to frame.

Note that the calibration stick is always unfixed when the scale of the <u>coordinate system</u> is unfixed since its pixel length must change to keep its world length constant when the scale changes.

### 6. Locking the calibration stick

Locking the calibration stick prevents it from making any changes to the scale. Lock the stick by turning on the **Locked** property in its <u>track menu</u>.

# **Offset Origin**

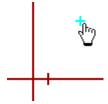

An **offset origin** is a point with user-setttable world coordinates whose image position on the screen is determined by the video coordinate system. This is the opposite of a point mass step, which has a user-defined image position with world coordinates determined by the coordinate system.

When an offset origin is dragged in the main video view, the origin of the coordinate system moves with it in order to maintain the offset origin's assigned world coordinates. This makes it useful for remotely setting the position of the origin, particularly when the origin is outside the video image.

### 1. Creating an offset origin

Click the arrow on the **Calibration** button on the toolbar and select **New|Offset Origin** to create a new offset origin. If desired, you can create more than one. Show or hide the offset origins (along with other calibration tools, if any) by clicking the main part of the Calibration button.

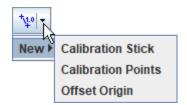

The offset origin is initially umarked and the toolbar indicates this status in red. Shift-click the video to mark the offset point. The x- and y-components (world coordinates) of the newly marked point is displayed on the toolbar.

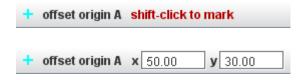

Once the offset origin is created and marked, you can <u>re-mark it</u>, <u>change its world coordinates</u> or <u>move it</u> to a new image position as described below.

#### 2. Re-marking the point

Select the offset origin and shift-click again to move it to a new location without changing the coordinate system.

### 3. Changing the world coordinates (moves the origin)

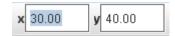

Select the offset origin and enter the desired values in the x and y fields on the toolbar to change its world coordinates.

**Note:** changing the world coordinates of an offset origin moves the coordinate system origin so that the offset origin's image position remains unchanged.

#### 4. Moving the offset origin (moves the origin)

Select and drag or nudge the offset origin to a desired location in the main video view.

**Note:** moving an offset origin moves the actual coordinate system origin with it so that the offset origin's world coordinates remain unchanged.

### 5. Locking the offset origin

Locking the offset origin prevents it from making any changes to the origin. Lock the offset origin by turning on the **Locked** property in its <u>track menu</u>.

## **Calibration Points**

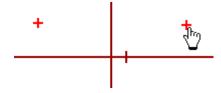

A **calibration points** track is similar to an <u>offset origin</u> except that it defines **two points** with fixed (settable) world coordinates. World coordinates may consist of an x-component, y-component or both. For a given coordinate system, these world coordinates uniquely determine the scale, origin, and/or angle at each step. When either of the calibration points is dragged in the main video view, the properties of the coordinate system are modified in order to maintain the assigned world coordinates. Calibration points are the easiest way to set coordinate system properties when two features with known world coordinates are visible in all video frames.

**Note:** Calibration points are very powerful. It is strongly recommended to "play" with some calibration points while both the axes and calibration stick are visible to see how they work together to control the coordinate system.

#### 1. Creating calibration points

Click the arrow on the **Calibration** button on the toolbar and select **New|Calibration Points** to create a new pair of calibration points. Show or hide the calibration points (along with other calibration tools, if any) by clicking the main part of the Calibration button.

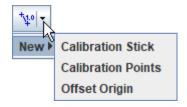

The calibration points are initially unmarked and the toolbar indicates this status in red. Click the video to mark the first point, then do the same for the second. The x- and y-components (world coordinates) of the newly marked points are displayed on the toolbar.

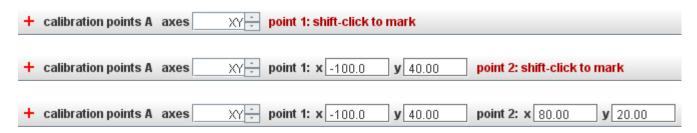

Once the calibration points are created and marked, you can <u>re-mark them</u>, <u>change their world coordinates</u> or <u>move them</u> to new image positions as described below.

#### 2. Axis options

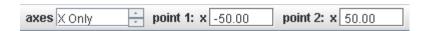

The "Axes" spinner determines whether the calibration points control both x- and y-axes or only a single axis. When a single axis is selected (here "X Only"), moving a calibration point along that axis changes the scale and translates the origin without changing the angle. Moving a calibration point perpendicular to the selected axis has no effect. This is very useful when one axis is unknown or unimportant--for example, with vertical motion studies or optical spectrum analysis using a <u>line profile</u> track.

#### 3. Re-marking a calibration point

Select either calibration point and shift-click again to move it to a new location without changing the coordinate system.

#### 4. Changing the world coordinates of a calibration point

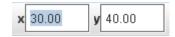

Enter the desired values in the x and/or y fields on the toolbar to change the world coordinates of the selected calibration point.

**Note:** Changing the world coordinates changes the coordinate system scale, origin and/or angle so that the image positions of both points remain unchanged.

#### 5. Moving a calibration point

Select and drag or nudge either calibration point to a desired location in the main video view.

**Note:** Moving a calibration point changes the coordinate system scale, origin and/or angle so that the world coordinates of both points and the image position of the unselected point remain unchanged.

#### 6. Locking the calibration points

Locking the calibration points track prevents it from making any changes to the coordinate system. Lock the calibration points track by turning on the **Locked** property in its <u>track menu</u>.

## **Point Mass**

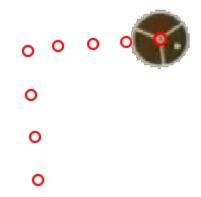

A **point mass** track represents a mass moving as a point-like object. It is the most fundamental model of a moving inertial object. Point masses are the building blocks with which more complex and realistic models of physical systems are constructed in classical physics.

#### 1. Marking and editing steps

- A. **Manual tracking:** shift-click once to mark a step at the mouse position, or shift-enter to mark a step at the exact location of the previous step. The video will auto-advance for easy and fast marking. It is wise to set the <u>video clip</u> properties first so you don't mark unnecessary video frames. Zoom in for accuracy.
- B. **Autotracking:** point mass tracks can be automatically marked as long as the feature of interest has a consistent shape, size, color and orientation. Please see <u>Autotracker</u> for more information.

**Don't skip frames**--if you do, velocities and accelerations cannot be determined at the data gaps. If you do skip frames, the <u>Datatable view</u> can help you find and/or autofill them. See <u>Handling data gaps</u> for more information.

To edit a marked step, select it and drag or use the arrow keys on the keyboard to nudge it one pixel at a time. Very fine control is possible at a high zoom level. You can also enter world coordinates directly in the toolbar fields to assign a known position.

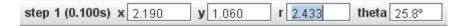

#### 2. Controlling visibility

Click the visibility button on the <u>toolbar</u> to display a popup menu with items for controlling the display properties of the positions, velocities and accelerations of ALL point masses in a given tab. To control the visibility of an individual point mass, use the **Visible** checkbox in its <u>track menu</u>.

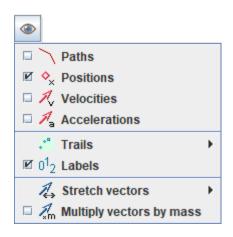

Here's what the menu items do:

- Paths: shows and hides all paths (lines between steps)
- Positions: shows and hides all point mass positions
- Velocities: shows and hides all point mass velocity vectors
- Accelerations: shows and hides all point mass acceleration vectors
- Trails: sets the length of all trails
- Labels: shows and hides all point and vector labels
- Stretch vectors: stretches vectors so small velocities or accelerations can be seen
- Multiply vectors by mass: multiplies all vectors by mass to show momentum and net force vectors

#### 3. Handling data gaps

When steps are skipped during marking it creates **gaps** in the data where velocities and accelerations cannot be determined. Turning on **Autofill** can automatically fill these gaps using linear interpolation. To turn on Autofill either (a) press the **A** key, or (b) check the Autofill box in the <u>Datatable view</u>. Pressing the **A** key repeatedly toggles autofill on and off.

You can **disable** Autofill in the <u>preferences dialog</u> (Edit|Preferences, Tracks tab). When disabled, you cannot turn it on.

When Autofill is on, gaps are filled by linear interpolation between marked steps. This is equivalent to assuming the track moves with constant velocity during the gap. Clicking or dragging a marked step at either end of a gap automatically updates the autofilled steps in that gap.

When data gaps are visible in the <u>Datatable view</u>, autofilled steps are drawn with an inner circle to distinguish them from marked steps. The images below show a gap before and after being autofilled.

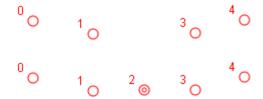

#### 4. Setting the mass and mass unit

A newly created point mass is given a default mass of 1.0 mass unit (kg by default). Enter a new mass (m >= 0) in the mass field on the toolbar to change the mass. You can change the mass unit at the same time by

including it when entering the new mass. In this example, the mass unit is changed to g (grams) in all massdependent fields, table columns and plots. Note: all point masses in a given tab have the same units, you cannot have one in kg and another in g.

m 1.000 kg m 45 g m 45.00 g

#### 5. How velocities and accelerations are determined

Velocities and accelerations are calculated from the position-time data using the **Finite Difference** algorithm shown below. Subscripts refer to <u>step numbers</u> and dt is the time between steps in seconds. The equations are shown only for the x-components; substitute y for x to obtain y-components.

If steps are skipped when marking a point mass, velocities and accelerations cannot be calculated where the required position data is missing. This means velocities are missing both before and after a missing step, and accelerations are missing for 2 steps before and after the missing step.

If you know the point mass bounces off a surface you may wish to use the **Bounce Detection** algorithm which smooths velocities and accelerations but also detects sudden changes in velocity. Caution: this works very well for bounces but may produce artifacts with some motion. For more information, see <a href="http:gasstationwithoutpumps.wordpress.com/2011/11/08/tracker-video-analysis-tool-fixes/">http:gasstationwithoutpumps.wordpress.com/2011/11/08/tracker-video-analysis-tool-fixes/</a>

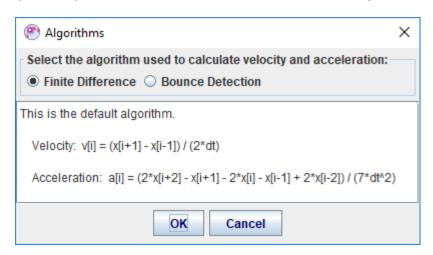

Note: there are many other finite difference algorithms. Tracker's algorithms define the velocity for a step to be the average velocity over a 2-step interval, and the acceleration to be the second derivative of a parabolic fit over a 4-step interval, with the step at the center. Tracker's acceleration algorithm is less sensitive to position uncertainties than others..

#### 6. Handling velocity and acceleration vectors

You can change the footprint of a motion vector using the appropriate **footprint** item on its <u>track button</u>. The "big arrow" footprint is particularly useful for large classroom presentations. You can also assign different colors to the velocity and acceleration vectors, which by default are the same as the position.

Select a vector by clicking near its center to display its components on the toolbar.

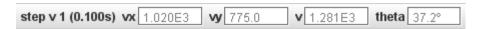

Velocity and acceleration vectors are initially **attached** to their positions (i.e. the tail of the velocity vector for step n is at the step n position). But you can drag a vector to detach it and move it around. Drop the

vector with its tail near its position to reattach--it will **snap** to the position.

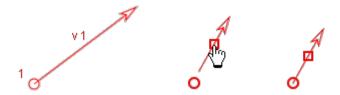

A vector will also snap and attach to the origin when the axes are visible. This is useful for estimating and visualizing its components.

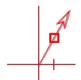

Attach all vectors quickly to the origin or positions with the **Tails to Origin** or **Tails to Position** items in the point mass <u>track menu</u>.

#### 7. Linking vectors

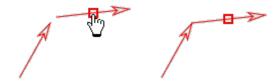

Vectors can be linked tip-to-tail to visually determine their vector sum. To link vectors, drag and drop one with its tail near the tip of the other. The dropped vector will snap to the tip when it links. You may continue to link additional vectors in the same way to form a chain.

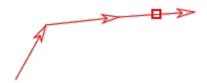

**Note:** Tracker makes no attempt to check whether it is mathematically appropriate or physically meaningful to link a given set of vectors--it simply makes it possible.

When you drag the first vector (i.e. the vector with the unlinked tail) in a chain, the chain moves as a unit and the vectors remain linked. When you drag any vector further up the chain, however, it detaches and "breaks" the chain.

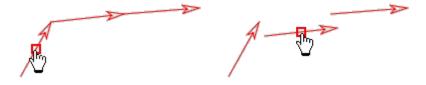

### 8. Paths and path lengths

The **path** of a point mass is a straight line from each step to the next. The **path length L** at a given step is

| the total distance along the path to that step. | . To see path lengths in a plot or table, o | choose the variable "L". |
|-------------------------------------------------|---------------------------------------------|--------------------------|
|                                                 |                                             |                          |
|                                                 |                                             |                          |
|                                                 |                                             |                          |
|                                                 |                                             |                          |
|                                                 |                                             |                          |
|                                                 |                                             |                          |
|                                                 |                                             |                          |
|                                                 |                                             |                          |
|                                                 |                                             |                          |
|                                                 |                                             |                          |
|                                                 |                                             |                          |
|                                                 |                                             |                          |
|                                                 |                                             |                          |
|                                                 |                                             |                          |
|                                                 |                                             |                          |

## **Autotracker**

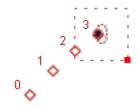

When a video feature of interest has a consistent shape, size, color and orientation in all video frames, it can be tracked automatically using **autotracker**. This eliminates the need to mark each frame manually with the mouse, thus speeding up the tracking process and producing more consistent data.

**Tip:** an excellent way to obtain videos suitable for autotracking is to stick colored circular markers on the objects of interest (a white ring around a colored center is even better). Multiple objects can be autotracked if a different color is used for each.

Click the autotracker button on the toolbar to show or hide autotracker.

#### 1. How autotracker works

Autotracker works by creating one or more **template** images of a feature of interest and then searching each frame for the best **match** to that template. The best match is the one with the highest **match score**, a number that is inversely proportional to the sum of the squares of the RGB differences between the template and match pixels. Once the best match is found, it is compared with nearby match scores to determine an interpolated **sub-pixel best match** position.

By default, the template **evolves** to adapt to shape and color changes over time. Higher **evolution rates** track more rapid changes, but may result in template "drift" over many frames. Template evolution works by compositing the match image with the existing template to form a new template. To limit drift, **tethering** may be used. Tethering works by compositing the original keyframe image with the existing template after evolving.

A **target** defines the position at which points are marked relative to the template when matches are found. The target may be offset from the template. The specific **track** and **point** marked at the target position must be selected prior to autotracking.

A video frame in which a template and its associated target are defined is called a **key frame**. Autotracking requires at least one key frame, but additional key frames may be defined to track sudden or extreme changes in the object, background or illumination.

When the best match score is high (a good match), a point is automatically marked at the target position. But when the match score is only moderate (a possible match) then the user is asked to review the match and accept or override it unless **autoskip** is on. The **automark level** for automatic marking may be set by the user.

Autoskip continues to evolve the template when possible matches are found even though the matches are not marked. If no possible match is found, autotracker stops and awaits user action.

Autotracker limits its search for a match in each frame to a user-defined rectangular **search area**. When at

least two steps have been marked, the velocity and acceleration of the point mass is used by default to predict the location of future matches and the search area is moved accordingly. However, you can turn off this **look ahead** feature and/or reposition or resize the search area at any time.

You can also limit the search to the **x-axis only** for **1D** autotracking. Set the axis origin and tilt angle to search along any desired line.

A specialized option is to search all frames non-stop using a fixed area and fixed template. For more information see **Other buttons** in the <u>Setting and controls</u> section below.

After autotracker has completed the marking process, you may modify the steps at will. In other words, autotracker helps you mark the steps but does not limit your control over them.

#### 2. Preparing to use autotracker

Before using autotracker, scan through the video and verify that the feature of interest is visible and reasonably consistent (shape, size, color and orientation) in all frames. If not, adjust the <u>video clip</u> start frame, end frame and/or step size until this condition is met. Then reset the video to the start frame.

If planning to autotrack a very long video, it is useful to turn off auto-refresh in order to speed up the marking process. To turn off auto-refresh, click the Refresh button on the toolbar and uncheck the **Auto-refresh** item in the popup menu. When done marking, turn auto-refresh back on or refresh the data manually by choosing the **Refresh** item in the popup menu.

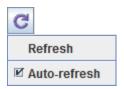

#### 3. Using autotracker

- 1. Select the target track.
- 2. Shift-control-click the video feature of interest to create a key frame. This will display autotracker if it is not already visible.
- 3. Change the default settings if desired.
- 4. Click the Search button.

Figure 1 shows autotracker after creating a key frame. The template is outlined on the video and shown at 2x magnification in autotracker along with the (perfect) match found. The target point is indicated by a bold cross on the video and the search area is outlined with a dashed line.

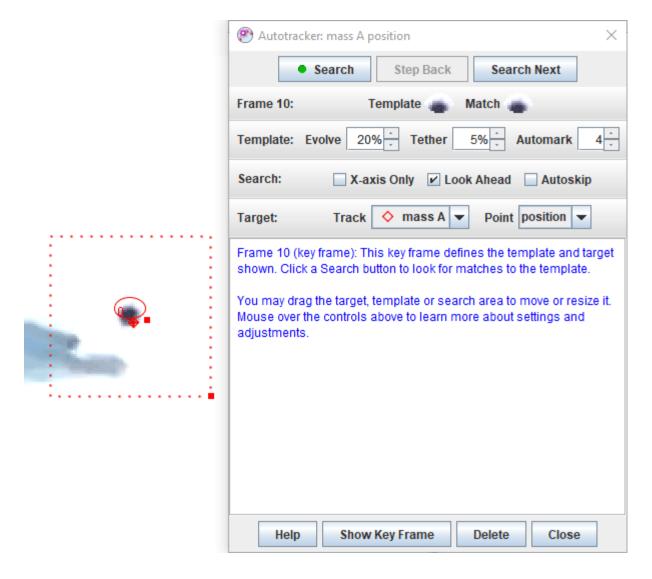

Fig. 1 Autotracker

#### 4. Settings and controls

Controls are organized into the following categories. To learn more about a specific control or setting, simply move the mouse over it.

#### Search buttons:

- 1. The **Search** button steps through the video, searching and marking each frame as it goes. Hold down the Shift key for more options as discussed below.
- 2. The **Search This** button is used to search the current frame only. It is often used to repeat a search after adjusting the search area if a match is not found on the first pass.
- 3. The **Search Next** button makes a single step forward, searches that frame, and stops. It is useful when you want to review each match before moving on to the next.

**Template:** The template is the image to be matched.

- Move or resize the template by dragging its center or handle (small solid square), respectively. Tip: the
  template need not be large nor include the whole object. A feature that is unique and includes highcontrast edges generally works best.
- 2. Set the evolve rate to define how the template adapts to shape and color changes. An evolution rate

of 0% does not evolve at all (constant template image) while an evolution rate of 100% completely replaces the template with the match image after each frame. Intermediate evolution rates overlay the match image onto the current template with the indicated opacity. **Note:** higher evolution rates track more rapid changes, but may result in template "drift" over many frames.

- 3. Set the **tether rate** to limit template drift. A tether rate of 0% does not tether at all (template image may drift) while a tether rate of 100% completely replaces the template with the keyframe image after each frame and is thus equivalent to 0% evolution. Intermediate tether rates overlay the keyframe image onto the current template with the indicated opacity.
- 4. Set the **automark** level to define the minimum match score needed for automatic marking. The default level of 4 is recommended as a good starting point. **Tip:** low automark levels can result in false matches--try increasing the evolution rate or defining additional key frames instead.

**Search:** The search area defines the region that is searched for the best match.

- 1. Move or resize the search area by dragging its center or handle (small solid square), respectively. **Tip:** The search area need not be large. For many motions the look-ahead feature does a good job of predicting match positions and searching in the right place.
- Check the X-axis Only checkbox to limit the search to the x-axis only. The coordinate system origin
  will automatically be set to the center of the template. Tilt the axes to search in the desired direction.
  Note: if the x-axis does not pass through or near the center of the search area, no matches will be
  found.
- 3. Check the **Look Ahead** checkbox to automatically move the search area to predicted match positions using a look-ahead algorithm that assumes constant acceleration. When this option is unchecked, the search area is moved to the previous match position.
- 4. Check the **Autoskip** checkbox to skip to the next frame and continue searching when a possible match is found but not marked. When autoskip is off, the autotracker will instead stop to wait for user action.

**Target:** The target defines both the track and point to be marked and the position of the mark relative to the template.

- 1. Select the target track and point from the drop-down lists.
- 2. Move the target by dragging it.

#### Other buttons:

- 1. The **Help** button shows this help file.
- 2. The **Show Key Frame** button enables you to quickly jump to a key frame to review and/or change the template or target.
- 3. The **Delete** button enables you to easily delete incorrectly marked points.
- 4. The **Close** button closes autotracker.
- 5. The **Options** button (Shift-Search button) pops up a menu with the following items:
  - Search Fixed Area: searches for matches in all frames using the current (fixed) template and search area. This steps through all frames non-stop no matter what match scores are found. An example of how this can be useful is determining the motion of a moving (translating) camera. If a calibration tape with regularly spaced black dots is included in the background, and a (small) fixed area search is made using a black dot template, then a good match will be found every time a black dot enters the area. The resulting match data can be used to determine the camera speed.
  - Copy Match Data: copies match data (frame numbers, non-null match scores and positions)
    to the clipboard for pasting into a spreadsheet or other document. (Note: match data cannot be
    displayed in Tracker data tables because they are generated by templates, not by tracks.)

#### 5. Search results

After searching a frame, autotracker will display one of the following search results and, in some cases, present options for solving problems.

- 1. A **good match** was found (match score above the automark level) and marked automatically (Figure 2).
- 2. A **possible match** was found. Options include accepting the match, marking the point manually (shift-click), making changes and repeating the search, or moving on to the next frame (Figure 3).
- 3. **No match** was found. Options include marking the point manually (shift-click), making changes and repeating the search, or moving on to the next frame.
- 4. **Unable to search**. This can happen if the search area falls outside the video image or, for 1D tracking, the x-axis does not pass through the search area. Options include marking the point manually (shift-click), making changes and repeating the search, or moving on to the next frame.

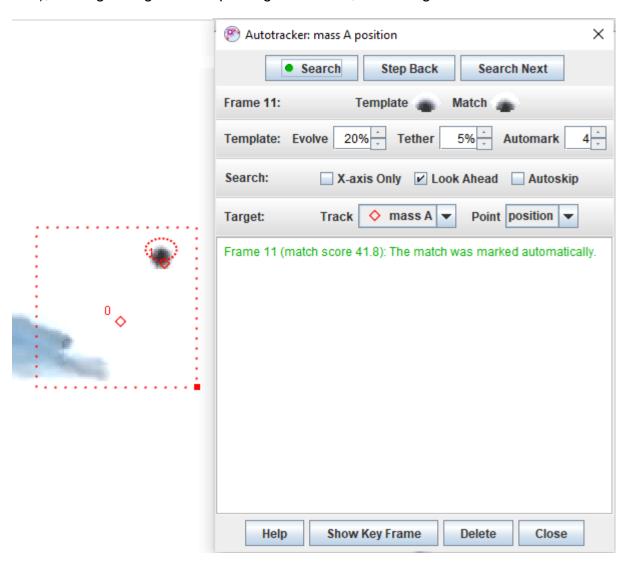

Fig. 2 Search results: good match

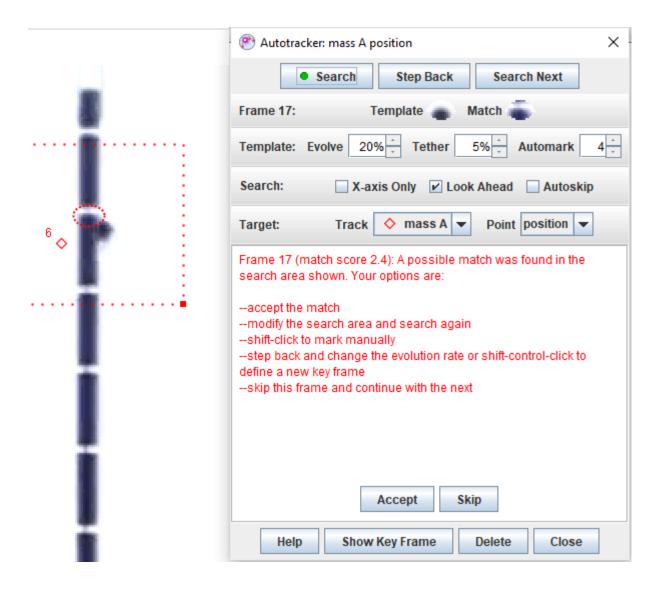

Fig. 3 Search results: possible match (false match in this case)

## **Center of Mass**

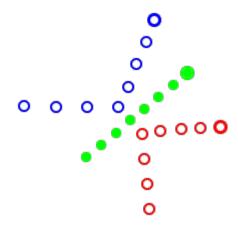

A **center of mass** (cm) track represents the center of mass of a collection of point masses. Its mass is not settable, but instead is the sum of its point masses. Similarly, its steps are not marked but instead are determined by the positions and masses of its point masses. Center of mass footprints are always solid to distinguish them from independent point masses.

A cm is itself a point mass with the usual motion vectors. See point mass for additional information.

#### 1. Adding point masses to a cm

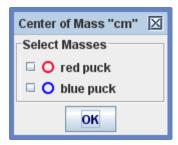

Select the point masses to include in a cm by checking them in the dialog shown. The dialog is displayed when the center of mass is initially created or by choosing **Select Masses** in the cm's <u>track menu</u>.

## **Vector**

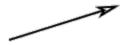

A **vector** track can represent any vector but is commonly used as a force in a force diagram. Since it is a track, the force may vary with time (i.e. with step number).

**Note:** Many introductory physics topics involve constant forces or forces at a single instant of time. By defining a <u>video clip</u> with a single frame and using vector and <u>vector sum</u> tracks, these situations can be modeled and analyzed visually using Tracker. The background video can be a single frame of a movie, a still image or a blank white screen.

#### 1. Marking the steps

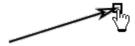

Shift-click the crosshair cursor at the tail and drag the tip with the hand cursor to mark a vector step. Vectors are drawn with solid lines to distinguish them from motion vectors.

You can also shift-enter instead of using the mouse to mark a vector step that is identical to the previous step.

Vectors have visible trails by default. Hide or shorten the trails if desired using the trails button on the toolbar.

#### 2. Editing a vector

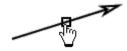

Select any point on a vector to display its components on the toolbar. Enter a desired value in the appropriate field or select and drag/nudge the tip to change the components.

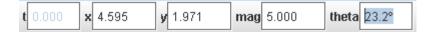

Drag or nudge the center of a vector to move it without changing its components.

#### 3. Analyzing vectors

When the axes are visible you can drop a vector with its tail near the origin and it will **snap** and attach to the origin. This is useful for estimating and visualizing its components.

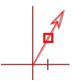

Attach all vectors quickly to the origin with the **Tails to Origin** menu item in the vector track menu.

#### 4. Linking vectors (see also vector sum)

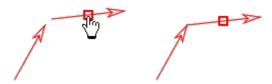

Vectors can be linked tip-to-tail to visually determine their vector sum. To link vectors, drag and drop one with its tail near the tip of the other. The dropped vector will snap to the tip when it links. You may continue to link additional vectors in the same way to form a chain.

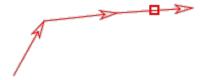

**Note:** Tracker makes no attempt to check whether it is mathematically appropriate or physically meaningful to link a given set of vectors--it simply makes it possible.

When you drag the first vector in a chain of linked vectors, the chain moves as a unit and the vectors remain linked. When you drag any vector further up the chain, however, it detaches and "breaks" the chain.

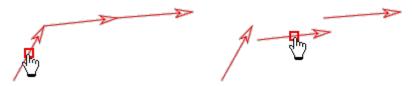

## **Vector Sum**

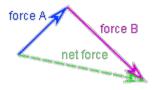

A **vector sum** track represents the vector sum of a collection of vector tracks. Its steps are not marked but instead are determined by the components of the vectors in the sum.

A vector sum is drawn with a dashed line to distinguish it from vector tracks and motion vectors. See <u>vector</u> and <u>point mass</u> for additional information.

**Note**: adding vectors with a vector sum is not the same as <u>linking vectors</u> tip-to-tail. Any two vectors can be linked, including vectors that are different steps in the same track. But adding vectors in a vector sum requires two or more separate vector tracks. The vector sum track consists of a vector at each step that is the sum of the corresponding steps in the vector tracks being added. In the image above, the force A and force B vectors have been linked tip-to-tail to illustrate graphically how the net force vector is determined, but the net force would be the same even if the two force vectors were dragged apart to unlink them as long as their components were not changed.

#### 1. Adding vectors to a vector sum

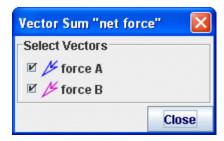

Select the vectors to include in a sum by checking them in the vector sum dialog. The dialog is displayed when the vector sum is initially created or by choosing **Select Vectors** in the vector sum's <u>track menu</u>.

## **Line Profile**

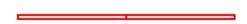

A **line profile** track is a tool for measuring brightness and rgb data along a line on a video image. If the line width is increased by adding **spread**, image pixels above and below the line are averaged in order to reduce noise and/or increase sensitivity.

#### 1. Marking the line

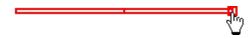

Shift-drag the mouse to mark a line profile. The line is drawn as a narrow rectangle that surrounds the pixel points analyzed by the line profile tool.

Drag either end of the line to change its length. Drag the center of the line to position it.

#### 2. Adding spread

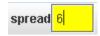

To increase the number of pixels sampled for a smoother average you can give the line profile a **spread**. Select the line and enter the desired spread in pixels in the field on the toolbar.

The spread pixels extend to both sides of the line. Thus, for a given data point on the line, the total number of pixels sampled (i.e., width of the line profile) is 1 + 2\*spread. The outline of the line profile shows all pixels included in the average.

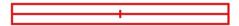

#### 3. Line orientation

By default, a line profile has a **horizontal orientation**--that is, parallel to the top or bottom edge of the video image. Setting an **x-axis orientation** by selecting the **Along X-Axis** item in its track menu will instead cause the line to remain parallel to the x-axis. This is useful when measuring spectra that have been inadvertently captured with a tilted camera, for example.

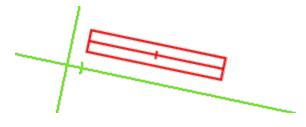

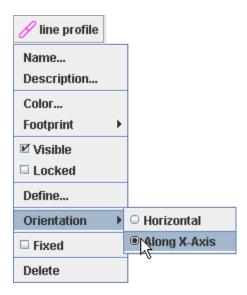

### 4. Unfixing the line

By default, the line profile has a **fixed position**--that is, its center position and length are the same in all frames. Uncheck the **Fixed Position** checkbox in its <u>track menu</u> to allow these properties to vary independently from frame to frame.

#### 5. Time-based datatable views of profile data

By default, datatables display line profile data at a **single time** as a function of the position number along the line, with rows showing different position numbers and columns showing different data types (e.g. x, y, luma, pixels, etc).

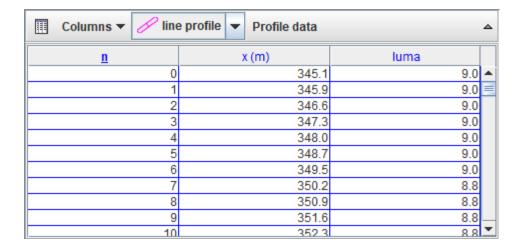

When analyzing profile data that varies with time, you can click the **Profile data** button on the datatable toolbar to change it to **Time data**. In time data mode, the rows show different times and the columns show a **single data type** at different position numbers. To select which data type to display, click the **Columns** button on the datatable toolbar.

| Column       | ns ▼ // line      | e profile 🔻       | Time data         |                   |                   | ۵        |
|--------------|-------------------|-------------------|-------------------|-------------------|-------------------|----------|
| <u>t (s)</u> | luma <sub>o</sub> | luma <sub>1</sub> | luma <sub>2</sub> | luma <sub>3</sub> | luma <sub>4</sub> |          |
| 0.000        | 9.0               | 9.0               | 9.0               | 9.0               | 9.0               |          |
| 0.033        | 9.0               | 9.0               | 9.0               | 9.0               | 9.0               |          |
| 0.066        | 9.0               | 9.0               | 9.0               | 9.0               | 9.0               |          |
| 0.099        | 9.0               | 9.0               | 9.0               | 9.0               | 9.0               |          |
| 0.132        | 9.0               | 9.0               | 9.0               | 9.0               | 9.0               |          |
| 0.165        | 9.0               | 9.0               | 9.0               | 9.0               | 9.0               |          |
| <b>4</b> III |                   |                   |                   |                   |                   | <b>•</b> |

# **RGB** Region

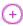

An **RGB region** track measures the mean brightness and rgb data (mean and standard deviation) as a function of time inside a user-defined region of a video image.

#### 1. Marking the RGB region

An RGB region may be an ellipse, rectangle or freeform polygon. Select the desired shape type from the dropdown on the toolbar.

Marking the region depends on the shape type:

1. **Ellipse** or **rectangle**: shift-click the mouse (crosshair cursor) to mark the center of the region. Enter the desired width and height in the toolbar fields. Drag the center of the region or select it and enter the desired world coordinates in the toolbar fields to position it.

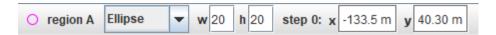

2. Polygon: shift-click the mouse (crosshair cursor) multiple times to mark the vertices of the polygon. Drag a vertex or select it and use the arrow keys to move it. The first vertex is also the position--drag it or select it and enter the desired world coordinates in the toolbar fields to reposition the entire polygon. Note that when editing the polygon it is filled with a translucent color and there is no closing segment so that additional vertices may be added. When finished editing, click elsewhere to close the polygon. To edit again, select the RGBRegion and click the Edit button on the toolbar.

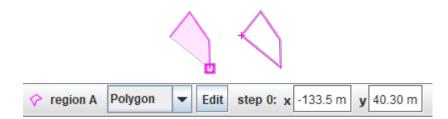

If the position of the rgb region is **unfixed** so that it varies from frame to frame (see below), then the video will autostep forward so the region can be positioned independently on every frame. Even though the region is automatically drawn on every frame, you can still hold down the shift key and click the mouse to move it immediately to the clicked position.

#### 2. Unfixing the position and/or shape

By default, the rgb region has both a **fixed position** and a **fixed shape**--that is, its position and dimensions/vertices do not vary from frame to frame. Uncheck the appropriate checkbox in its track menu to allow these properties to vary.

When the position or shape is unfixed, then changing it in a given frame defines that frame as a keyframe and applies the change to all later frames up to the next keyframe. Frame 0 is always a keyframe. For

| example, if you made a change in frames 4 and 9 then frames 1-3 would be like frame 0, frames 5-8 would be like frame 4 and all later frames would be like frame 9. |
|----------------------------------------------------------------------------------------------------|
|                                                                                                    |
|                                                                                                    |
|                                                                                                    |
|                                                                                                    |
|                                                                                                    |
|                                                                                                    |
|                                                                                                    |
|                                                                                                    |
|                                                                                                    |
|                                                                                                    |
|                                                                                                    |
|                                                                                                    |
|                                                                                                    |
|                                                                                                    |
|                                                                                                    |

# **Particle Models**

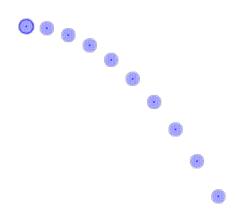

A **particle model** track is a mathematical model of a point mass. The step positions of the particle are determined by the parameters of the model rather than being marked with the mouse.

There are two types of particle models: **kinematic** and **dynamic**. A kinematic particle defines position functions of time (Figure 4), while a dynamic particle defines force functions and initial conditions for numerical ODE solvers (Figure 1). Dynamic particles may be defined in either **cartesian** or **polar** coordinates.

Model particles have a **start** and **end** frame that define the frames of the video in which they are drawn. This makes it possible to define multiple models that apply at different times in the same video.

A dynamic particle may use a **launcher** (point mass) to set its initial position and velocity. Launchers can be quite powerful-for more information, see <u>Launching dynamic particles</u>.

A particle model has a settable mass and generates motion data and vectors just like any other point mass. See <u>point mass</u> for additional information.

A particle model can create a **stamped point mass** which clones the model's current positions. The stamped point mass positions don't move when you change scale. For more information see <u>Stamping a point mass</u>.

### 1. Building particle models

Particle model properties are displayed and edited using the Model Builder tool. To use the builder, choose **Model Builder...** from the model's track menu.

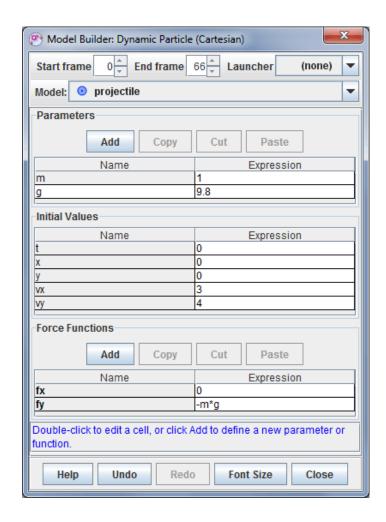

Fig. 1 Model Builder with a dynamic particle model of a simple projectile

Functions and parameters are defined by entering expressions that are "parsed" (interpreted) by the OSP parser. The values of parameters are constants while those of functions depend on input variables such as x, y, t, etc. The parser recognizes the following elements:

- **Numbers** in decimal or scientific notation (e.g., 1.0E-3)
- Names of parameters, functions and other input variables
- Constants e and pi
- Arithmetic operators + \* / ^
- Boolean operators = > < <= >= <> & | !
- Parentheses to control order of operation
- Mathematical functions shown in Table 1
- If statements in the form if(conditional statement, expression1, expression2). Expression1 is evaluated if the conditional statement is true and expression2 is evaluated if it is false. For example, if (x < 0, x^2, -x^2) is a valid function expression.

| abs(x)   | acos(x) | acosh(x) | asin(x)  | asinh(x) | atan(x) | atanh(x) | atan2(y,x) | ceil(x)  | cos(x)    |
|----------|---------|----------|----------|----------|---------|----------|------------|----------|-----------|
| cosh(x)  | exp(x)  | frac(x)  | floor(x) | int(x)   | log(x)  | max(x,y) | min(x,y)   | mod(x,y) | random(x) |
| round(x) | sign(x) | sin(x)   | sinh(x)  | sqr(x)   | sqrt(x) | step(x)  | tan(x)     | tanh(x)  |           |

Table 1 Mathematical functions recognized by the OSP Parser

Model Builder displays model functions along with associated parameters and initial conditions in tables with **Name** and **Expression** columns as shown in Fig. 1. The name of the model is shown in a spinner field above the tables. Hovering over a name cell shows its description.

To create a new parameter or support function, click the appropriate **Add** button.

To edit a name or expression, double-click its table cell (gray cells cannot be edited). Names must be unique and can contain no spaces or mathematical symbols. Expressions must be valid mathematical expressions parsable by the OSP parser. To set the description of a Name table cell, right-click it.

When editing an expression, the names of all available variables are listed in blue directly under the popup editor as shown in Fig. 2. To insert a variable directly from the list, move the mouse cursor over it until it turns red and then click.

Variables for parameter expressions include only other parameters, while variables for function expressions include independent variables (e.g., x, y, t, etc), parameters and support function names. In the example shown, the "fy" function may depend on any or all of the variables x, vx, y, vy, t, m, g. The entry "-m\*g" is thus a valid expression.

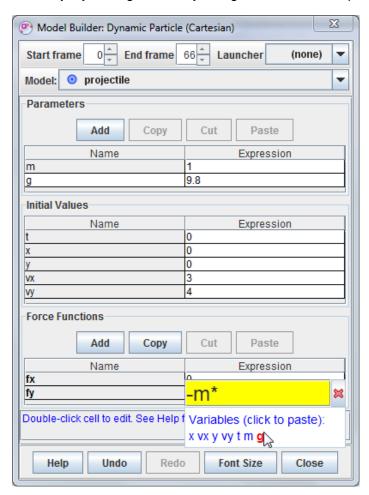

Fig. 2 Editing an expression

If an invalid expression is entered into a cell the cell turns red and an error message is displayed in the status bar. In Figure 3, the expression "-mg" is invalid since the multiplication operator (\*) has been omitted. Circular references also result in an error condition.

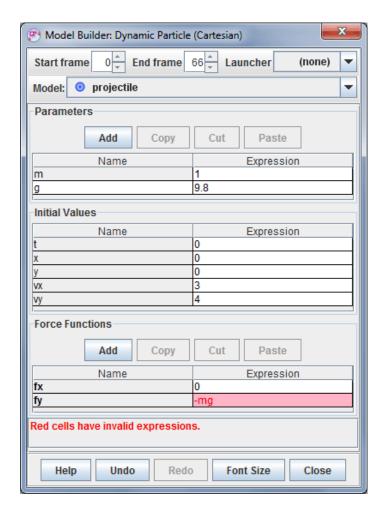

Fig. 3 Invalid expression

Model Builder includes several features designed to help build, modify and compare models quickly:

- 1. Complex expressions can be simplified by defining one or more **support functions**. For example, the kinematic model of a damped oscillator shown in Fig. 4 defines the support function "amp" that represents the exponentially decaying amplitude. This makes the y-position function easier to write and understand.
- 2. All edits are **undoable** and **redoable** making it easy to quickly flip back and forth between two function expressions or parameter values.
- 3. Single or multiple table rows can be copied or cut to the clipboard for **pasting** into other Model Builder tables.

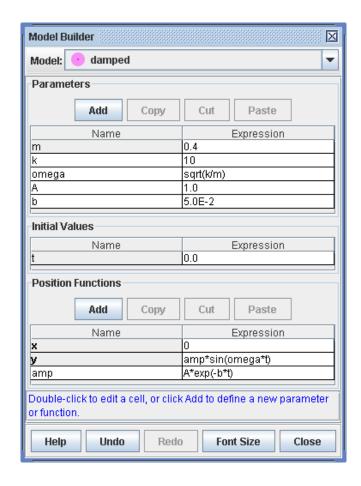

Fig. 4 Using a support function to simplify expressions

#### 2. Adjusting numerical values

Numerical values can be easily adjusted by clicking in a green control area and dragging the mouse to the right or left. The control area is displayed below the list of variables in the popup editor whenever the expression is a number as shown in Fig. 5.

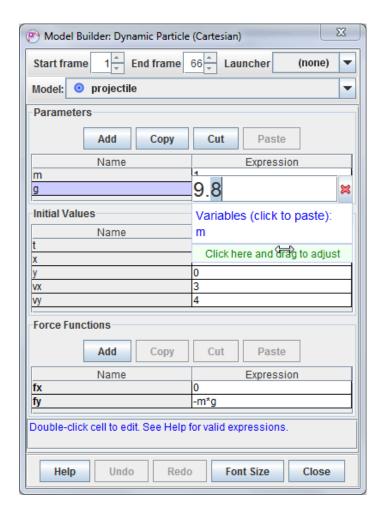

Fig. 5 Adjusting a numerical value by dragging the mouse

Both coarse and fine adjustments are possible. To make coarse adjustments, click the mouse near the left end of the control area and drag. For finer adjustments, click near the right end. The highlighted digit shows the adjustment increment. For example, clicking and dragging at the point shown in Fig. 5 will adjust the value of "g" in increments of 0.1.

### 3. Launching dynamic particles

A **launcher** is a separate point mass that sets the position and velocity of a particle model to those of the launcher at the model's start frame. If the launcher's position or velocity changes, the model's initial conditions are automatically updated. **Note**: if the launcher's position is not defined at the model's start frame, it has no effect. If the launcher's position is defined but not its velocity, then only the model's position is set.

There are at least 3 ways to use launchers:

- 1. A launcher can be a previously marked point mass that tracks a video object of interest. The model runs in parallel with the marked track (starting from the model's start frame) for easy comparison.
- 2. A launcher can be a new point mass used for control purposes only. Mark the launcher point mass at (a) the desired start frame and (b) 1 step before and after the start frame. The launcher's start frame step controls the model's initial position while the other 2 steps control the model's initial speed and angle.
- 3. A launcher can be another particle model. This enables 2 (or more) different models to effectively link together and behave as one. For example, a model of a skydiver in freefall could launch a second model of the skydiver with a parachute.

To define a launcher for a dynamic particle model, select it from the dropdown Launcher list in the model builder as shown in Fig. 6. The model's initial conditions are automatically updated to match the motion of the launcher at the model's start frame.

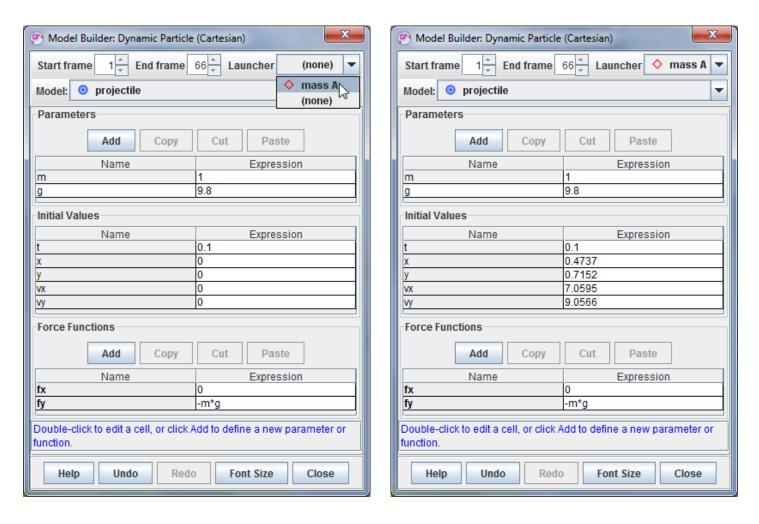

Fig. 6 Defining a launcher to set initial conditions

#### 4. Stamping a point mass

The positions of a model's steps (on the video image) are determined by (a) the model expressions, parameters and/or data and (b) the origin, tilt and scale of the coordinate system. This means if you change the axes or the calibration of the video the steps will move. But sometimes it is useful to have the steps behave like a standard point mass: stay fixed on the image so when you change the coordinate system the steps don't move but instead the world data changes. Creating a point mass that clones a model is called **stamping a point mass**.

To stamp a point mass from a model, choose the **Stamp Point Mass** menu item from the model's track menu. For an <u>External Model</u>, the Stamp Point Mass item is in the **Points** submenus. The stamped point mass is given the name of the model plus "stampX" where X is a number. A single model may stamp multiple point masses with varying parameters for comparison or editing.

# **Two-Body System**

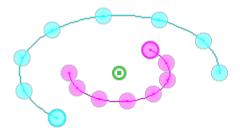

A **two-body system** track models a system of two <u>dynamic particles</u> that interact with each other via **internal** radial and tangential forces. The mass of the system is the sum of the particle masses, and the position of the system is the center of mass of the particles.

The internal forces are functions of the distance r between the particles and the angle theta from particle 1 to particle 2. Internal forces act on **both** particles in the system but in opposite directions (as required by Newton's third law). Internal forces are defined using the Model Builder as shown in Figure 4.

Each of the particles in the system can also experience independent **external** forces. External forces are also defined using the Model Builder as shown in Figure 5.

A two-body system generates motion data and vectors just like any other point mass. See point mass for additional information.

A system can create a **stamped point mass** which clones the system's current positions. The stamped point mass positions don't move when you change scale. For more information see <u>Stamping a point mass</u>.

### 1. Defining the particles in a system

When a two-body system is first created, a dialog is displayed that identifies the particles in the system and provides buttons to change them. The dialog can be recalled at any time by choosing **Select Particles...** from the system's track menu.

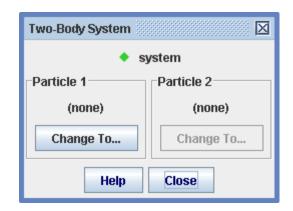

Fig. 1 Empty two-body system

A new system is initially empty. To add a particle to the system, click the button and create a new particle model (you can also choose a previously created particle as shown in Figure 3).

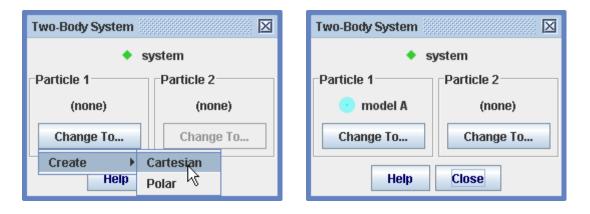

Fig. 2 Adding a new particle to the system

Repeat the above to add a second particle. You can also replace a system particle with another new or existing particle as shown in Figure 3.

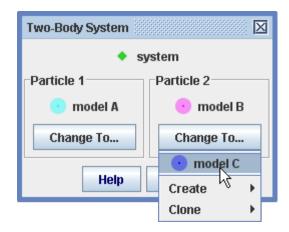

Fig. 3 Replacing a particle in the system

### 2. Defining the internal forces for a system

The internal forces and other properties of a two-body system are displayed and edited using the Model Builder tool. See <u>building models</u> for detailed information on the Model Builder.

Select the two-body system from the Model Builder drop-down list to display its properties. Note that the masses of the system particles are included in the parameter list, so they are available for use in force expressions. The masses and initial relative positions and velocities are not editable since they are determined by the particles themselves.

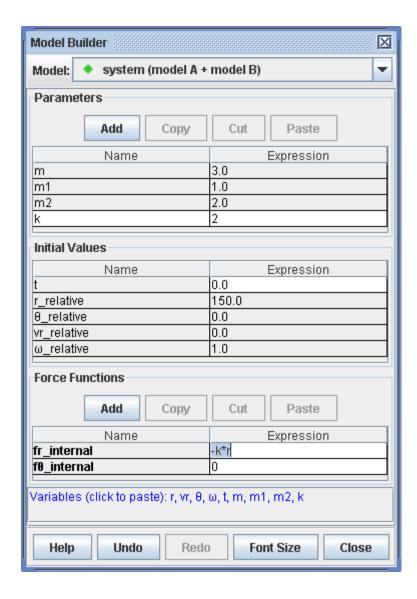

Fig. 4 Model Builder for a two-body system with an internal elastic force

### 3. Defining the external forces on the particles

The external forces and other properties of the individual particles in a system are also displayed and edited using the Model Builder tool. See <u>building models</u> for detailed information on the Model Builder.

Select a particle of interest from the Model Builder drop-down list to display its properties. Note that all properties, including the mass and initial positions and velocities, are editable.

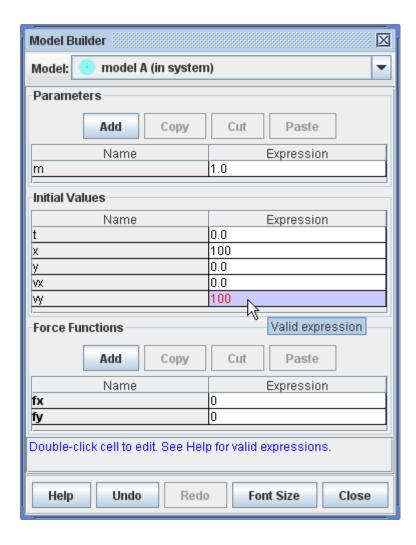

Fig. 5 Model Builder showing a particle model with non-zero initial position and velocity but no external forces

# **External Model**

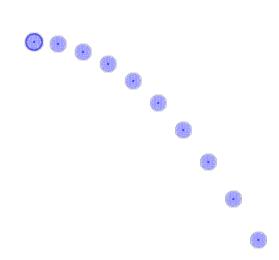

An **external model** is a track consisting of one or more <u>point masses</u> with world positions determined by a **data source** (model data generated in a separate modeling program such as a spreadsheet, EJS or other modeling tool). The track enables the external model to be animated and drawn directly on a real-world video for visual comparison. Note: when comparing data with a video it is important that the model time steps match the video frame rate. For example, to compare data with a 100 fps video the time steps should be 0.01 s.

There are three types of data source:

- 1. A text data file written by a separate modeling program (e.g., spreadsheet).
- 2. <u>Text data copied to the clipboard</u> in a separate modeling program (e.g., spreadsheet). Clipboard data has the advantage that it can be **auto-pasted**, thus enabling changes in the modeling program to be displayed instantly in Tracker. For more information, see <u>Auto-pasting</u>.
- 3. An EJS simulation or other modeling program able to send data directly to Tracker.

### 1. Creating an external model track

To create an external model from a text data file, do one of the following:

- Click the Track button rack, then New|External Model|Text File..., and open the file using the file chooser.
- Choose File|Import|Text Data File..., then open the file using the file chooser.

To create an external model from text data on the **clipboard**, do one of the following:

- Choose Edit|Paste Data or hit Control-V (Command-V on Mac).
- Click the **Track** button Track, then **New|External Model|Clipboard**.

To create an external model from an EJS simulation jar file (version 5.2 or later), run the EJS simulation and send the data directly to Tracker. For more information see <u>Data sources: EJS simulations</u> below.

### 2. Auto-pasting

An external model created from pasted clipboard data can be refreshed automatically by checking the **Auto-Paste** checkbox Auto-Paste on the toolbar. Tracker will then constantly monitor the clipboard contents and automatically paste any valid data that it finds. If the clipboard data changes, the new data is immediately applied to the existing external model track. This makes it easy to change a model in a separate application, copy its data to the clipboard, and automatically see the changes in Tracker.

For an example of how powerful auto-pasting is, take a look at <u>Tracker Video Modeling with Spreadsheets</u>, an Excel spreadsheet model of a projectile that uses macros to automatically copy data cells to the clipboard whenever a model parameter changes. When combined with the auto-paste feature in Tracker this results in a completely "live" connection so when a model parameter is edited in the spreadsheet the modified trajectory is instantly drawn on the video. This entire example, including tutorial, spreadshhet model and video, is packaged in a Tracker project (TRZ) file that can be downloaded at <a href="https://www.compadre.org/osp/items/detail.cfm?ID=14056">https://www.compadre.org/osp/items/detail.cfm?ID=14056</a>.

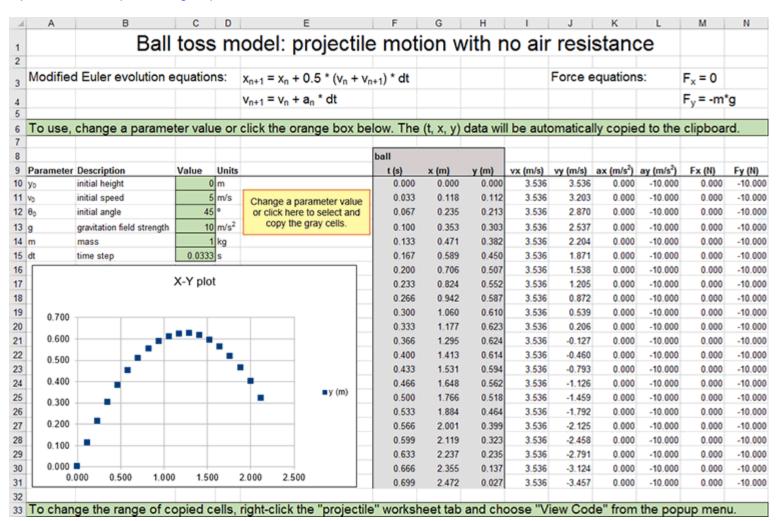

#### 3. Data sources: text data format

The figure below shows four examples of text data suitable for an external model. Note that:

- Data and variable names are organized into rows and columns.
- There must be at least 2 columns of data, each row of which defines (x, y) position coordinates for a
  point mass (see left-most example below). Additional columns may define time t ("launched\_marble"
  example) and/or (x, y) positions for multiple point masses ("jumper" example).
- Optional rows above the position data define names for the track and individual point masses. Names should not contain spaces or punctuation marks. Underscores ("\_") are converted to spaces in Tracker.

- The row defining the track name, if present, must be the first. If no track name is specified, the default name "external model" is used.
- The row defining individual point mass names, if present, must be immediately above the first data row. Names are defined in pairs that start or end with "x" and "y", are otherwise identical, and are in adjacent columns; the "x" and "y" are stripped when the names are imported into Tracker. For example, in the "jumper" data below, point masses are defined with names "head", "elbow" and "knee". Strings in parentheses or square brackets (e.g., units) are ignored--for example, "xball (m)" is read as "xball".
- Time "t" is optional. When no time data is included, Tracker uses the video frame times.
- Every data row defines a separate data point. Data points must contain values in the same order in which the variables are defined. Values may be null as shown in the jumper data below.
- Names or values in a given row are separated ("delimited") by tabs, spaces, commas or semicolons. You must use the same delimiter throughout.
- Data values can be written in decimal or scientific format. The numbers "-6", "3.14" and "9.5E-2" are all valid values.

| 0   | 0 | x   | У | launched_marble | jumper |       |        |        |       |       |
|-----|---|-----|---|-----------------|--------|-------|--------|--------|-------|-------|
| 1   | 0 | 0   | 0 | t,x,y           | xhead  | yhead | xelbow | yelbow | xknee | yknee |
| 4   | 0 | 1   | 0 | 0.0,0.0,0.0     | 3      | 100   | -34    | -2     | 4     | -135  |
| 9   | 0 | 4   | 0 | 0.1,0.5,-0.1    | 5      | 130   | -21    | -8     | 25    | -125  |
| 16  | 0 | 9   | 0 | 0.2,1.0,-0.4    | 7      | 147   | -3     | -9     | 51    | -110  |
| 25  | 0 | 16  | 0 | 0.3,1.5,-0.9    | 6      | 162   | 25     | -8     | 67    | -91   |
| 36  | 0 | 25  | 0 | 0.4,2.0,-1.6    | 4      | 170   | 50     | 0      | 71    | -86   |
| 49  | 0 | 36  | 0 | 0.5,2.5,-2.5    | 6      | 175   | 65     | 9      | 70    | -84   |
| 64  | 0 | 49  | 0 | 0.6,3.0,-3.6    | 5      | 177   | 72     | 19     | 68    | -97   |
| 81  | 0 | 64  | 0 | 0.7,3.5,-4.9    | 3      | 176   | 74     | 23     |       |       |
| 100 | 0 | 81  | 0 | 0.8,4.0,-6.4    | 2      | 171   | 68     | 14     |       |       |
|     |   | 100 | 0 | 0.9,4.5,-8.1    | 1      | 163   | 50     | 7      |       |       |
|     |   |     |   | 1.0,5.0,-10.0   | 4      | 150   | 27     | 1      |       |       |

Most programs that collect, generate or analyze data, including spreadsheets, are able to copy and save (or export) text data that conform to these specifications.

#### 4. Data sources: EJS simulations

EJS (Easy Java/Javascript Simulations) is a free authoring tool written in Java that helps non-programmers create interactive simulations for teaching and learning. EJS was created by <a href="Francisco Esquembre">Francisco Esquembre</a> and, along with Tracker, is part of the <a href="Open Source Physics">Open Source Physics</a> project. EJS can be downloaded from <a href="http://www.um.es/fem/EjsWiki/Main/Download">http://www.um.es/fem/EjsWiki/Main/Download</a>.

Starting with EJS version 5.2, simulations can send data directly to Tracker where it is displayed as an external model. In addition, video and Tracker files can be loaded into Tracker directly from EJS. This greatly increases the potential for comparing dynamic models with videos.

For more information about creating simulations and sending data from EJS, see the EJS Wiki help pages.

### 5. External model properties

Since the data source usually provides data generated by a theoretical model, an external model is treated as a type of <u>particle model</u>. For this reason its user-controlled properties are displayed and edited using the Model Builder tool. To use the builder, choose **Model Builder...** from the external model's <u>track menu</u>.

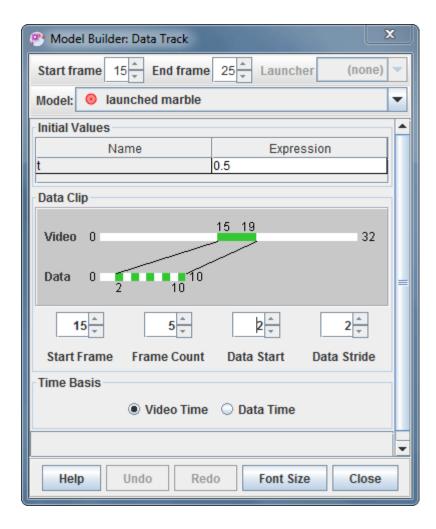

Data points loaded from a data source are stored in a data point array. Each data point can be referred to by its index (starting from 0) in the array. For example, in the "launched\_marble" text data example above the array would have a length of 11 with indices from 0 to 10. The data point at index 10 would have the value (t=1.0, x=5.0, y=-10.0).

The following properties are user-settable in the model builder:

- 1. Start frame: the video frame displaying the first data point.
- 2. Frame count: the number of video frames displaying data points.
- 3. Data start: the index of the first displayed data point.
- 4. Data stride: the index increment between displayed data points.
- 5. Time Basis: the source of the time base used to determine video frame times (and thus velocities and accelerations). Data time is enabled only if a data source provides time data.

For example, using the settings shown in the figure above, data point index 2 is displayed in video frame 15, index 4 in frame 16, index 6 in frame 17, index 8 in frame 18 and index 10 in frame 19 as shown in the green and white bar graphics. In this example, the data time is ignored since video time is selected as the time basis.

### 6. External model point and line properties

The points defined by a external model are <u>point masses</u> so each has settable mass, color, footprint and motion vector properties. This also means you can attach measuring tools to the points and add them to center of mass tracks just like any other point mass track.

When a external model defines two or more points you can connect them with lines using the **Lines** item in the external model's menu. With three or more points choose **Close** to connect the last point back to the first.

# 7. Stamping

Each model point can independently create a **stamped point mass** which clones the model point's current positions. The stamped point mass positions don't move when you change scale. For more information see <u>Stamping a point mass</u>.

# **Tape Measure**

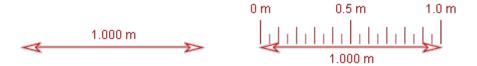

A **tape measure** is used for measuring distances and angles. The world (scaled) length of the tape is displayed in a **readout**, in a length field on the toolbar and in data tables. The angle of the tape relative to the +x-axis is also displayed on the toolbar and in data tables.

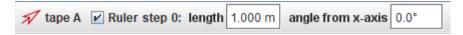

By default, a **ruler** is displayed along the length of the tape as shown in the right image above. To hide the ruler, uncheck the Ruler box on the toolbar.

### 1. Creating and using a tape measure

To create a tape measure, click the arrow on the **Measuring Tools** button then choose **New|Tape Measure** from the popup menu. You can create as many as you need.

The new tape measure is initially placed at the center of the current viewport. Drag either end of the tape to measure lengths and distances. To move the entire tape as a unit, drag the middle.

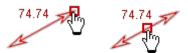

### 2. Adjusting the ruler

The length and spacing of the ruler lines can be adjusted with the mouse. Start by moving the mouse over the outer limit of the ruler lines. Then drag perpendicular to the tape to change the length of the lines or parallel to the tape to change the spacing.

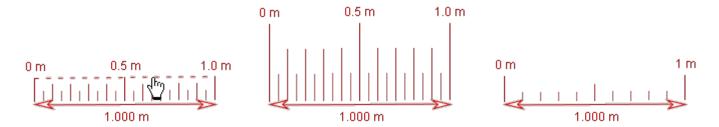

## 3. Unfixing the position

By default, the tape measure has a **fixed position**--that is, the position of both ends is the same in all frames. Uncheck the **Fixed Position** checkbox in its track menu to allow the position to vary independently from frame to frame.

### 4. Attaching ends

It is often useful to measure the distance between two point mass tracks. This is accomplished most easily by creating a tape measure and **attaching** its ends to the point masses. To attach the ends, choose the **Attach Points...** item in the tape's track menu, then select the desired point mass tracks from the dropdown lists in the Attach Points dialog. You can attach to any point mass track including a <u>center of mass</u>, <u>particle model</u> or <u>data track</u>.

Attaching the ends automatically unfixes the tape.

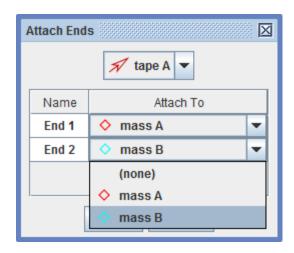

### 5. Locking the tape measure

Locking the tape measure prevents any changes in its end positions. Lock the tape by turning on the **Locked** property in its <u>track menu</u>.

Note that if the scale of the video changes, the tape readout will show a different world length even though the end positions of the tape have not changed.

# **Protractor**

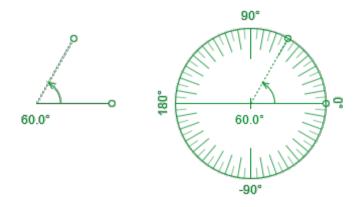

A **protractor** track is a tool for measuring angular arcs. It has a vertex, a base (solid) and measuring (dotted) arm, an arc arrow and an angle readout that displays in degrees or radians.

A full 360-degree **ruler** (right image above) is also drawn by default. To hide the ruler, uncheck the Ruler box on the toolbar. The ruler diameter is determined by the base length, and larger diameters show finer angle resolution.

To create a protractor, click the arrow on the **Measuring Tools** button , then choose

**New|Protractor** from the popup menu. Multiple protractors can be created as needed. New protractors are placed at the center of the current viewport.

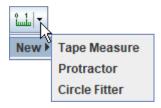

# 1. Measuring angles

Click and drag the vertex or circular end of either arm to adjust the arms. The arc arrow shows the direction (cw or ccw) of the arc and the angle readout and toolbar angle field display its value (positive if ccw, negative if cw).

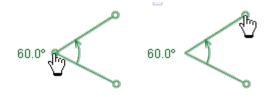

Set the arc to a specific angle by clicking either the angle readout or toolbar field and entering the desired angle.

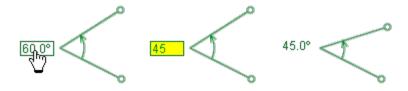

Drag the center of either arm to move the entire protractor without changing the angle or orientation.

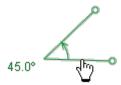

Drag the arc arrow to rotate the entire protractor about its vertex without changing the angular arc. For finer control you can drag away from the vertex--a dashed line continues to connect the drag point to the arc arrow as shown.

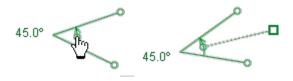

### 2. Unfixing the position

By default, the protractor has a **fixed position**--that is, its vertex and arm positions are the same in all frames. Uncheck the **Fixed Position** checkbox in its track menu to allow these properties to vary independently from frame to frame.

### 3. Attaching points

It is sometimes useful to measure the distances and angles determined by independent point mass tracks. This can be accomplished by creating a protractor and **attaching** its ends and/or vertex to the point masses. To attach points, choose the **Attach Points...** item in the protractor's track menu, then select the desired point mass tracks from the dropdown lists in the Attach Points dialog. You can attach to any point mass track including a <u>center of mass</u>, <u>particle model</u> or <u>data track</u>.

Attaching the points automatically unfixes the protractor.

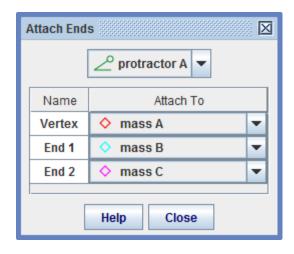

# 4. Locking the protractor

Locking the protractor prevents it from making any changes to the scale. Lock the protractor by turning on the **Locked** property in its <u>track menu</u>.

# **Circle Fitter**

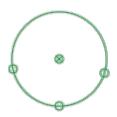

A **circle fitter** track is a tool for fitting circles and finding their radii and centers. It requires at least three data points, but can fit a circle to any number of points. Points can be marked manually or attached automatically for point masses. Once a circle is fit you can instantly move the coordinate system origin to the circle center(s) with a menu item or calibrate the scale by entering a known radius.

To create a circle fitter, click the arrow on the **Measuring Tools** button the new | Circle Fitter from the popup menu. Multiple circle fitters can be created as needed.

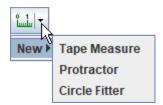

# 1. Fitting a circle

At least three data points are required to fit a circle. When a circle is fit, its radius and center position are displayed on the toolbar as shown below. When a data point is selected, its position is also displayed.

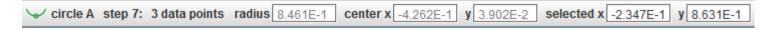

There are two ways to create data points: (a) **mark the points manually** using the mouse, or (b) **attach the points automatically** to point masses. The marked and attached data points are weighted equally when fitting a circle.

## 2. Marking data points

To mark points manually, shift-click a video frame repeatedly along a circular path. You can mark as many points as you wish; all points are weighted equally in the fit. To move a marked point, select it and drag with the mouse or nudge it using the arrow keys. Also, for marked points you can select them and enter a desired position directly in the x or y toolbar fields as shown above.

# 3. Fixed vs unfixed points

By default, marked data points have a **fixed position**--that is, they are identical in all frames (steps). This means that every step contains the same data points (and resulting best-fit circle), and moving a point in any step affects all.

Of course there are many videos in which a circular object or path of interest changes with frame or time.

You can track those changes with marked points only if the circle fitter is first **unfixed**. To unfix a circle fitter, uncheck the **Fixed Position** checkbox in its track menu. (**Note**: it is often easier to track changing circles with *attached* data points as described in section 4.)

Once the circle fitter is unfixed, marked data points behave as follows:

- If a point is changed in a particular step then that step becomes a **key step**.
- Changes in a key step also change later steps up to the next key step but have no effect on earlier steps.

### 4. Attaching data points

The circle fitter can automatically **create and attach data points** to existing <u>point mass</u> tracks including <u>centers of mass</u>, <u>particle models</u> and <u>data tracks</u>. Marked data points (section 2) are not affected and continue to be included in the fit along with the attached points.

To attach points, open the **Attach Points** dialog shown below by choosing the **Attach Points...** menu item from its track menu.

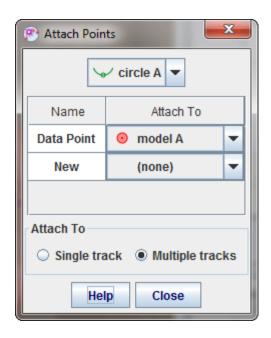

There are two options for attaching data points:

- **Multiple tracks**: each step of the circle fitter attaches one data point to the corresponding step in each of several point mass tracks. If at least three tracks are attached, the circle will be fit in every marked frame. This is useful for fitting circles that change over time (frame number) if you can track the edge of the circle at several places.
- **Single track**: the circle fitter attaches data points to multiple steps in a single track. When you select this option additional frame number controls are displayed as shown below.

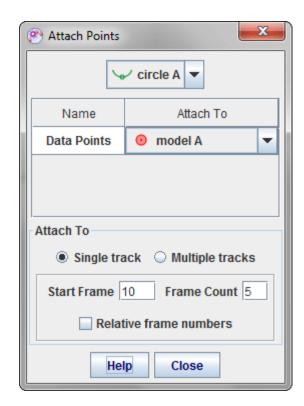

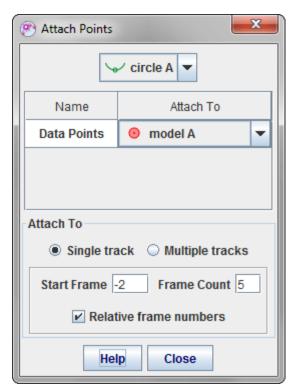

The fields define the range of frame numbers to which data points will be attached (if the point mass positions are marked). If at least three points are attached then the circle will be fit. **Note**: the maximum frame count is 20 since little is gained by fitting circles to large numbers of data points.

The frame numbers can be absolute or relative:

- **absolute**: the circle fitter uses frames within a defined absolute range for every step, so every step uses the same data points and fits the same circle. For example, in the case shown on the left every circle fitter step will attach to point mass steps (10, 11, 12, 13, 14). This is useful when you expect the circle to remain constant with time (e.g. a pendulum from a fixed support) or when analyzing a still image.
- **relative**: the circle fitter uses frames within a defined range *relative to each step*, so each step fits a different circle. For example, in the case shown on the right the circle fitter step 5 will attach to point mass steps (3, 4, 5, 6, 7), circle fitter step 6 will attach to point mass steps (4, 5, 6, 7, 8) and so on. This is useful when you want to measure a changing radius of curvature and/or center point along a track.

### 5. Viewing and selecting data points

The circle fitter toolbar includes a button that displays the number of data points in the current step and enables you to identify and select the points and to copy point positions to the clipboard. To see a popup menu listing all points, click the data points button. Moving the mouse over a menu item temporarily selects the corresponding point on the video so you can easily find it; selecting the menu item leaves the point selected. Choose **Copy to Clipboard** to copy all point positions to the clipboard for pasting into spreadsheets or other documents.

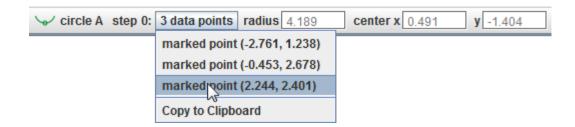

### 6. Moving the coordinate system origin to the center of the circle

To move the origin of the coordinate system to the center of the circle, choose the **Move Origin to Center** item in the circle fitter's track menu. This is particularly useful when the center of the circle is outside the video frame (e.g., a video of a pendulum bob that does not include the support). If the coordinate system's origin is not fixed you will be given the choice to move the origin to the center in **This Frame** or in **All Frames**.

# 7. Calibrating the coordinate system scale by setting the radius of the circle

You can calibrate the scale of the coordinate system by setting the radius of the circle to a known value. To do so, choose the **Set Radius...** item in the circle fitter's track menu. If the coordinate system's scale is not fixed you will be given the choice to set the radius in **This Frame** or in **All Frames**.

### 8. Locking the circle fitter

Locking the circle fitter prevents any changes to the marked data points. Attached points can still affect the circle, however. Lock the circle fitter by turning on the **Locked** property in its <u>track menu</u>.

# **Plot View**

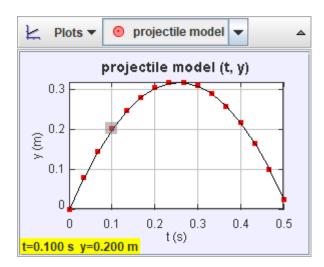

The **plot view** displays plots of a track's data. It has its own toolbar for selecting tracks and displaying multiple plots. The color of the plot markers is the same as that of the selected track. The data point(s) associated with the current video frame or currently selected steps are highlighted in the plot and, for single points, the coordinates are displayed in the lower left corner.

### 1. Refreshing plots

By default, plots are refreshed automatically when changes in data occur (e.g. when marking points). But when working with very long videos it can be useful to turn off auto-refresh in order to speed up the marking process. To turn off auto-refresh, click the Refresh button on the toolbar and uncheck the **Auto-refresh** item in the popup menu. When done marking, turn auto-refresh back on or refresh the plots manually by choosing the **Refresh** item in the popup menu.

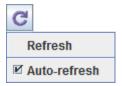

### 2. Selecting a track

Select the track of interest from the dropdown list on the plot view's toolbar.

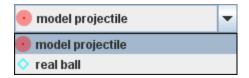

## 3. Multiple plots and synchronized x-axes

Click the **Plots** button and choose the number of plots desired. Multiple plots are stacked vertically.

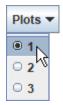

Check the **Sync** checkbox to synchronize the horizontal axes of the plots so that they all share the same variable and scale. Unchecking this box enables the horizontal variables and scales to be set independently. Vertical variables and scales are always independent.

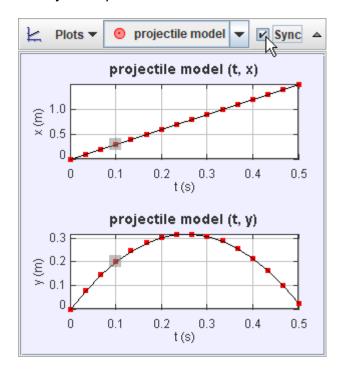

# 4. Setting plot axis variables

Move the mouse over an axis label until a box appears, then click on the box and choose the desired variable from the popup list.

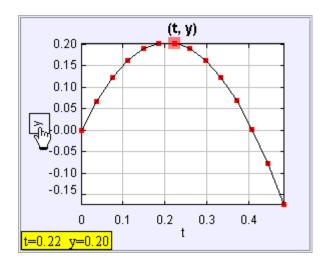

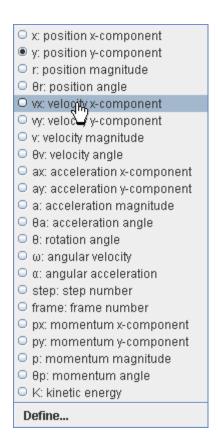

### 5. Setting the scale

The plot axes autoscale by default. There are several options for setting the horizontal and/or vertical scale manually:

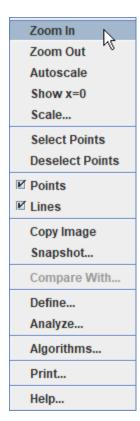

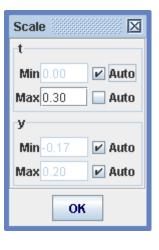

1. Right-drag on the plot to mark a region of interest, then choose **Zoom In** from the popup menu to zoom in on the marked region. The popup menu also enables you to **Zoom Out**, **Autoscale**, **Show** 

- **zero** (often useful when all plotted values have the same sign) or display a **Scale** dialog for setting limits and/or autoscale properties for both ends of both axes.
- 2. Move the mouse near the center section of an axis until a double-ended arrow appears, then click and drag the axis to "move" the plot along that axis without zooming.
- 3. Move the mouse near either end of an axis until a single-ended arrow appears, then click and drag the axis to "zoom" that end while keeping the opposite end unchanged.
- 4. Hold down the Alt key until a four-way arrow appears, then click and drag to "move" the plot in any direction without zooming.
- 5. Move the mouse near either end of an axis to display a popup field and checkbox for setting the limit and/or autoscale property for that axis end.

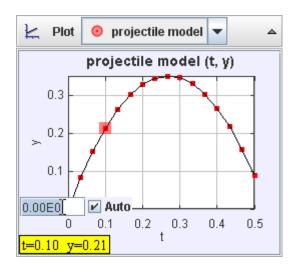

## 6. Hiding data points and lines

Right-click the plot and uncheck the appropriate box to hide the data points or connecting lines.

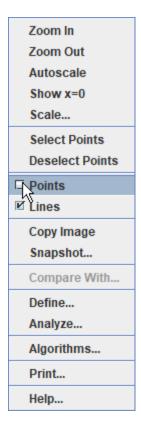

## 7. Comparing data with other tracks

Right-click a plot and select one or more tracks from the **Compare With** dialog to add their data to the pot for direct comparison. For further analysis of multiple track data displayed in this way, open the plot data in <a href="Data Tool">Data Tool</a>. The Data Tool column names for the added tracks will have subscripts to distinguish them from the track's original data.

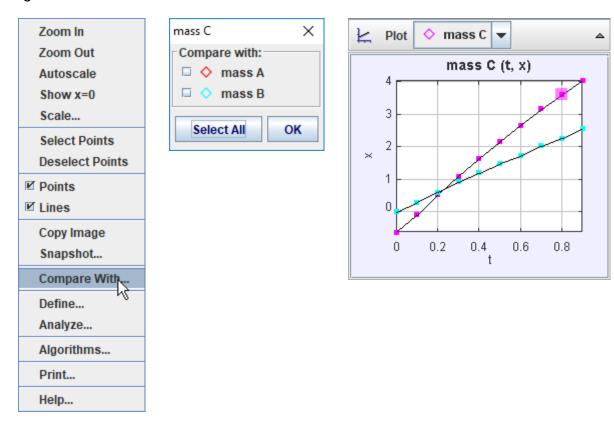

## 8. Defining new data columns with Data Builder

Right-click a plot and choose **Define...** to display a **Data Builder** with which you can define custom variables called **data functions** for plots and datatables. Click the appropriate **Add** button to add new data functions or to define **parameters** for use in function expressions.

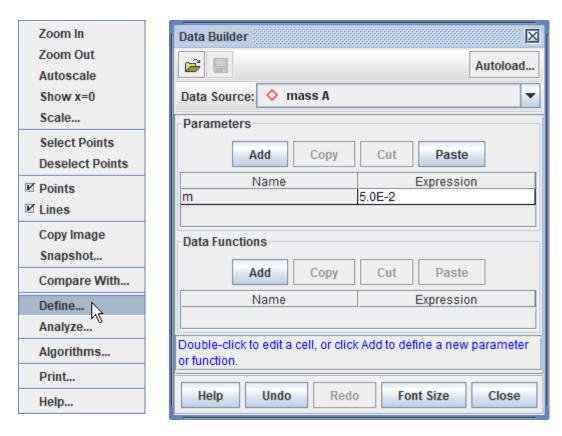

Data functions can be virtually any mathematical function of parameters, track-defined data columns, and other data functions.

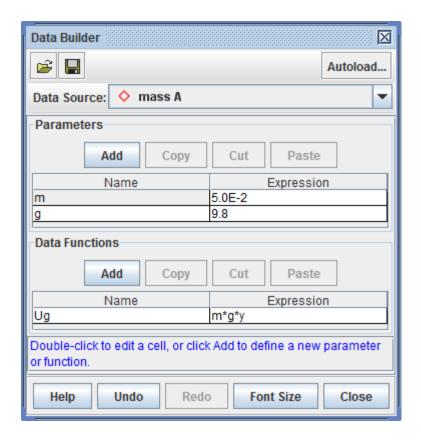

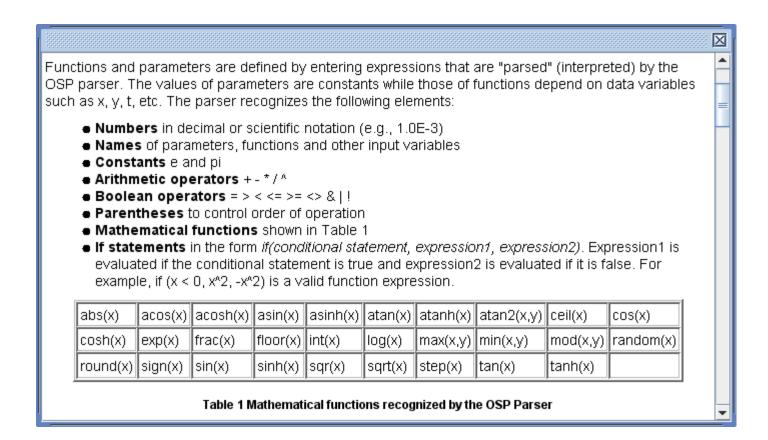

## 9. Saving, loading and autoloading data functions

Data functions created with Data Builder can be saved in XML files for manual or automatic loading. To save a function for manual loading, click the save button on the Data Builder toolbar, select the functions to save in the **Save Data Functions** dialog, and click the OK button. To manually load a saved data function, click the open button on the Data Builder toolbar, open the XML file with the file chooser, then select the functions to load. **Note**: data functions are associated with a specific track type and cannot be loaded into other track types--e.g., a function defined and saved by a Point Mass track can be loaded only by other point masses, not by vectors.

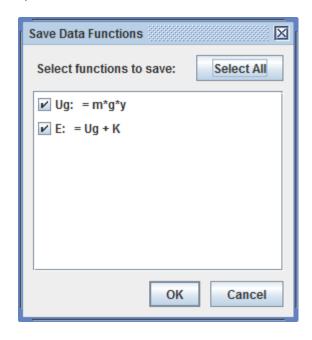

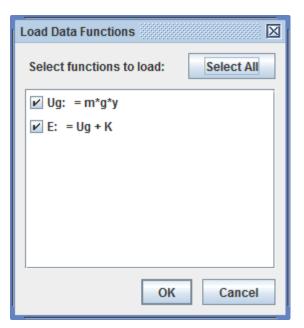

Data functions can also be loaded *automatically* so they are always available just like built-in data columns.

To autoload a data function, first create or manually load it into Data Builder, then click the **Autoload** button on the Data Builder toolbar. Select the functions to autoload in the **Autoload Data Functions** dialog and click the OK button. The functions will then be autoloaded by all tracks of the same type. **Note**: data functions are associated with a specific track type and cannot be autoloaded into other track types--e.g., a function selected for autoloading by Point Mass tracks will not be autoloaded by vectors.

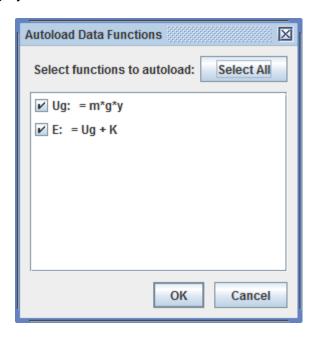

### 10. Analyzing data with Data Tool

Right-click a plot and choose **Analyze...** to open its data in the **Data Tool** for analysis.

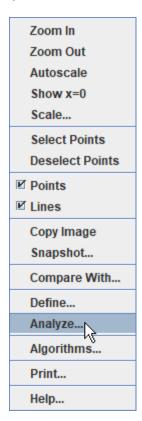

The Data Tool provides data analysis including automatic and manual curve fitting of all or any selected subset of the data. For help using Data Tool, open Data Tool and click its **Help** button.

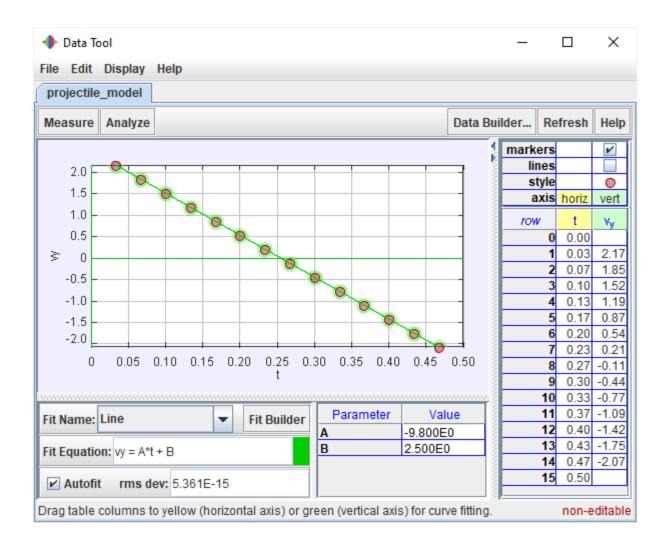

# **Datatable View**

| Columns ▼ | red puck | ▼ △    |
|-----------|----------|--------|
| t(s)      | x (cm)   | y (cm) |
| 0.000     | 4.2      | -21.5  |
| 0.133     | 8.0      | -15.9  |
| 0.267     | 11.8     | -10.3  |
| 0.400     | 15.7     | -4.9   |
| 0.534     | 20.0     | -7.3   |
| 0.667     | 24.4     | -10.5  |
| 0.801     | 28.7     | -13.5  |
| 0.934     | 33.0     | -16.6  |

The **datatable view** displays a table of a track's data. It has its own toolbar for selecting the track and visible data columns. The data displayed in the table can be analyzed with the Data Tool or copied to the clipboard for pasting into a spreadsheet or other application.

### 1. Controlling auto-refresh

By default, datatables are refreshed automatically when changes in data occur (e.g. when marking points). But when working with very long videos it can be useful to turn off auto-refresh in order to speed up the marking process. To turn off auto-refresh, click the Refresh button on the toolbar and uncheck the **Auto-refresh** item in the popup menu. When done marking, turn auto-refresh back on or refresh the data manually by choosing the **Refresh** item in the popup menu.

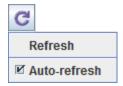

### 2. Selecting a track

Select a track from the dropdown list on the datatable view's toolbar.

| Columns ▼ | ♦ red puck                         | ۵     |
|-----------|------------------------------------|-------|
| t(s)      | blue puck                          | cm)   |
| 0.000     | ored puck                          | -21.5 |
| 0.133     | <ul> <li>center of mass</li> </ul> | -15.9 |
| 0.267     | 11.8                               | -10.3 |
| 0.400     | 15.7                               | -4.9  |
| 0.534     | 20.0                               | -7.3  |
| 0.667     | 24.4                               | -10.5 |
| 0.801     | 28.7                               | -13.5 |
| 0.934     | 33.0                               | -16.6 |

# 3. Selecting visible columns

Select the columns displayed in the table by clicking the **Data** button and checking the columns of interest.

The time column is always displayed.

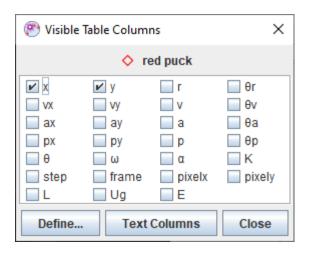

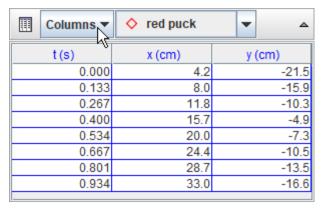

Cells for which no data exist are empty. In particular, velocities and accelerations cannot be determined at the beginning, end, or where there are gaps in the position data.

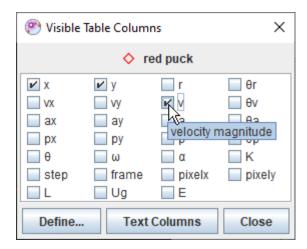

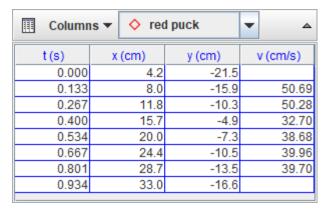

# 4. Sorting rows

Click a column header to sort rows in ascending order of the data in the clicked column. The sorted column name is displayed in bold font.

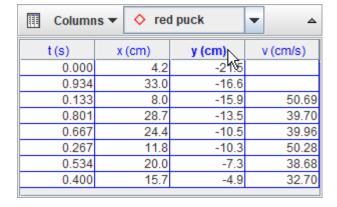

# 5. Finding and filling data gaps

Sometimes steps are skipped when marking, by accident or otherwise. It is recommended you identify and eliminate these data gaps since they prevent Tracker from <u>calculating velocities and accelerations</u>. The

datatable can help make this easier by (a) drawing red lines where the gaps occur or (b) filling the gaps using linear interpolation.

When Tracker detects that there are missing steps (as in the table below, where step 2 is missing) a **gaps** button is displayed on the table's toolbar and by default the gaps are shown in red. Click the gaps button and check/uncheck the **Show data gaps** and/or **Autofill data gaps** boxes as desired. For more information see Point Mass <u>Handling data gaps</u>. For data gap preferences see <u>preferences dialog</u>.

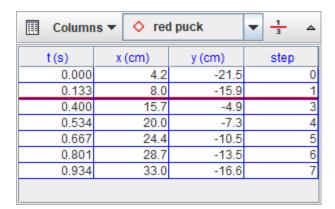

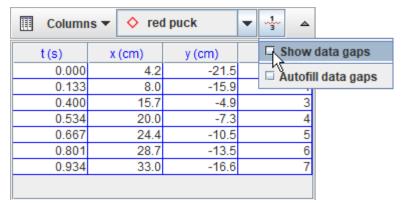

# 6. Formatting data columns

By default, the format of a number displayed in a table varies based on the magnitude of the number. If desired, you can set a fixed format using the **Number Format** dialog. To display the Number Format dialog right-click the datatable and select **Number Format...** from the popup menu. For more information see Number Formats.

# 7. Selecting cells

Click and drag in the table to select cells. Double-click any cell to select all cells, or double-click a column header to select that column.

Control-click a cell to add or remove that row and column to or from the current selection. Control-click a column header to add or remove that column to or from the current selection.

Shift-click a cell to add that and all intervening rows and columns to the current selection. Shift-click a column to add that and all intervening columns to the current selection.

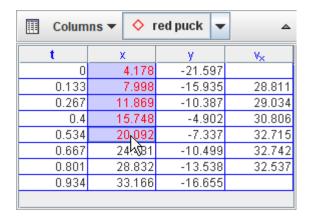

| Colum | _      |         |                |
|-------|--------|---------|----------------|
| t     | Х      | у       | V <sub>×</sub> |
| 0     | 4.178  | -21.597 | νζ             |
| 0.133 | 7.998  | -15.935 | 28.811         |
| 0.267 | 11.869 | -10.387 | 29.034         |
| 0.4   | 15.748 | -4.902  | 30.806         |
| 0.534 | 20.092 | -7.337  | 32,715         |
| 0.667 | 24.481 | -10.499 | 32.742         |
| 0.801 | 28.832 | -13.538 | 32.537         |
| 0.934 | 33.166 | -16.655 |                |
|       |        |         |                |

Click the blank area below the data table to deselect all cells.

# 8. Copying data

Right-click the table and select **Copy Selected Data** from the popup menu to copy the selected cells to the clipboard. On Mac, select one cell, then hold down both the shift and control keys while clicking on a second cell to select the enclosed range and pop up the Copy menu.

Cell values may be copied in full precision scientific notation or using the format displayed in the table.

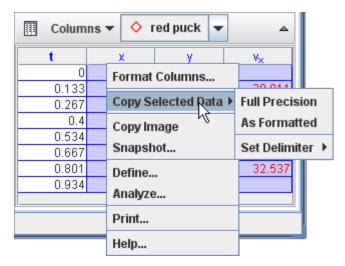

By default, cells are copied as text strings delimited by tabs between columns and line returns between rows. You can change the column delimiter using the **Set Delimiter** menu as shown.

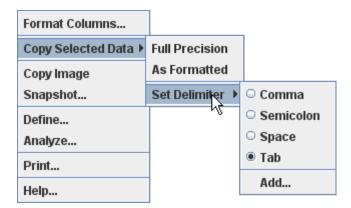

# 9. Defining text columns

Right-click the table and choose **Text Columns**|**Create...** to create a new editable text column. You must assign the column a name that is not already in use.

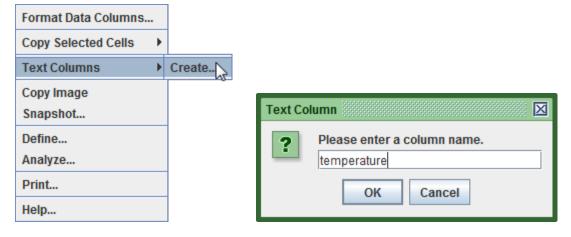

To enter text in a text column cell, just click the cell, type in the text, and hit the enter key. **Note:** text entries do not need to be numbers, but if *all entries* in a text column are numbers then the column can be analyzed as data in the <u>Data Tool</u> or when copied and pasted into a spreadsheet. Non-numerical entries can still be copied and pasted (as text), but cannot be analyzed in the Data Tool.

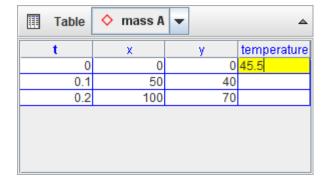

Text column cells exist only alongside other track data--i.e., you cannot enter text for times that are not marked and displayed.

To delete or rename a text column, choose the column name from the appropriate **Text Columns** popup menu.

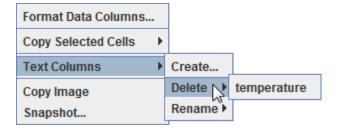

# 10. Defining new data columns with Data Builder

Right-click the table and choose **Define...** to display a **Data Builder** with which you can define custom variables called **data functions** for plots and datatables.

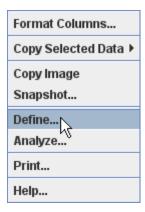

Click the appropriate **Add** button to add new data functions or to define **parameters** for use in function expressions.

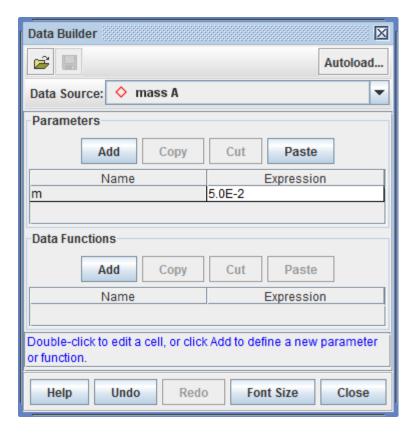

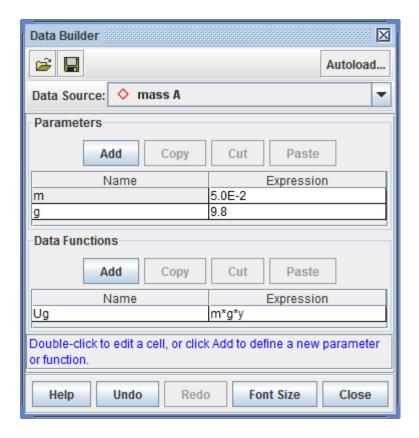

Data functions can be virtually any mathematical function of parameters, track-defined data columns, and other data functions.

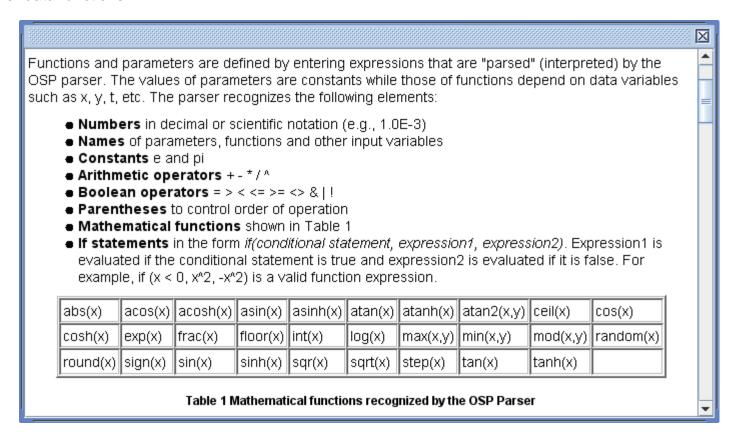

# 11. Saving, loading and autoloading data functions

Data functions created with Data Builder can be saved in XML files for manual or automatic loading. To save

a function for manual loading, click the save button on the Data Builder toolbar, select the functions to save in the **Save Data Functions** dialog, and click the OK button. To manually load a saved data function, click the open button on the Data Builder toolbar, open the XML file with the file chooser, then select the functions to load. **Note**: data functions are associated with a specific track type and cannot be loaded into other track types--e.g., a function defined and saved by a Point Mass track can be loaded only by other point masses, not by vectors.

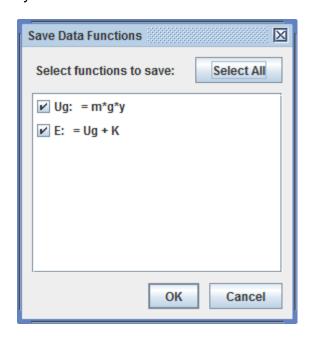

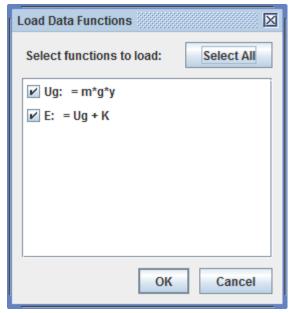

Data functions can also be loaded *automatically* so they are always available just like built-in data columns. To autoload a data function, first create or manually load it into Data Builder, then click the **Autoload** button on the Data Builder toolbar. Select the functions to autoload in the **Autoload Data Functions** dialog and click the OK button. The functions will then be autoloaded by all tracks of the same type. **Note**: data functions are associated with a specific track type and cannot be autoloaded into other track types--e.g., a function selected for autoloading by Point Mass tracks will not be autoloaded by vectors.

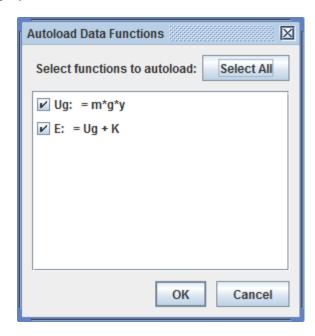

# 12. Analyzing data with Data Tool

Right-click the table and choose **Analyze...** to open all visible columns in the **Data Tool**.

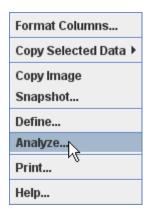

The Data Tool provides statistical analysis including automatic and manual curve fitting of all or any selected subset of the data. For help using Data Tool, open Data Tool and click its **Help** button.

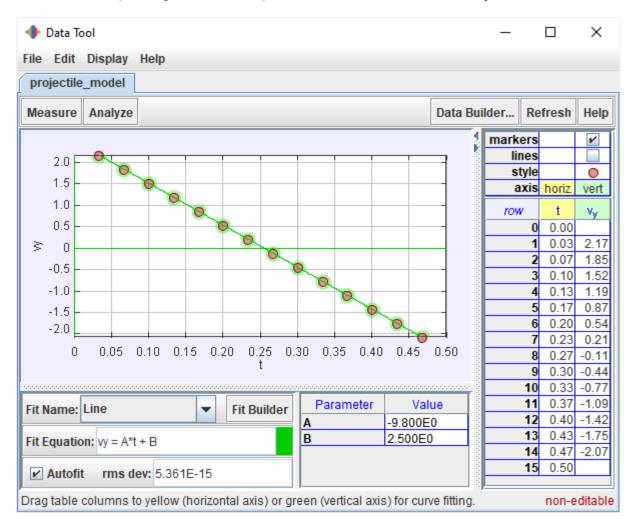

# **World View**

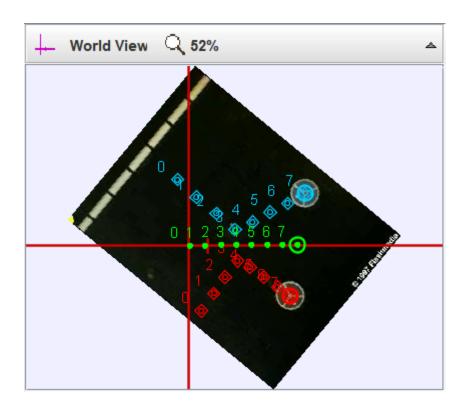

The **world view** displays the video and tracks in the current world **reference frame**, with a fixed origin and scale and the x-axis pointing right. You can zoom in to see more closely. For example, the image above shows the world view of a collision between two pucks on an air table, with red and blue tracks for the pucks and a green center of mass (cm) track.

The main video view of this collision is shown below. For the **default reference frame** the origin has been set at the initial position of the cm and is tilted so the cm motion is along the x-axis. You can see that in the world view the whole system, including the video, is rotated so the x-axis points to the right.

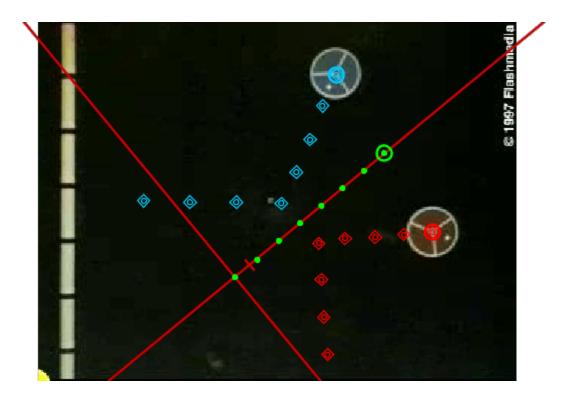

# 1. The world coordinate system

In this example, the world view is not too much different from the video view because the video image is steady so the origin, angle and scale are fixed (same in all frames). But when the video zooms, pans or shakes, the origin, angle and/or scale may vary from frame to frame, and in this case the world view becomes more interesting because in the world coordinate system all frames are shifted, rotated and scaled so the origin, angle and scale are constant.

If, for example, a video zooms in on an object (the object appears to grow with time) and every frame is correctly calibrated, then in the world view the video images shrink with time so the object has the same size in every frame. Similarly, if a video pans left and the origin tracks an object at rest (but which appears to move right), then in the world view the video images move left so the object remains in one place (the origin).

# 2. Changing reference frames

By default the world view shows the **default reference frame**, with axes and scale set by the user. The **Coordinate System|Reference Frame** menu enables you to select other reference frames in which the origin moves along with a point mass, center of mass or particle model track. Center of mass reference frames are particularly useful when studying collisions as in this example. As shown below, the video now moves left with time so that the center of mass remains at the origin. You can see that in this reference frame, the pucks move directly toward each other before the collision and directly apart after. You can also see that they are moving more slowly after the collision, proving that the collision is not completely elastic.

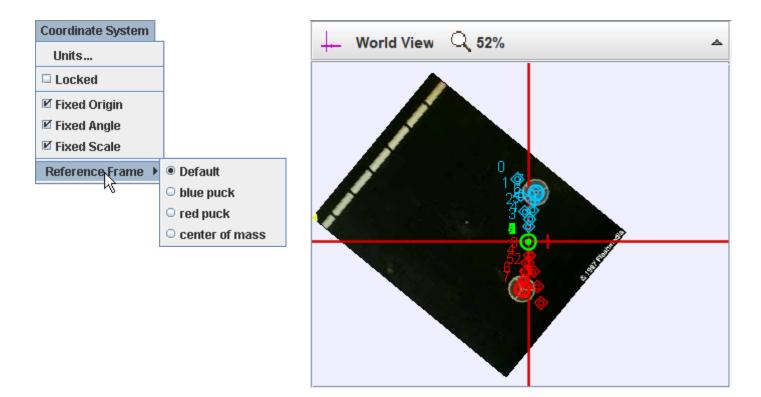

# 3. Zooming in

By default the world view auto-sizes to fit the available space. To zoom in, click the magnifier button on the world view toolbar and choose a zoom level. You can also zoom by scrolling the mouse wheel. When zoomed in you can drag with the mouse or use the scrollbars to move the image around. Here is a closer look at the collision in the center of mass frame.

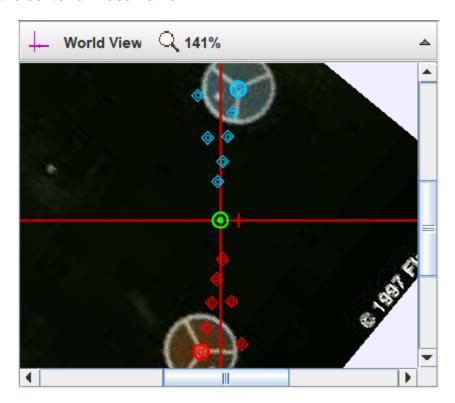

# Page View

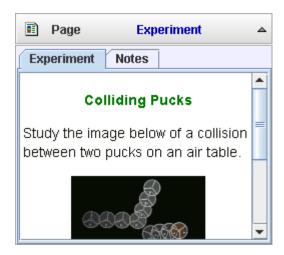

The page view displays text and html pages. Each page has a title. Multiple pages are organized into tabs.

# 1. Creating a page

Click the Page button to display its menu and select New to create a page. The new page and its title are immediately displayed. By default, the title is "untitled" and the text is a brief set of editing instructions.

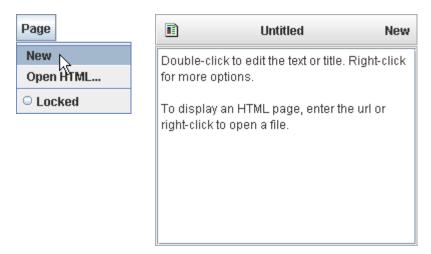

# 2. Setting the title

To change the title, double-click the current title or right-click the page and choose **Set Title...** from the popup menu. A dialog box will be displayed with the current title selected in an input field. Type a new title into the field (background will turn yellow while typing) and hit the Enter key.

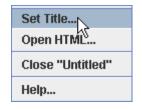

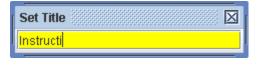

# 3. Editing the text

Double-click the page to edit the text. The current text will automatically be selected.

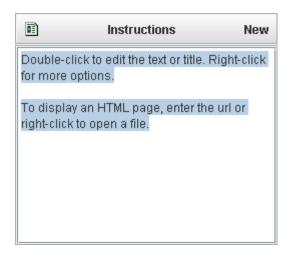

As you edit the text the background will turn yellow to indicate you have unsaved changes. When done making changes, enter the text by hitting **shift-Enter** (pressing the Enter key while holding down the shift key) or clicking anywhere outside the page. **Note**: the Enter key alone (without the shift key) does not enter your text but instead starts a new paragraph.

# 4. Displaying an HTML document

To display an HTML document, enter the path to the document as the page text. The path may point to a file on a local machine or a remote server.

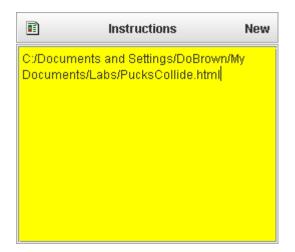

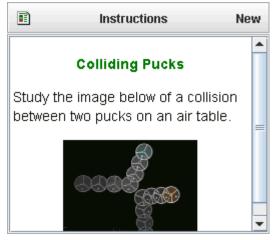

For local files, you can also choose **Open HTML...** from the Page menu or popup menu, then select the html document with a standard Open File dialog.

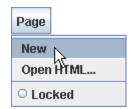

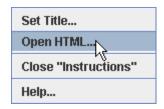

For a file on a remote server, the path must include the url protocol ("http://") as shown below. An easy way to enter the correct path is to navigate to the file in a web browser, then copy the browser address and paste as the page text.

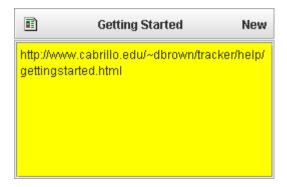

# 5. Displaying HTML documents in a browser

HTML documents that are displayed in a page view can also be opened on the desktop in the user's default web browser. To open a page view file on the desktop, click the **Documents** button on the toolbar and choose the name of the document from the popup list.

<u>Tracker project files</u> may contain additional HTML and PDF documents that open on the desktop but not in a page view. For more information see <u>User Interface</u>.

#### 6. Undo and redo

To undo or redo changes to the text, right-click the page or its title and choose the corresponding item from the popup menu, or use the keyboard shortcuts **control-Z** (undo) or **control-Y** (redo). **Note**: the undo menu item is available only after the text has changed, and the redo item only after undoing a change.

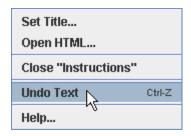

# 7. Closing a page

To close a page (for example, the "Instructions" page), right-click the page or its title and choose **Close** "Instructions" from the popup menu.

# 8. Locking a page

Locking a page prevents changes in its content or title. There are two ways to lock a page:

- 1. Select **Locked** in the Page menu. To unlock the page, deselect the same item.
- 2. Open the <u>Preferences dialog</u> and uncheck **page.edit** in the configuration tab. This makes all page views read-only.

# **Annotation Drawings**

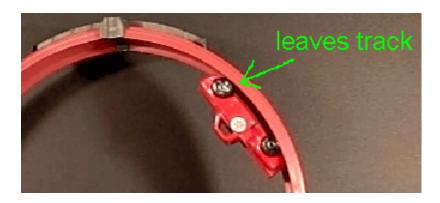

An **annotation drawing** consists of one or more arrows, ellipses and freeform lines plus an optional label that are displayed directly on the video to **annotate** a tracker experiment.

# 1. Drawing Control

Click the pencil on the drawing button near the right end of the toolbar) to open the **Drawing** 

**Control** and enable drawing. When the Drawing Control is open you can draw arrows, ellipses and freeform lines on the video by dragging the mouse (pencil cursor). In the Drawing Control, enter the label text and choose the color and other properties of the drawing. Labels are initially drawn in the center of the current viewport; drag them with the mouse to move. When done drawing simply close the Drawing Control.

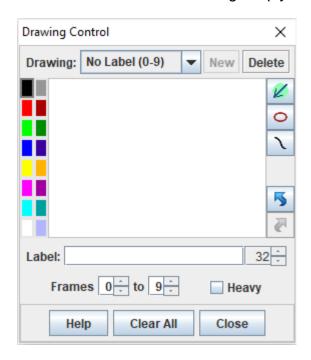

Fig. 1 Drawing Control with a blank drawing.

# 2. Drawing properties

Every drawing has the following properties:

- 1. A **start** and **end** frame that define its visibility. By default the start frame is the current video frame when the drawing is created and the end frame is the last frame in the video.
- 2. An optional **label** with a settable **font size**.
- 3. A **color** that applies to both the shapes and label. Click a color box to select the color.
- 4. A **style** that can be heavy or light. Heavy drawings have wide lines and bold fonts.

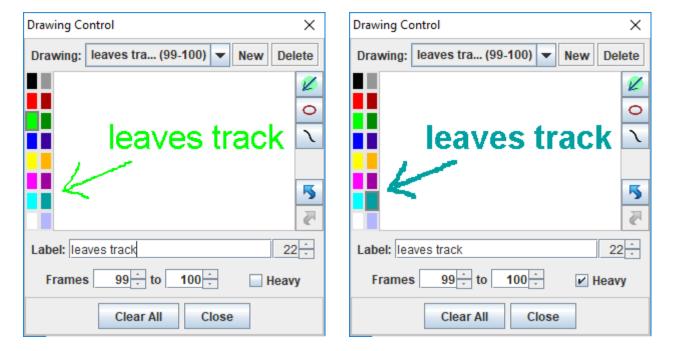

Fig. 2 Color and style options. Labels are automatically truncated in the drawing dropdown as shown.

# 3. Creating and deleting drawings

When the Drawing Control is first opened a new blank drawing will be automatically created and displayed as shown in Fig. 1. The drawing is identified by its label and frame range.

Click the New button in the Drawing Control to create additional drawings. Click the Delete button to delete the current drawing or the Clear All button to delete all drawings.

#### 4. Lines

Draw lines by dragging the mouse (pencil cursor) directly on the video, not in the Drawing Control window.

#### 5. Labels

Create a label by entering text into the label field. New labels are positioned in the center of the current view. Drag the label with the mouse (while in drawing mode) to reposition it.

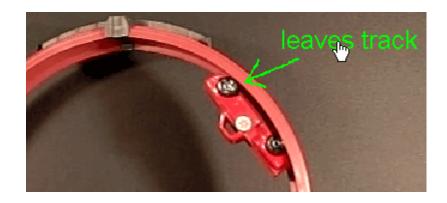

Fig. 3 Drag a label when you see the hand cursor to reposition it.

# 6. Visibility

To hide all drawings, click the right side of the drawing button (small arrow) and uncheck the **Drawings Visible** checkbox. Note that a drawing is visible only when the Drawings Visible checkbox is selected *and* the current frame number is within the drawing's frame range.

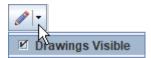

Fig. 4 Access the Drawings Visible checkbox by clicking the small arrow next to the pencil.

#### 7. Undo/Redo

The undo and redo buttons on the right side of the Drawing Control enable you to undo and redo drawing lines, changing text, deleting drawings and clearing all drawings.

# **Tracker Tab Files**

Tracker saves the state of individual tabs (video clip, coordinate system, tracks and views) in xml-based **Tracker tab files** with the extension "**trk**". When a saved tracker tab is opened, the saved state is reproduced in a new tab.

You can also save a **tabset** that references several tabs (individual tabs must be saved first). The tabset is a separate tracker (.trk) file that, when opened, loads all the tabs at once.

Note that Tracker tab and tabset files do NOT include the videos themselves, only references to the videos. By contrast, **Tracker project files** with extension "**trz**" DO include the videos along with PDF and/or HTML documentation and thus are fully self-contained. With searchable keywords and other metadata, you can browse and find Tracker projects easily with the <u>Library Browser</u>.

Step positions saved in tracker files are in image (pixel) coordinates, so they are not suitable for direct analysis. To access the world data associated with a track, use a <u>datatable view</u> or the Export|Data dialog to copy or export the data to a <u>delimited text file</u>.

### 1. Opening a tracker tab file from a local drive

Bring up the open dialog with the **Open** button or **File|Open File** menu item, select the desired file, and click Open.

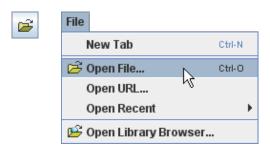

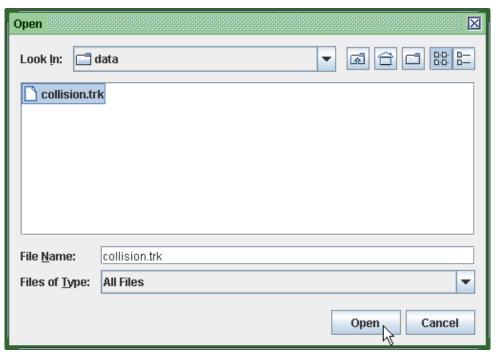

Tracker opens the file in a new tab that displays the file name.

collision.trk

# 2. Opening a Tracker tab file from the web

To open a file from the web use the **Digital Library Browser**. To open the library browser click the **Open Library Browser** button or choose the **File|Open Library Browser** menu item. Then enter the path to the file of interest in the **URL field** and click the **Open** button. For help using the Library Browser, choose its **Help|Library Browser Help** menu item.

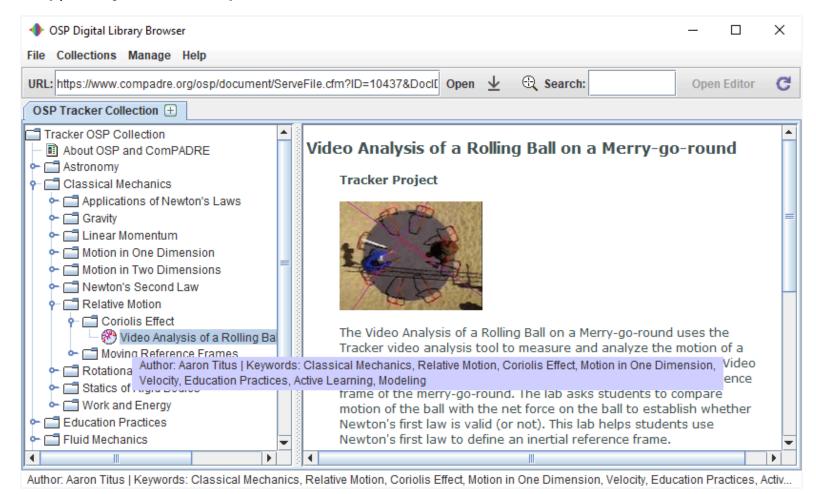

# 3. Saving a tab

Save changes to an open tab by clicking the **Save** button or **File|Save Tab "filename"** menu item.

Save a new tracker file by choosing the **File|Save Tab As...** menu item. Tracker will automatically assign the file a "**trk**" extension.

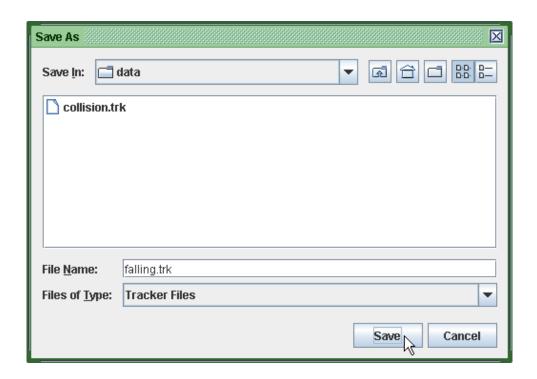

# 4. Saving a tabset

Save a tabset by choosing the **File|Save Tabset As...** menu item. You will first be prompted to save open tabs that have not previously been saved. All currently open tabs will be included in the tabset tracker file.

## 5. Importing from a Tracker tab file

Videos, tracks and/or the coordinate system from a tracker file can be imported into an existing tab using the **Import|Tracker File** menu item from the File menu.

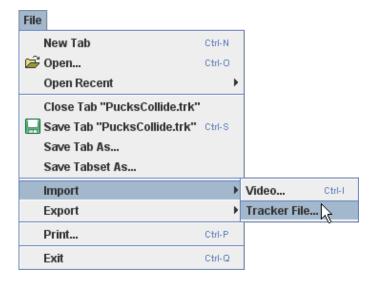

When importing from a tracker file, the available elements are displayed in a dialog that allows the user to select those desired.

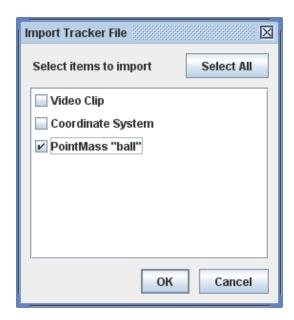

# 6. Editing a tracker tab file directly

A tracker file is easily human-read and edited with any text editor. The xml format conforms to the doctype specification defined in osp10.dtd.

# 7. Exporting data to the clipboard or a text file

Step positions saved in tracker files are in image (pixel) coordinates, so they are not suitable for direct analysis. Instead, copy or save the scaled world data associated with one or more tracks by choosing the **Export Data**... item. This will bring up the **Export Data dialog** as shown.

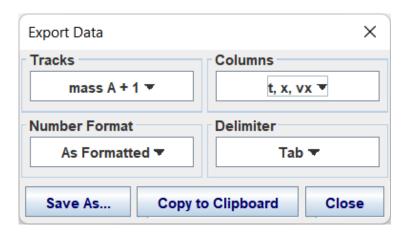

In the dialog, select the **tracks** and **columns** to export, the **number format** desired (full precision or as formatted in tables and fields), and the **delimiter** used for separating columns. The file is copied or saved in a plain delimited text format suitable for spreadsheets, word processors and many other applications.

# **Tracker Projects**

A **Tracker project** consists of the following resources zipped together in a single file with extension .trz.

- one or more Tracker tab files and associated videos
- an automatically generated html information page with title, description, thumbnail image and metadata (authors, contact, keywords) for search and display in the <u>Library Browser</u>
- optional support documentation in PDF, HTML or other format displayable in a default desktop viewer
- optional external link or separate html file for display in the <u>Library Browser</u>

Like a traditional Tracker tab file (.trk), a Tracker project file can be opened in Tracker just by double-clicking it.

Since they are self-contained and self-documenting, Tracker project files are the best way to save and share your Tracker experiments. With searchable keywords and other metadata, you can browse and find projects easily with the <u>Library Browser</u>.

The figure below shows a typical Tracker project open in the Library Browser. The left pane shows a tree node with the icon and title of the project, and the right pane displays an html page with information about the project. The searchable metadata is displayed in a tooltip when the mouse hovers over a tree node as shown, and in a status bar at the bottom of the browser window.

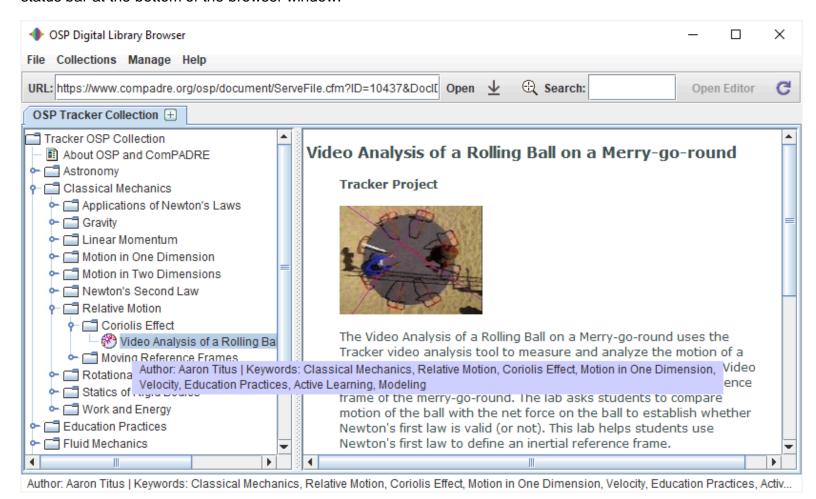

Fig. 1 A Tracker Project displayed in the Library Browser

# 1. Preparing for a Tracker project

A "bare bones" project may consist of only a single tab with no description or metadata. In this case no preparation is needed and the project will still automatically include the video and a simple html page with a thumbnail image of the tab.

But if you will be sharing your project with others it is strongly recommended that you add a title, description, metadata and support documents such as instructions, journal or lab report. This way the project becomes a true stand-alone file with everything another user needs to load, perform and understand your experiment. In this case some additional preparation is needed.

- 1. Prepare your supporting documents (instructions, report forms, etc).
  - Convert all documents to PDF or HTML.
  - PDF documents will always be displayed in a separate PDF viewer.
  - HTML documents may be displayed in a web browser or in Tracker itself. To display in Tracker, open the experiment's TRK file, add the HTML document to a <u>Page View</u> and save the changes.
- 2. Open one or more tabs in Tracker, confirm that they are in the desired state (seen as the initial state when the project is opened), and save changes. Multiple tabs may be included in a Tracker project. The currently selected tab provides the thumbnail image and is always included.

# 2. Building and saving a Tracker project

Click the **Save Project** button on the toolbar or choose the **File|Save Project As...** menu item to open a **Tracker Project** window with eight control panes for defining the project properties. The control panes toggle open and closed with a mouse click and display a property summary when closed. Every property has a default so none are actually required.

When your project is ready click the **Save As...** button to save it as a Tracker project file (.trz). The tabs, videos and optional support files are zipped together along with automatically generated thumbnail image and html information files.

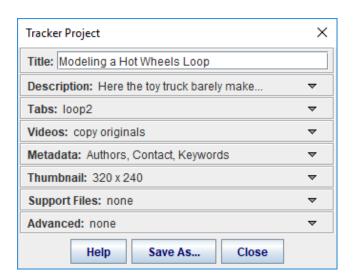

Fig. 2 Tracker Project window

The control panes open to display additional fields and controls.

1. **Title**. Enter a title for the project. It should be short but informative. (Note this is NOT a file name--you will choose that when you save the project.) Shown in both the information page and the tree in the Library Browser.

Included in searches. (Default: name of the current tab)

Title: Modeling a Hot Wheels Loop

2. **Description**. Enter a brief description of the project. Shown in the information page. To include detailed instructions or reports see Support Files. (Default: none)

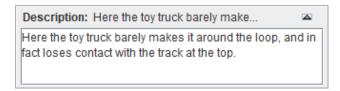

3. **Tabs**. Select the tabs you wish to include in the project and enter new names for the tabs if desired. The current tab is always selected. (Default: current tab only, name unchanged)

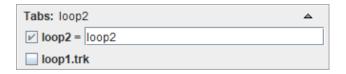

4. **Videos**. Check the **Save Clips As** checkbox to trim videos to their current <u>video clip</u> or uncheck to include the full original videos in your project. Saving clips can reduce the file size significantly in many cases. If saving clips, choose a format for the trimmed video from the format dropdown. The JPEG format (image sequence) has the advantage that it can be opened by Tracker even without a video engine, but can result in larger file sizes. (Default: copy originals)

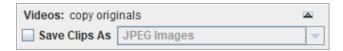

5. **Metadata**. Enter the project author(s), contact information (e.g. institution, email, etc.) and keywords or phrases. Authors and contact are shown in the information page and all are shown in the tooltip when the mouse hovers over a tree node. All are included in searches. It is common, but not required, to separate key phrases with commas. (Default: none)

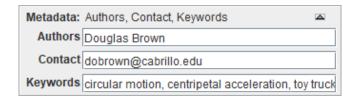

6. **Thumbnail**. Check Preview to display the thumbnail image to be shown in the information page. Click Settings to open a separate dialog that enables you to control the source, size and format of the thumbnail image. (Default: 320 x 240)

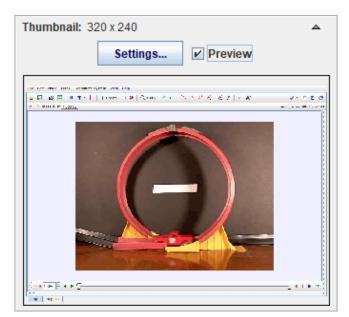

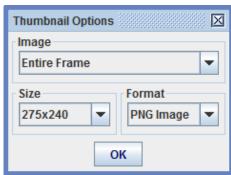

7. **Support Files**. Support files are typically project instructions or reports that open automatically whenever the Tracker project is opened. Click Add to add a support file to your project. You can add as many as you wish but having too many can be confusing when opening the project. To remove a file, select it in the list and click Remove. Most support files are PDF documents or HTML pages but you may also add DOC, TXT and other file types. Images required by HTML support files are automatically included. Note it is NOT necessary to add HTML pages displayed in a Tracker page view--these are included automatically in the project. (Default: none)

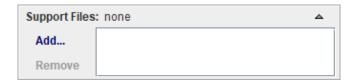

8. **Advanced**: Enter the URL of a web page into the Link field to include a hyperlink to it in the information page. To replace the automatically generated information page entirely, click the Open icon and select an external html file to take its place. The title and metadata you have defined will be added to the html code when copying the file so the Library Browser will still be able to find your project when searching. (Default: none)

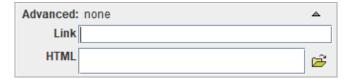

# 3. Sharing Tracker projects

Since Tracker project files (.trz) are fully self-contained you can **email** them directly to teachers, colleagues or friends. To share with peers in a classroom simply **copy** them to a shared local directory. Any Tracker user with access to your project file can open it with just a double-click.

**Sharing on the web** makes your Tracker projects available to Tracker users worldwide. There are two ways to do this:

- 1. **Live collection:** upload the project files to a server along with the **OSP Digital Library PHP script**. See <u>Library Browser</u> for more information.
- 2. **XML collection:** create and edit an xml collection file using the library browser, then upload along with the resources to a server. This gives you the greatest control over the content and organization of your

collection. See Library Browser for more information.

To open a web collection in the library browser you need its URL path (e.g.

"http://www.my\_institution.edu/my\_shared\_projects/library\_collection.php" or

"http://www.my\_institution.edu/my\_shared\_projects/my\_collection.xml"). Then do one of the following:

- 1. Enter the URL path directly into the **URL** field of the library browser and click the **Load** button. See <u>Digital Library Browser</u> for more information.
- 2. Add the URL path to your personal library ("My Library") and select its menu item in the **Collections**|**My Library** menu. See <u>Digital Library Browser</u> for more information.
- 3. Email the URL path to Douglas Brown (dobrown at cabrillo dot edu) who can (if approved) add it to the **Collections|Shared Library** menu visible to all Tracker users.

# **Library Browser**

The Library Browser enables users to browse and search **collections** of **resources** such as videos, <u>Tracker tab files</u> (.trk) and <u>Tracker project files</u> (.trz). Collections may be located on a local drive or remote server.

When a resource of interest is found, it can be opened in Tracker with a double-click or downloaded to the local machine with the download button..

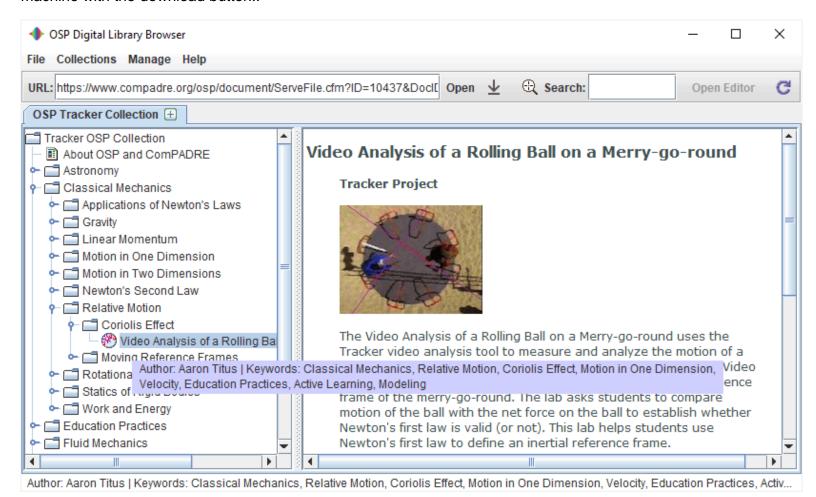

## 1. Opening a collection or resource file

Opening a collection displays it in a **tab** with a tree in the left pane and an HTML page in the right pane as shown above. The title of the tab is the name of the collection.

Opening a resource file such as a video or Tracker project adds it to the **Recent Local Files** collection and displays that collection in a tab.

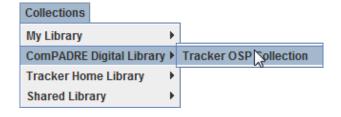

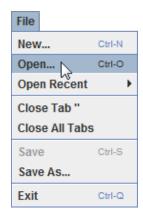

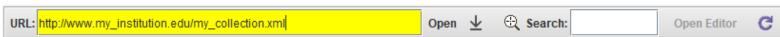

There are three ways to open a collection or resource file into the Library Browser (shown above):

- 1. Choose a collection by name from the **Collections** menu or **File|Open Recent** menu.
- 2. Choose the **File|Open...** menu item and use the file chooser to open a file or collection on a local drive. Collections may be either:
  - a. **Directories** containing resource files. The resources in the directory are displayed in the tree.
  - b. **XML documents** previously saved by the library browser.
- 3. Enter a path directly into the toolbar **URL** field as with a web browser.

### 2. Resource properties

Each resource is represented by a node in a collection tree. Nodes may also be subcollections. Every resource has the following properties:

- 1. **Name**: identifies the resource. Displayed as the node name in the tree.
- 2. **Type**: may be *Collection, Tracker project, EJS model, Video, Image, HTML page, PDF document,* or *Other*. Displayed as the node icon in the tree.
- HTML page: describes the resource and provides links to additional information. Displayed in the right
  pane when the node is selected. If no HTML page is defined, the right pane displays the node name, type
  and (for videos) thumbnail image.
- 4. **Metadata**: searchable author names, contact information and keywords. Displayed in the tooltip when the mouse hovers over the node.
- Target: the resource file itself. Displayed in the URL field on the toolbar when the node is selected. Opened
  in Tracker (and/or HTML browser or PDF viewer) when the node is double-clicked or the toolbar Open
  button is clicked. Some nodes (e.g. collection nodes) have no target.

A **Tracker project file** is a resource that consists of a zip file containing an entire Tracker project, including one or more Tracker tabs with associated videos, HTML/PDF documentation and metadata. For more information see <u>Tracker Projects</u>.

#### 3. The OSP cache

In order to increase performance and provide a searchable database, some files are stored in the Open Source Physics (OSP) cache on the local machine when collections are opened in the library browser.

- Searchable XML documents that describe the collections and contain references to the actual resource files.
- 2. HTML pages (and associated images) extracted from zip files.
- 3. Thumbnail images of videos and ComPADRE Digital Library resources.

4. Resource files that are downloaded from the web when loading into Tracker.

Choose the **Manage|Cache...** menu item to view the status of the OSP cache in the **Library Manager**. Click a **Clear** button to clear cached HTML pages, thumbnails and OSP resources from a particular server. Click the Clear All button to clear the entire cache. **Note**: searchable cached XML documents are managed separately, and are NOT deleted when clearing the cache.

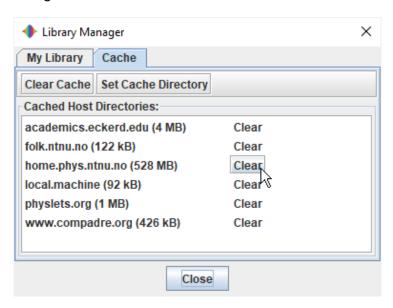

Reopening a web-based collection that has been previously cached does NOT reload the collection from the web but instead opens the cached XML file. This speeds up the process considerably. To delete the cached XML file and reload the web collection from its source, select the root node and click the Refresh button on the toolbar. Local collections are always opened directly, not from the cache.

# 4. Searching for resources

To search for resources enter a search term or phrase into the toolbar **Search** field. Search terms are compared with resource names, resource types, author names, contact information, keywords and other metadata defined by a resource. Search terms are case-insensitive but must be matched in their entirety. **Note**: only resources defined in searchable cached XML documents can be discovered. For this reason, it is recommended that you open all collections of interest when first using the library browser (be sure to leave them open long enough to fully load and save themselves in the cache--for some collections this can take several minutes).

Search results are displayed in a new tab.

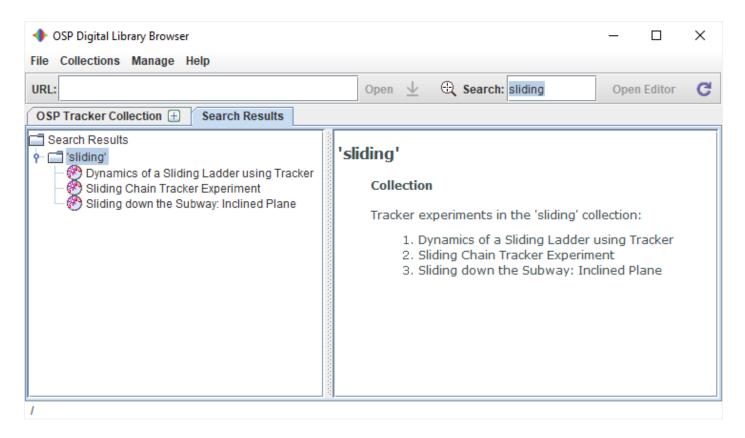

The tree nodes displayed in the search results are fully functional--that is, you can browse or open them in Tracker in the usual way. But it is often useful to open them in their original collections which may contain related resources. To open a search result in its original collection, right-click the node and choose **Show Original** from the popup menu.

To fine-tune your search you can use the logic operators AND and OR (must be upper case) in your search phrase. When using more than one logic operator you should include parentheses for clarification (e.g. "yo-yo OR (disk AND energy)"). The search terms separated by these operators are used independently as described above, then the independent results are combined logically to obtain the final search results.

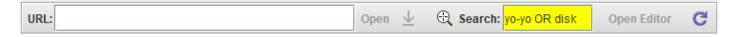

Click the **Search Targets** button to choose which cached XML documents to search. You can delete an unwanted XML file from the search cache by clicking its **Delete** button in the Search Targets tab of the Library Manager.

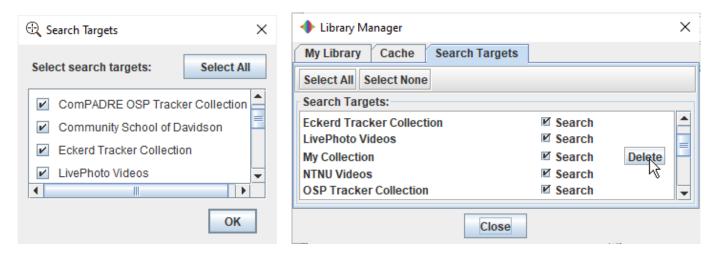

### 5. Managing collections

The library browser provides direct access to collections in the following digital libraries, available in the **Collections** menu:

- 1. A local library called My Library, managed by the user and discussed in this section.
- 2. The **ComPADRE Digital Library**, a part of the National Science Digital Library system.
- 3. The **Tracker Home Library**, managed by the Open Source Physics project.
- 4. The **Shared Library** containing collections contributed by other educators and students. To find out how to share your own collections, see <u>Building the shared and ComPADRE libraries</u>.

My Library initially contains the **Recent Local Files** collection, which shows all recently opened resources, and the editable **My Collection** collection to which the user can add resources as described in <u>Editing local</u> <u>collections</u> below. It is easy to customize My Library by adding your own favorite collections.

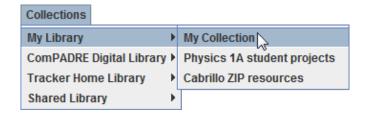

There are two ways to add a collection to My Library:

- 1. Open the collection of interest in a tab, then right-click the tab and choose **Add this to My Library** from the popup menu. You will be prompted to assign the collection a name for the Collections menu.
- 2. Choose the **Manage|My Library...** menu item to open the **Library Manager**, then click the **Add** button and enter the collection URL in the Add Collection dialog. You will be prompted to assign the collection a name for the Collections menu.

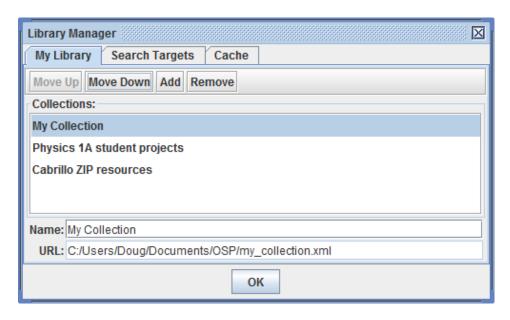

The Library Manager also enables you to rename, reorder and/or remove collections from My Library. To rename a collection, select it and edit the name in the **Name** field. To reorder or remove a collection, select it and use the buttons provided. **Note**: renaming a collection changes only its menu name, not its tab title.

# 6. Creating and sharing resources and collections

**Resources**: resources may be one of the following:

- 1. Tracker tab or project: TRK or TRZ file. Opened in Tracker.
- 2. Video or image: video or image file. Opened in Tracker.
- 3. **HTML pages**: HTML file. Opened in the default HTML browser.
- 4. **PDF documents**: PDF file. Opened in the default PDF viewer.

**Collections**: there are two types of collections, **live** and **XML**. Live collections are views of resource files in a single directory (with subdirectories if desired). XML collections are XML documents with references to resource files which can be anywhere, including other servers.

- 1. Live collections: This is the easiest option.
  - a. Local: put the resources into a local directory and open the directory in the library browser. Optional but recommended: add HTML information files to the same directory (see below).
  - b. Web: put the resources along with the OSP Digital Library PHP script into a directory on a server (see Sharing Your Tracker Collection) and open the URL path to the script in the library browser.
     Optional but recommended: add an HTML information file to the server directory (see below).
     Note: the server must run the PHP script. You may have to change the script extension. Check with your web administrator if unsure.
- 2. **XML collections**: This is the most flexible option.
  - a. Use **File|New Collection...** to create a new empty XML collection or **File|Save Collection As...** to create an XML copy of an open collection.
  - b. Edit the XML collection as described in **Editing XML collections**.
  - c. To share the XML collection on the web, see <u>Uploading XML collections to the web</u>.
  - d. Open the URL path to the XML file in the library browser.

#### 7. HTML information files for live collections

Resources in live collections (with the notable exception of <u>Tracker projects</u>) will have minimal documentation and metadata unless you add correctly named and coded HTML information files to the same directory. For effective HTML information files, use the following guidelines:

- 1. **Filename**: strip the extension and append "\_info.html" to the name of the PHP script or resource target file (e.g. "library\_collection\_info.html" for script "library\_collection.php", "wheels\_info.html" for local directory "wheels", "loop2\_info.html" for tracker file "loop2.trk" or video file "loop2.flv").
- 2. **Title**: set the <title> in the HTML <head> section to the desired resource or collection name (e.g. <title>Modeling a Hot Wheels Loop</title>).
- 3. **Metadata**: add a <meta> tag in the HTML <head> section for each type of metadata you wish to include. For example:

```
<meta name="author" content="Douglas Brown">
<meta name="contact" content="Cabrillo College">
<meta name="keywords" content="circular motion, centripetal acceleration, toy truck, Newton's
second law">
```

4. **Body**: include a brief description of the collection or resource, including image and hyperlinks if desired. Remember that the HTML pane in the library browser may be small. Extensive documentation and/or instructions should be in separate HTML and/or PDF resources.

### 8. Editing XML collections

An XML collection saved on a local drive is editable by default unless it has been set to read-only by the operating system. To edit a local collection, open it in the library browser and click the **Open Editor** button on the toolbar. The editor displays (a) a button bar for creating and organizing resource nodes and (b) data fields for describing

and defining the resources themselves.

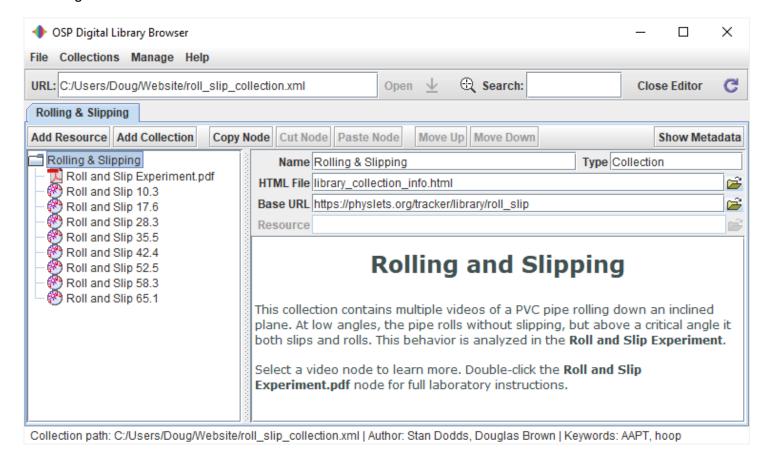

**Button bar:** the button bar provides the following buttons:

- Add Resource and Add Collection (available only when a collection node is selected): click to add a
  new resource or subcollection node to the selected node.
- Copy Node and Cut Node: click to copy or cut the selected node to the clipboard. Note: the only way to delete a node is to cut it.
- Paste Node (available only when a collection node is selected): click to add the clipboard node to the selected node.
- Move Up and Move Down: click to change the position of the selected node.
- Show Metadata: click to show the metadata fields.

These button actions can also be executed by right-clicking a node and selecting the action from the popup menu. Note: the **Copy Node** action is available by right-clicking any node in any collection, even when not editing. This enables users to easily add any resource to their own collection.

**Data fields:** the data fields display the following resource properties:

- Name: the node name displayed in the tree.
- **Type**: the type of resource. May be *Collection, Tracker Project, EJS Model, Video, Image, HTML Page, PDF Document*, or *Other*.
- **HTML File** (optional): the path to the file displayed in the HTML pane when the node is selected. The path may be absolute or relative to the base URL (<u>see discussion below</u>).
- Base URL (optional): the base URL used to resolve relative paths for the HTML and resource files.
- **Resource** (disabled for collection nodes): the path to the resource target file. The path may be absolute or relative to the base URL (<u>see discussion below</u>).

**Metadata fields:** clicking the Show Metadata button displays the following additional fields (not shown in the figure above):

- Author: the authors of the project.
- **Contact**: contact information for the authors (e.g. institution, email, etc.).
- **Keywords**: searchable keywords and phrases. It is common, but not required, to separate key phrases with commas.
- **Metadata** (dropdown list of metadata names and values): additional metadata names and values of any kind can be entered here.

To view the metadata defined for a resource without showing the metadata fields, hover over the node with the mouse to display the tooltip.

## 9. Absolute and relative paths in XML collections

In the collection editor, resource and HTML paths may be entered as absolute or relative to the base URL. In general, relative paths are preferable for the following reasons:

- The base URL can be defined for an entire collection or subcollection. Child resources inherit the parent base URL automatically, making it unnecessary to re-enter a path repeatedly. When a resource inherits from its parent the path is displayed in a pale green color as shown in the figure above. To override the parent, simply enter a new path in the Base URL field.
- It is faster, easier and more accurate to enter and read short (relative) resource and HTML file names.
- If the actual resource and HTML files are stored in a directory structure that can be moved and/or uploaded as a unit, then the entire collection file can be updated by changing only the base URL(s).

To convert an absolute path to relative (or vice-versa), right-click the Resource or HTML File field and choose **Set to relative** (or **Set to absolute**) from the popup menu.

# 10. Uploading XML collections to the web

XML collections can only be created, edited and saved on a local drive. But by uploading your resources to the web and changing the base URL of your collection, your XML collection becomes completely portable--you may email the XML file to others, post it on the web or share it on a local network. For example, the Rolling and Slipping collection shown being edited above can now be found at <a href="https://physlets.org/tracker/library/roll\_slip\_collection.xml">https://physlets.org/tracker/library/roll\_slip\_collection.xml</a>.

To put your local collection on the web, open the XML file in the library browser and follow these steps (this assumes you have assembled your resource target and HTML files locally and used relative paths in the collection editor as described above):

- 1. Identify the server directory you will use for your web collection (e.g. "www.my institution.edu/my shared projects").
- 2. Upload your resource files (including subdirectories, if any) to the server directory.
- 3. Open the collection editor, and select the root node.
- 4. Change the base URL to the server directory URL path (e.g. "http://www.my\_institution.edu/my\_shared\_projects").
- 5. If needed, change the base URL of other subcollections or resources in your collection.
- 6. Browse your collection to verify that the web resources are available and behaving as expected.
- 7. Save the modified XML collection file (or **Save As** to preserve the original).

# 11. Building the Shared and ComPADRE libraries

The **Shared Library** contains collections contributed by other Tracker users, and we encourage you to help build the library by developing and hosting web-based collections (Tracker projects and/or videos) and emailing the collection path to the Shared Library editor, Douglas Brown (dobrown at cabrillo dot edu). Collections that are added to the library are immediately available from the **Collections|Shared Library** menu visible to all

Tracker users.

The **ComPADRE Digital Library**, a part of the National Science Digital Library system, is a growing network of educational resource collections supporting teachers and students in Physics and Astronomy. As a user you may explore collections designed to meet your specific needs and help build the network by recommending resources, commenting on resources, and starting or joining discussions. For more information, see <a href="http://www.compadre.org/OSP/">http://www.compadre.org/OSP/</a>>. To recommend an OSP resource for ComPADRE, visit the Suggest a Resource page at <a href="http://www.compadre.org/osp/items/suggest.cfm">http://www.compadre.org/osp/items/suggest.cfm</a>>. Contact the OSP Collection editor, Wolfgang Christian, for additional information.